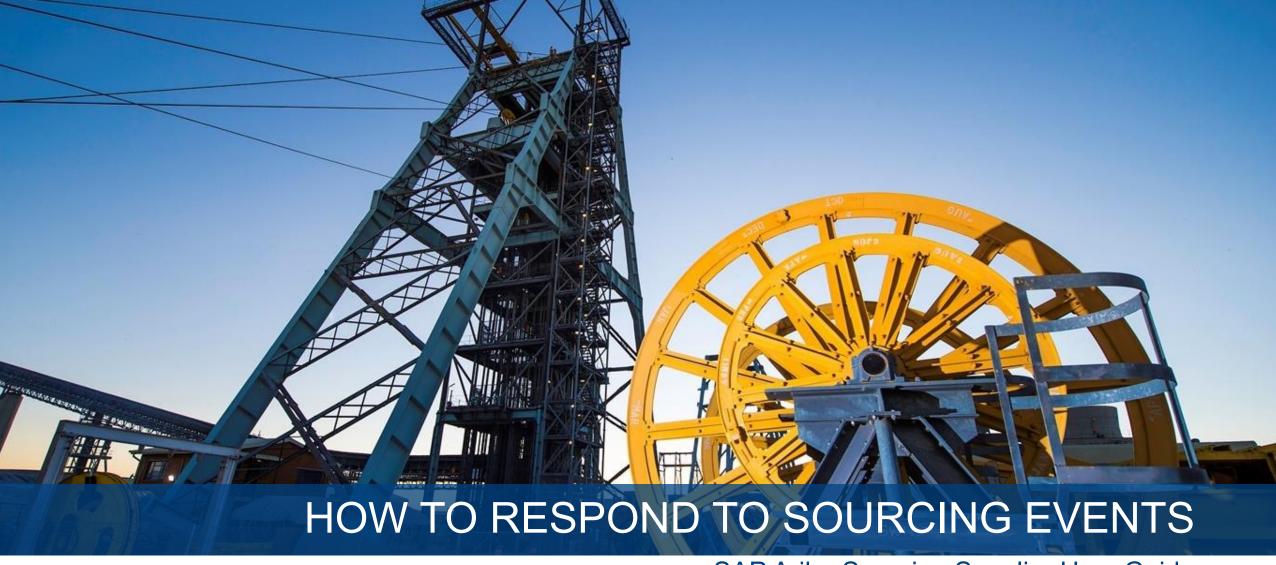

SAP Ariba Sourcing Supplier User Guide

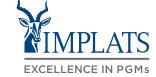

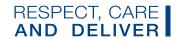

### CONTENT

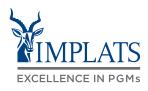

INTRODUCTION AND BACKGROUND

2 HOW TO RESPOND TO REQUESTS FOR INFORMATION (RFIs)

HOW TO RESPOND TO REQUESTS FOR PROPOSALS (RFPs)

HOW TO RESPOND TO REQUESTS FOR QUOTATIONS (RFQs)

HOW TO GET HELP AND SUPPORT

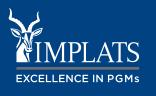

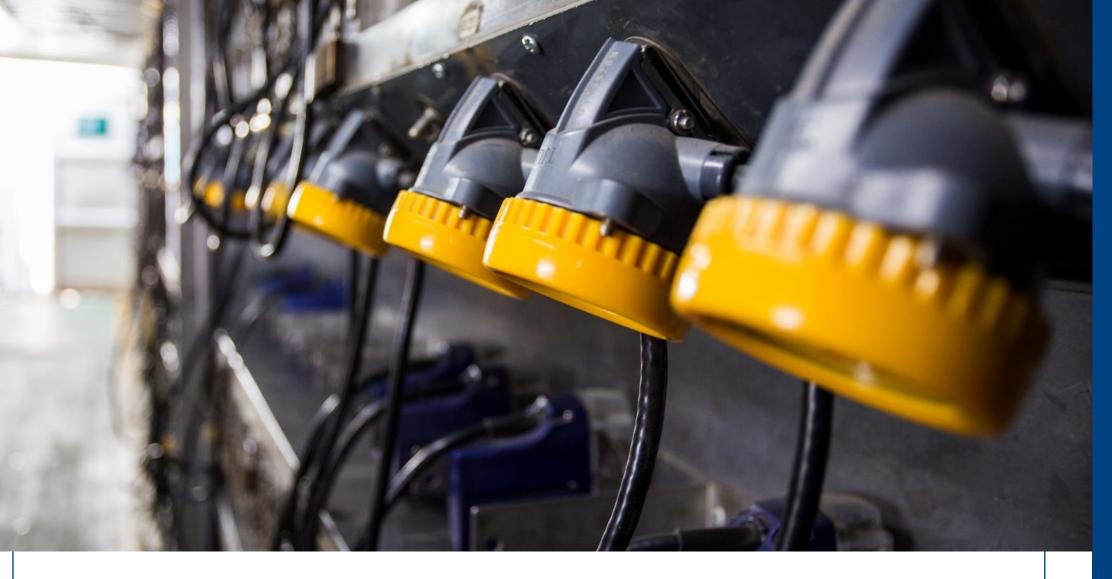

# INTRODUCTION AND BACKGROUND

#### **IMPLATS**

### INTRODUCTION AND BACKGROUND

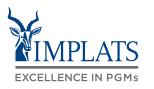

- Impala Platinum Holdings Limited (Implats) uses **SAP Ariba** to manage its supplier management, sourcing and contract management processes across its South African operations
- The solution automates the way Suppliers transact and interact with Implats
- This has improved and simplified engagements with our valued suppliers, resulting in a better supplier experience
- SAP Ariba is used to exchange electronic sourcing and contract documents, and enables Suppliers to self-register and maintain their supplier profile data
- This user guide covers how suppliers will respond to Sourcing documents sent from Implats, which are: Requests for Information (RFIs), Requests for Proposals (RFPs) and Requests for Quotations (RFQs).

### INTRODUCTION TO THE SAP BUSINESS NETWORK

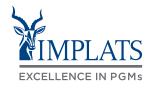

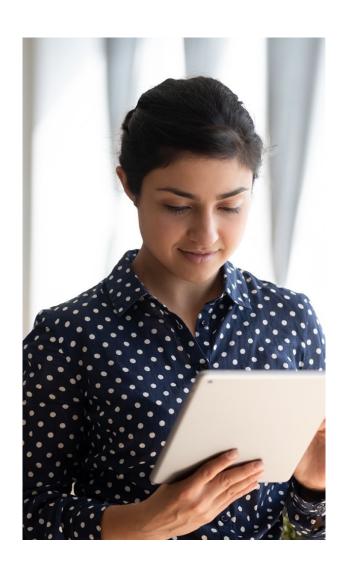

The **SAP Business Network** connects suppliers with customers, enabling them to do business together.

**Implats** uses the SAP Business Network to collaborate with suppliers, enabling effective sourcing of goods and services, supplier registration and contract management.

The SAP Business Network is the **new method for suppliers to transact** and exchange procurement information with Implats, including RFQs, RFIs and RFPs.

### INTRODUCTION TO THE SAP BUSINESS NETWORK

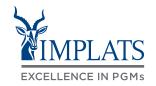

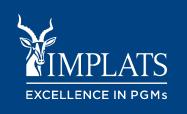

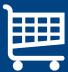

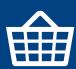

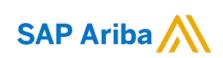

Supplier Lifecycle and Performance

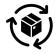

Sourcing

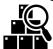

Contract Management

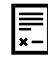

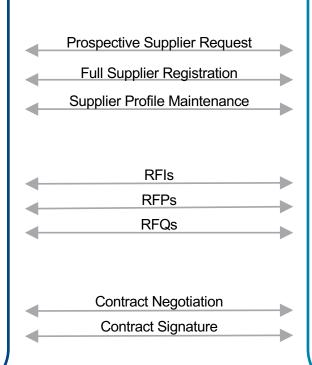

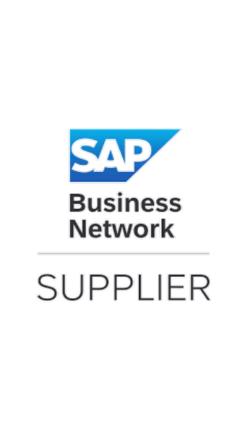

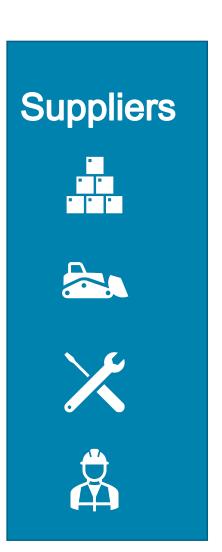

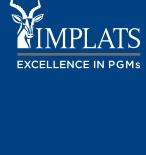

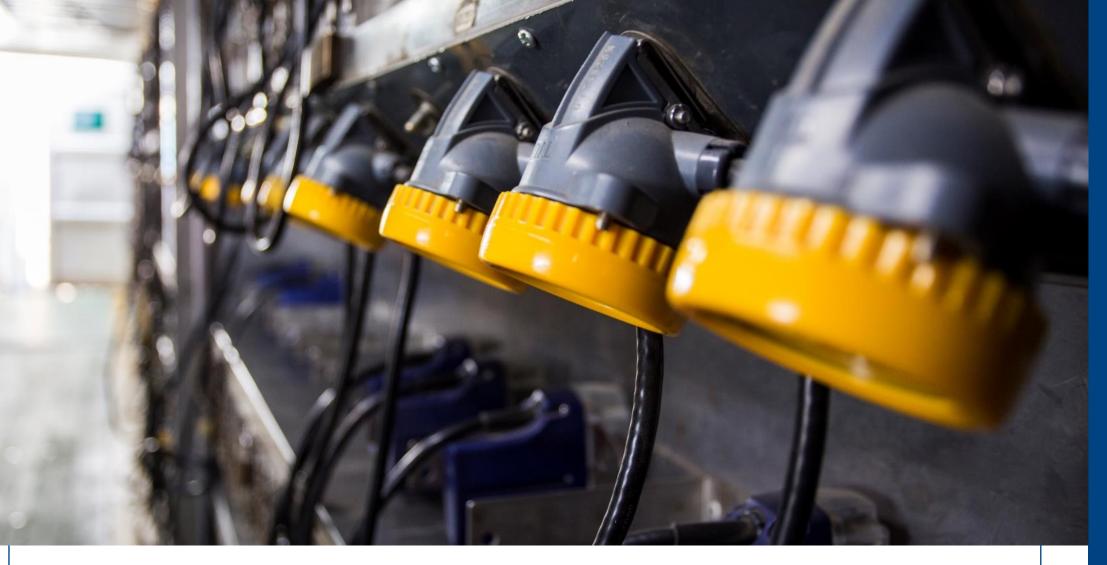

### **OVERVIEW**

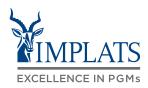

HIGH LEVEL RFI PROCESS FLOW

HOW TO RESPOND TO IMPLATS REQUEST FOR INFORMATION (RFIs)

HOW TO COMPOSE A MESSAGE TO YOUR IMPLATS BUYER

HOW TO REVISE A SUBMITTED RFI RESPONSE

HOW TO DECLINE A RESPONSE
TO A SOURCING EVENT

### HIGH LEVEL RFI PROCESS FLOW

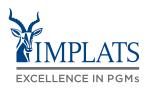

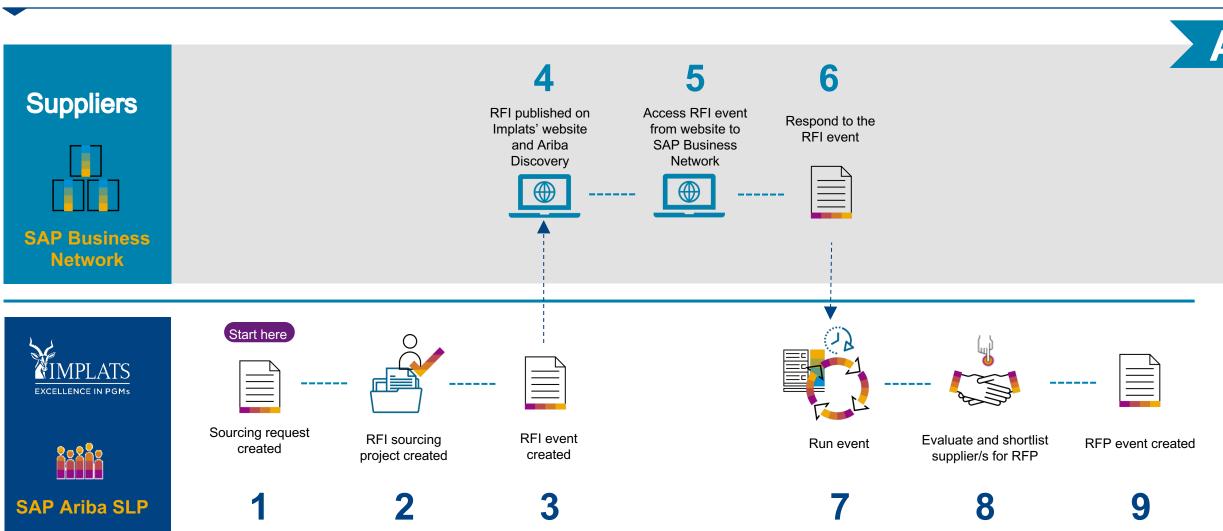

### **OVERVIEW**

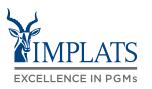

HIGH LEVEL RFI PROCESS FLOW

HOW TO RESPOND TO IMPLATS REQUEST FOR INFORMATION (RFIs)

HOW TO COMPOSE A MESSAGE TO YOUR IMPLATS BUYER

HOW TO REVISE A SUBMITTED RFI RESPONSE

HOW TO DECLINE A RESPONSE TO A SOURCING EVENT

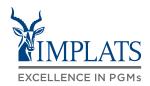

B

 Implats RFIs are published on Implats' website.

Registered and non-registered suppliers can respond to these RFIs.

Access the Implats website on <a href="https://www.implats.co.za">www.implats.co.za</a> and select the "Supplier" menu option to access RFIs.

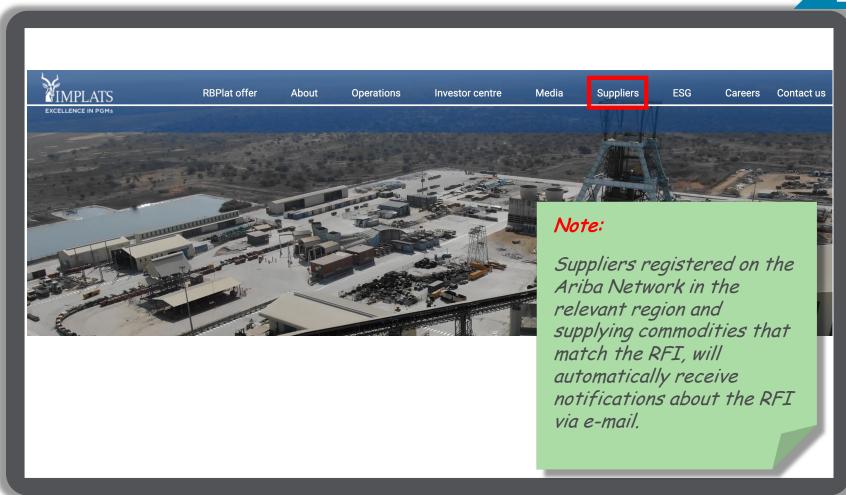

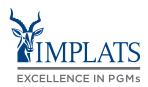

 When the supplier page has opened, click on the "South African Suppliers" button

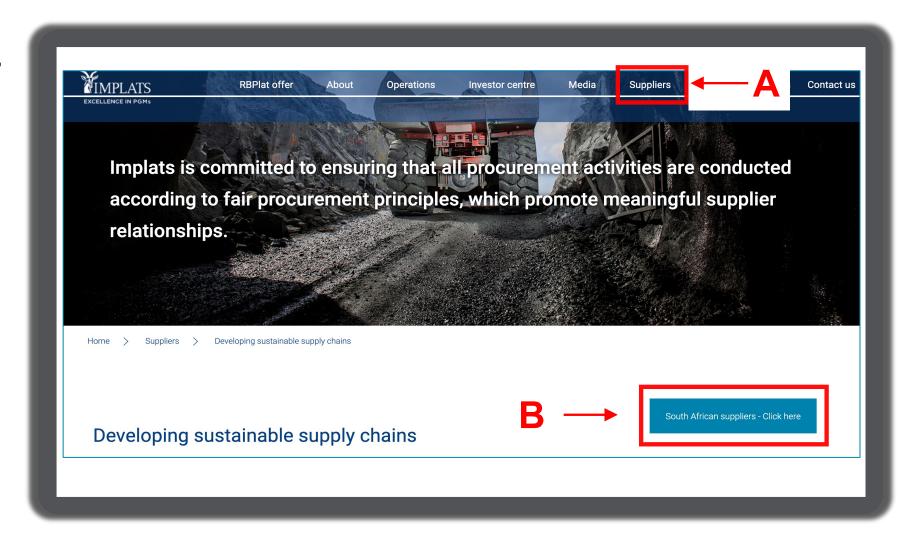

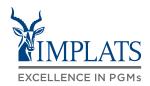

B

3. Read through the Overview information.

Then click "View Current tender opportunities".

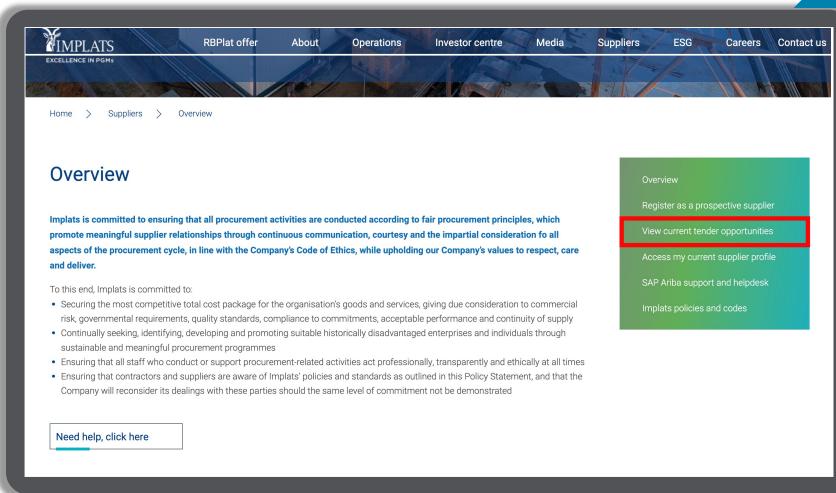

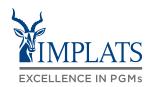

Implats RFIs are shown in the "View current tender opportunities" section.

Click "View RFI" to see more RFI details.

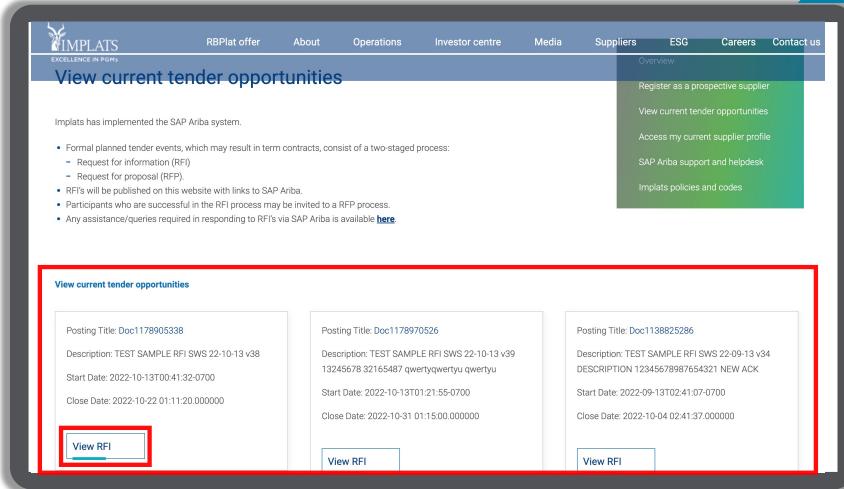

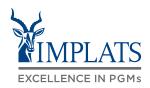

B

 Click the link shown in the tab "How to respond" to start a response to the RFI.

Suppliers already registered on the Ariba Network will be taken to a screen where they can start responding.

Suppliers new to Ariba Network must register before they can respond to the RFI.

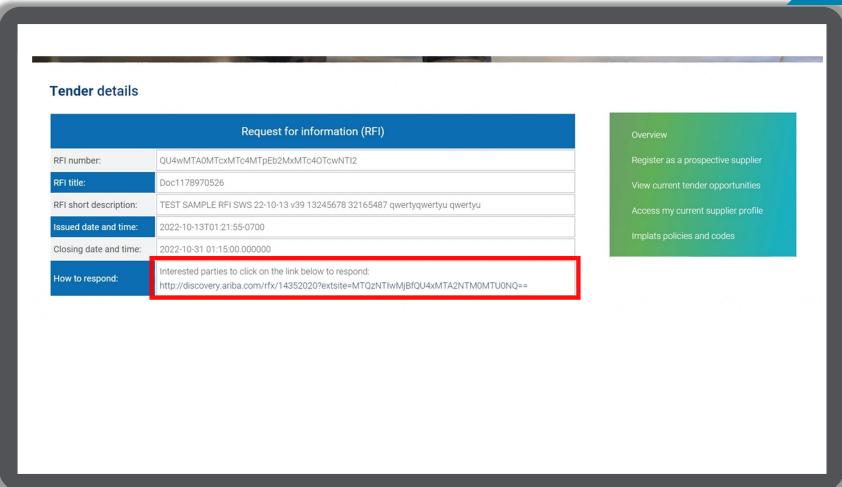

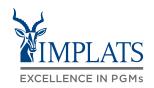

В

6. Registered suppliers will be able to start responding.

Suppliers new to Ariba Network must register before they can respond to the RFI.

Click "Respond to Posting".

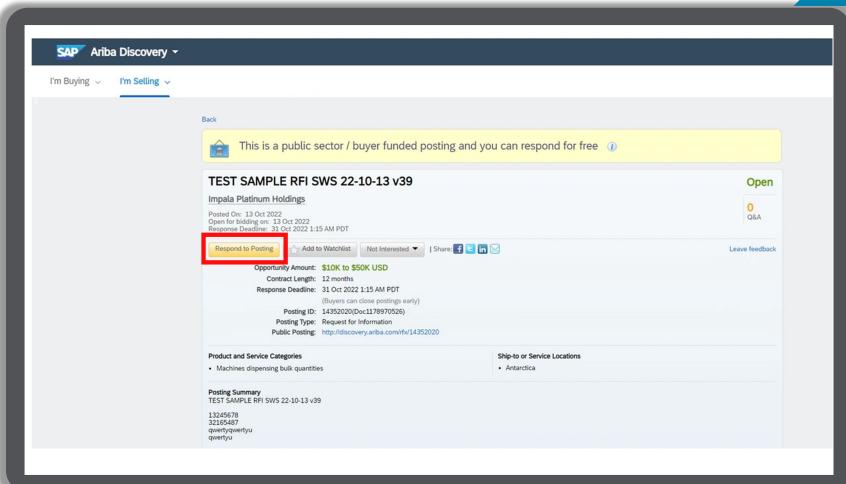

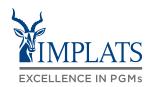

B

 Registered suppliers should login to the Ariba Network by entering their Username and Password.

They will be taken to the RFI where they can respond.

New suppliers must register on the Ariba Network by clicking "Register Now" before they can respond to the RFI.

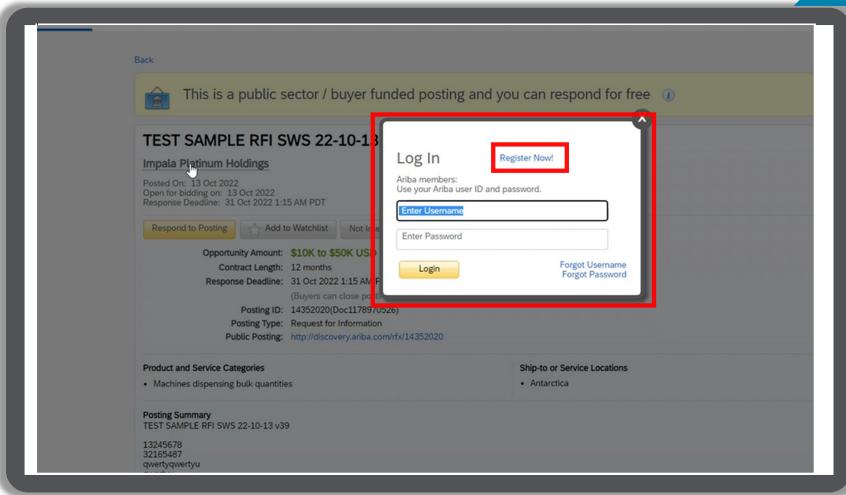

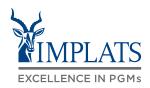

B

8. Once logged the supplier will be able to view the RFI event.

To start responding, click "Review Prerequisites".

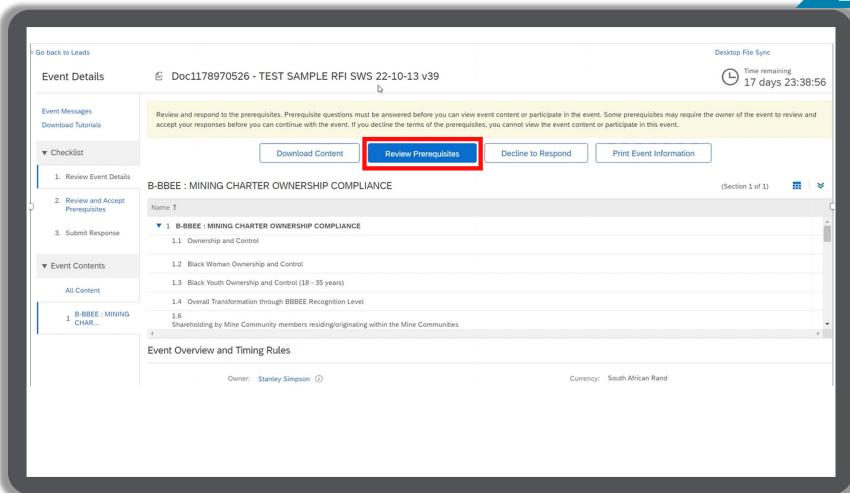

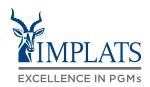

Review the prerequisites and accept the terms of agreement.

Click "I accept the terms of this agreement", then click "OK".

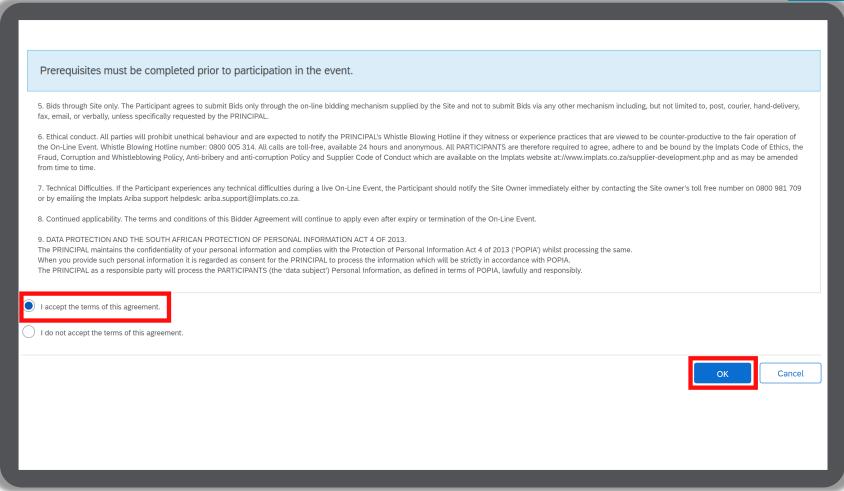

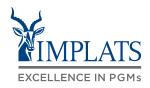

В

10. If you do not agree with the terms of agreement, click "I do not accept the terms of this agreement" and click "OK".

11. Click "OK" to submit the agreement.

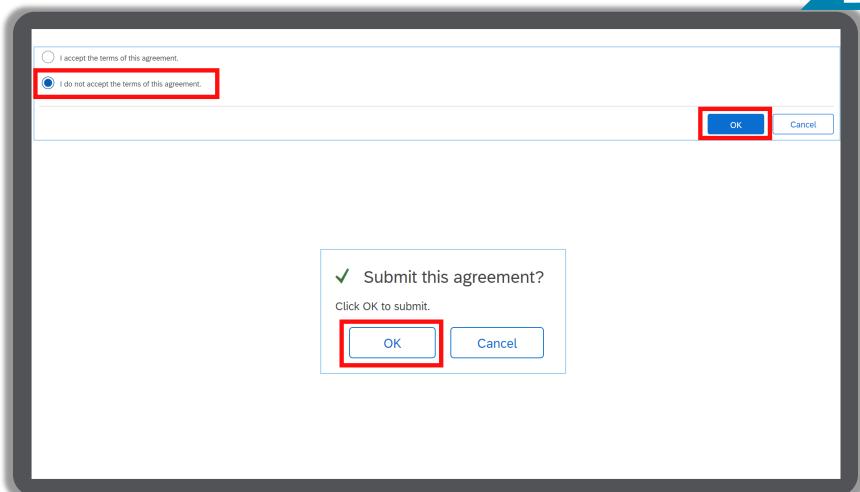

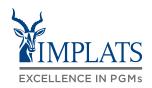

### B

### Completing the RFI

12. There are several sections that require completion to ensure successful submission of your event/proposal

|  | Name ↑                                           |                                                                                                   |
|--|--------------------------------------------------|---------------------------------------------------------------------------------------------------|
|  | ▶ 1 INTRODUCTION                                 |                                                                                                   |
|  |                                                  |                                                                                                   |
|  | ▶ 2 HOW TO GET HELP/SUPPORT                      |                                                                                                   |
|  |                                                  | Note:                                                                                             |
|  | ▶ 3 SCOPE OF WORK                                | All fields marked with * are                                                                      |
|  | ▶ 4 SUBMISSION DETAILS                           | mandatory fields and must be completed.                                                           |
|  | ▶ 5 QUERIES / CLARIFICATIONS                     | be completed.                                                                                     |
|  | ► 6 COMPANY DOCUMENTATION FROM PARTICIPANT       | Make sure you have completed all sections and uploaded all the required supporting documentation. |
|  | ▶ 7 ADDITIONAL COMPANY DOCUMENTATION             |                                                                                                   |
|  | ▶ 8 B-BBEE : MINING CHARTER OWNERSHIP COMPLIANCE |                                                                                                   |
|  | ▶ 9 TECHNICAL INFORMATION                        |                                                                                                   |
|  | ► 10 NON-DISCLOSURE AGREEMENT                    |                                                                                                   |
|  | ▼ 11 IMPALA POLICIES AND PROCEDURES              |                                                                                                   |
|  |                                                  |                                                                                                   |

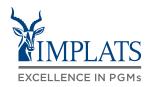

# В

### Completing the RFI

13. Review the "Introduction" section of the event to ensure you understand the requirements.

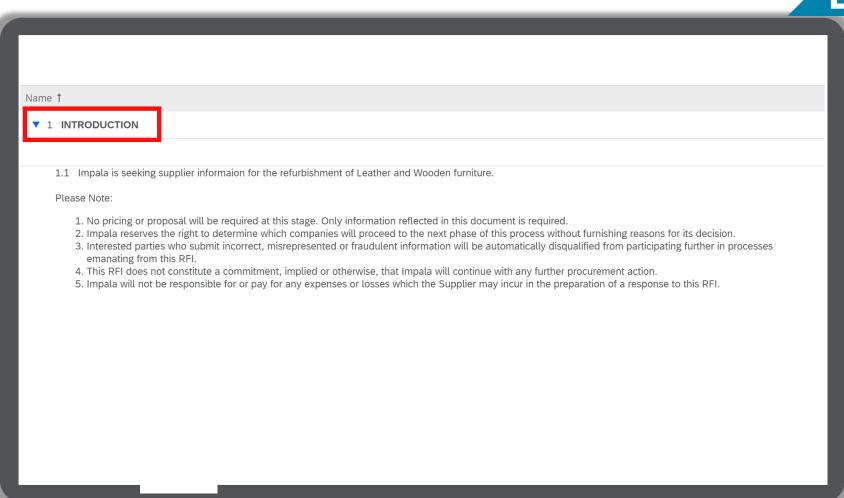

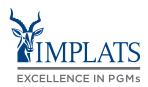

### Completing the RFI

14. Review section 2 of the event to understand where to get help and support.

15. Read the "Scope of Work" by downloading the document.

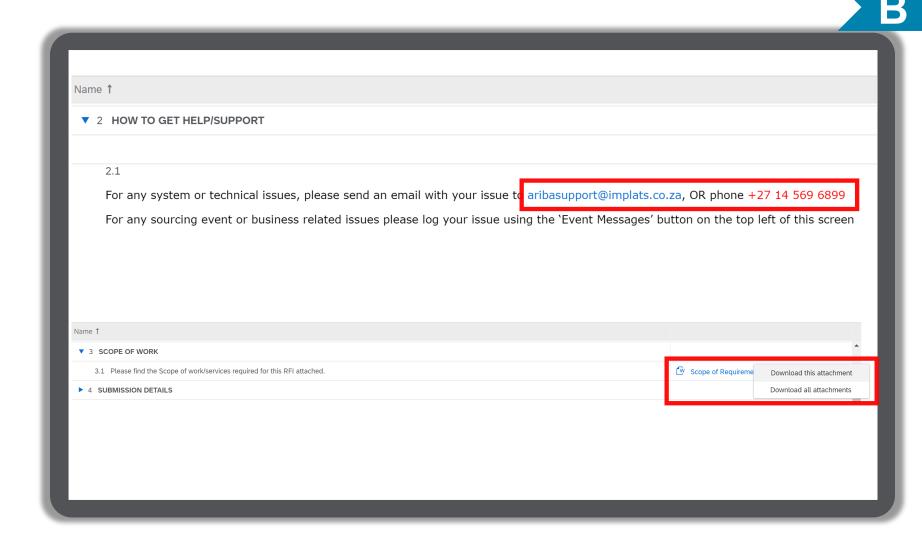

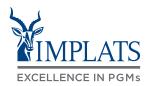

# В

### Completing the RFI

16. Review the "Submission Details" section.

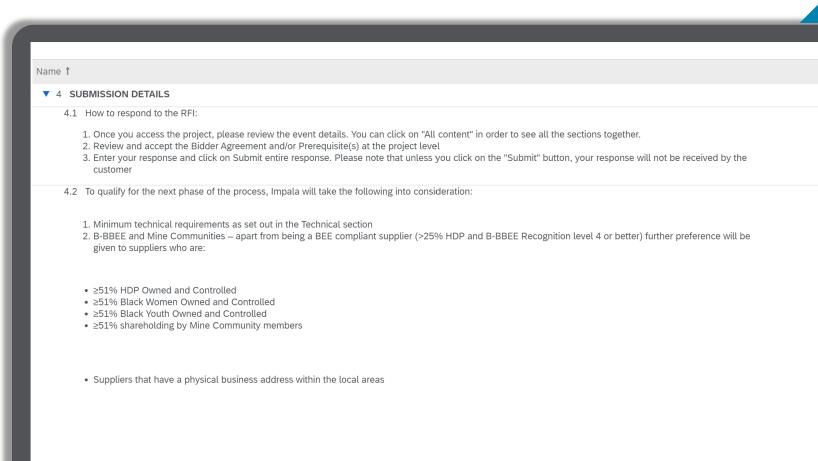

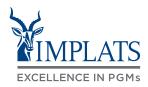

### Completing the RFI

17. Review the "Queries/Clarifications" sections in section 5.

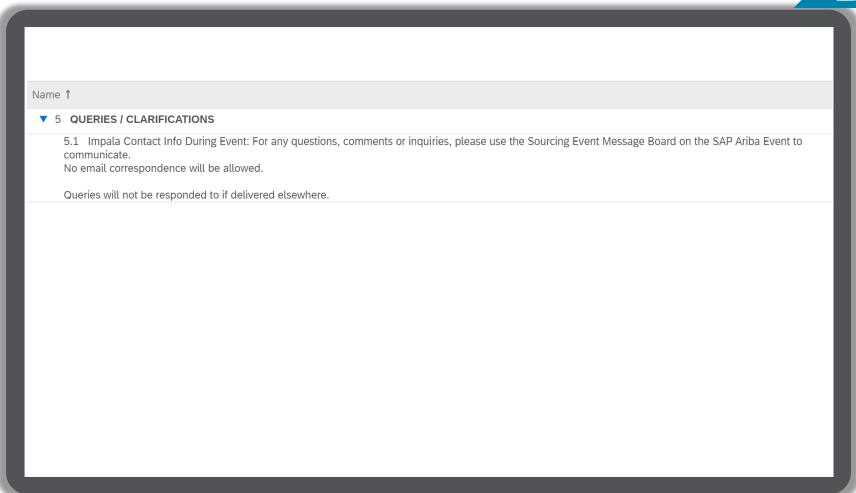

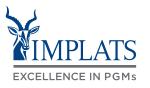

# B

### Completing the RFI

18. Complete the "Company Documentation From Participant" section.

Upload all the required documents by clicking on "Update file" under each section.

#### Note:

All fields marked with \* are mandatory fields and must be completed.

Make sure you have completed all sections and uploaded all the required supporting documentation.

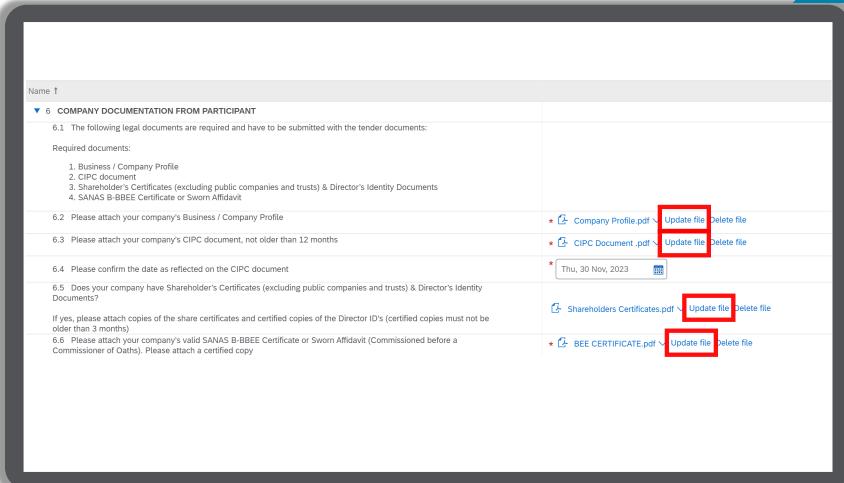

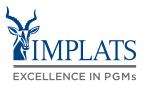

## B

### Completing the RFI

19. Complete the "Additional Company Documentation" section.

Upload the required documents by clicking "**Update file**" in each section.

#### Note:

All fields marked with \* are mandatory fields and must be completed.

Make sure you have completed all sections and uploaded all the required supporting documentation.

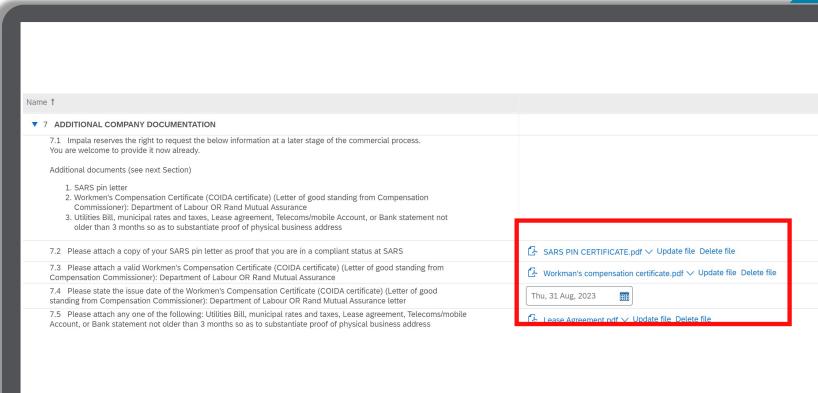

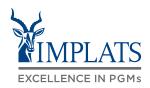

### B

### Completing the RFI

20. Complete the "B-BBEE Mining Charter Ownership Compliance" section.

Select the most appropriate information pertaining to your company's BBBEE status from the drop down menu.

Select your correct communities if you have shareholders residing / originating from Mine Communities

Upload the required documents by clicking on "Update file" in each section.

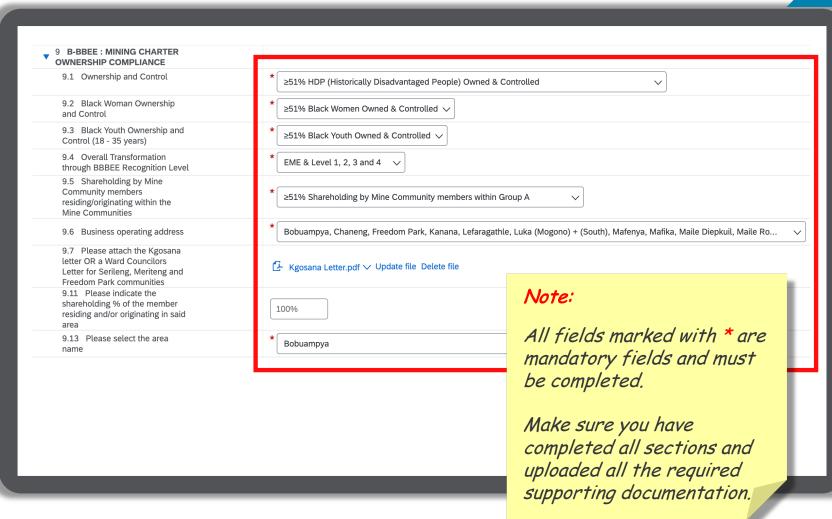

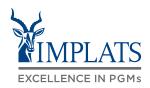

### B

### Completing the RFI

21. Complete the "**Technical Information**" section.

Select the most appropriate information from the drop down menu from Section 9.1 to 9.6.

Upload the required documents by clicking on "Update file" in each section.

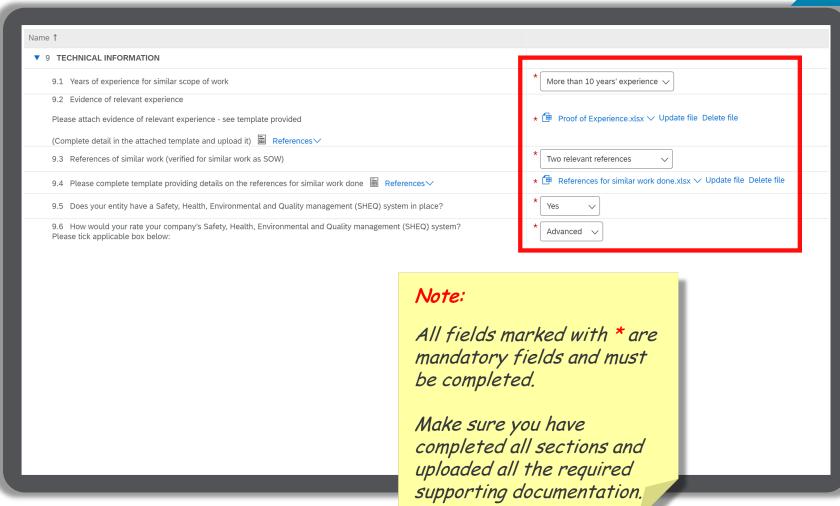

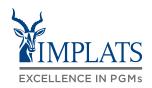

# Completing the RFI

22. Complete the "Non-Disclosure
Agreement" and "Impala Policies
and Procedures" sections.

Download the reference documents

Upload the required documents by clicking "**Update file**" in each section.

#### Note:

All fields marked with \* are mandatory fields and must be completed.

Make sure you have completed all sections and uploaded all the required supporting documentation.

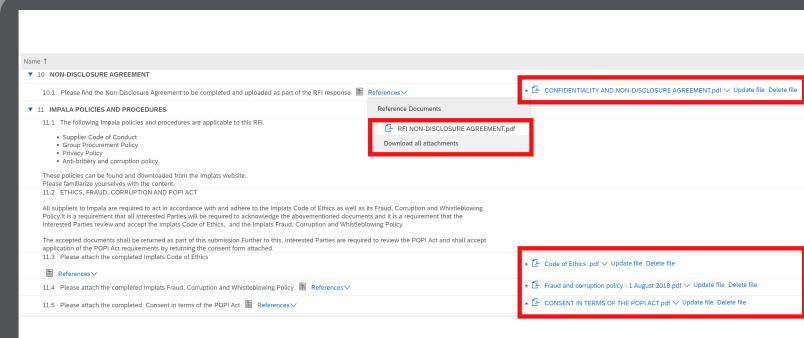

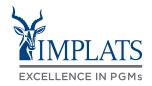

### Completing the RFI

23. Complete the "Additional Documents From Participant" section if this applies to you.

#### Note:

All fields marked with \* are mandatory fields and must be completed.

Make sure you have completed all sections and uploaded all the required supporting documentation.

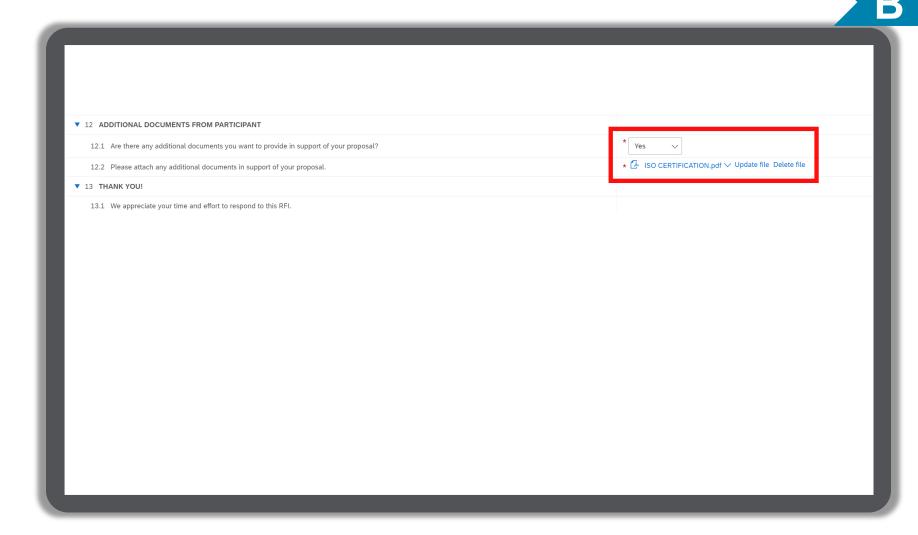

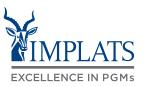

### В

### Completing the RFI

25. Once completed and satisfied with your responses, click "Submit Entire Response".

26. Click "**OK**" to confirm the submission of your response to Implats.

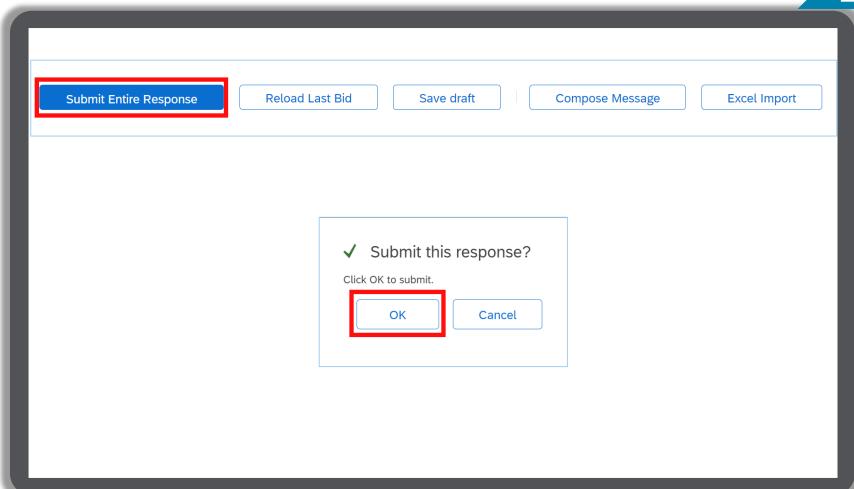

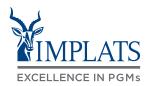

### Completing the RFI

- 27. Click "Go back to Impala Platinum Holdings" to go back to the dashboard or home page.
- 28. The participation status of the event will reflect as "Yes".

#### Note:

Implats will review your submitted bid and revert to you via e-mail to confirm whether you have succeeded or lost the bid.

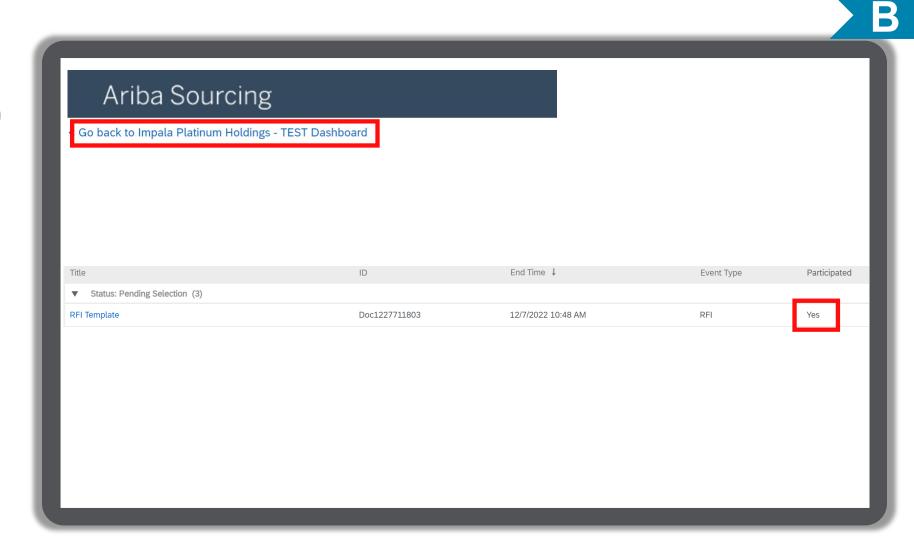

### **OVERVIEW**

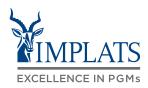

HIGH LEVEL RFI PROCESS FLOW

HOW TO RESPOND TO IMPLATS REQUEST FOR INFORMATION (RFIs)

HOW TO COMPOSE A MESSAGE TO YOUR IMPLATS BUYER

HOW TO REVISE A SUBMITTED RFI RESPONSE

HOW TO DECLINE A RESPONSE TO A SOURCING EVENT

# HOW TO COMPOSE A MESSAGE TO YOUR IMPLATS SOURCING SPECIALIST

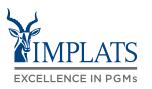

C

- Implats could send you important messages during the course of the event providing further information and updates about the event. Find these messages by clicking on "Event Messages", which can be found in the menu bar on the left hand side of your screen.
- 2. Should you need to contact Implats during the course of the event, do so by clicking on "Compose Message".

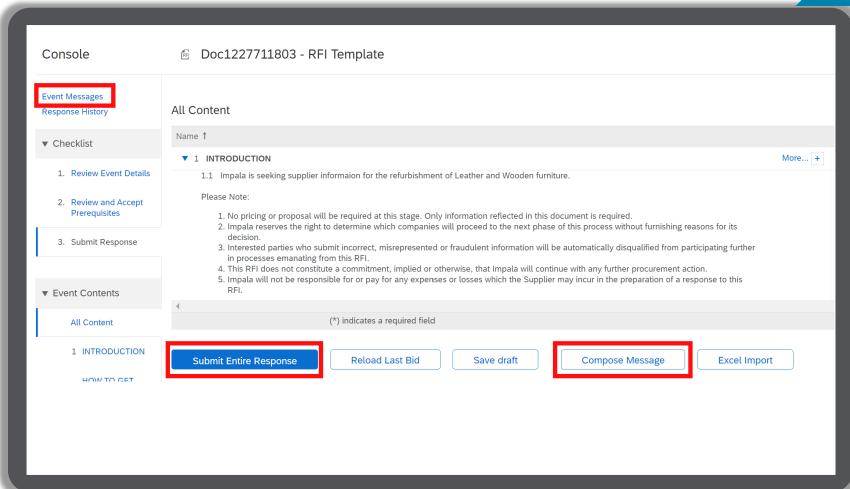

# HOW TO COMPOSE A MESSAGE TO YOUR IMPLATS SOURCING SPECIALIST

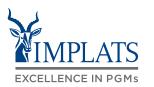

C

 When the message screen opens, write your message. When finished, click "Send".

#### Note:

Attachments can also be added if need.

Just click "Attach a file" to do so.

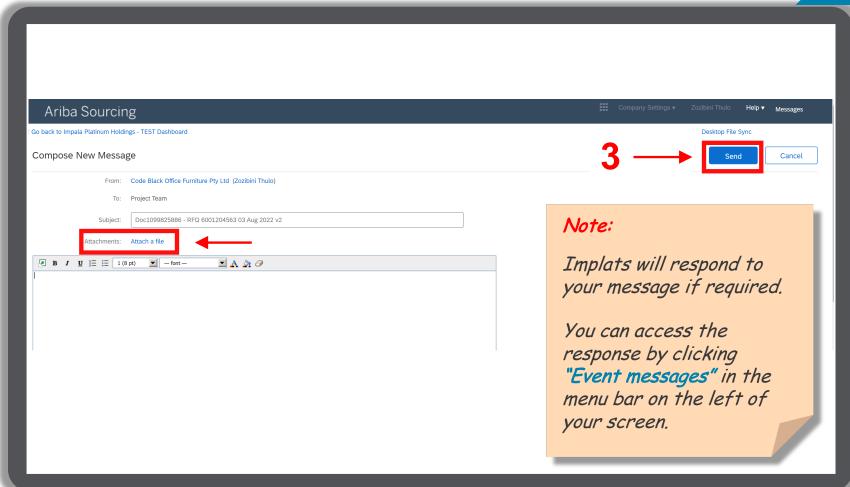

## **OVERVIEW**

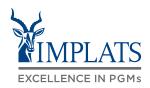

HIGH LEVEL RFI PROCESS FLOW

HOW TO RESPOND TO IMPLATS REQUEST FOR INFORMATION (RFIs)

HOW TO COMPOSE A MESSAGE TO YOUR IMPLATS BUYER

HOW TO REVISE A SUBMITTED RFI RESPONSE

HOW TO DECLINE A RESPONSE
TO A SOURCING EVENT

## HOW TO REVISE A SUBMITTED RFI

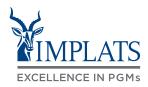

D

- You may need to revise your submitted response
  - Login to your SAP Business Network Account and click on the event you want to revise.
- Click "Revise Response" to change or update your response.

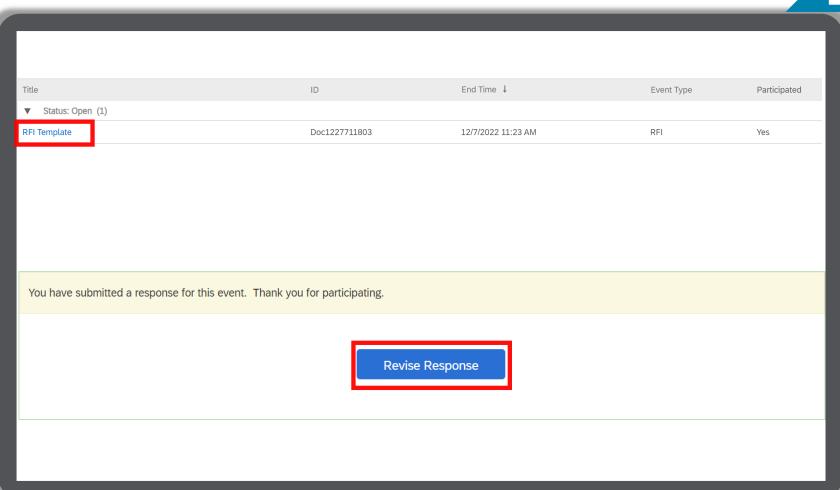

## HOW TO REVISE A SUBMITTED RFI

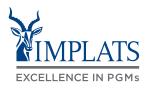

D

- 3. A pop-up will warn you that you have already submitted a response.
  - If you are certain that you want to revise your response, click "**OK**".

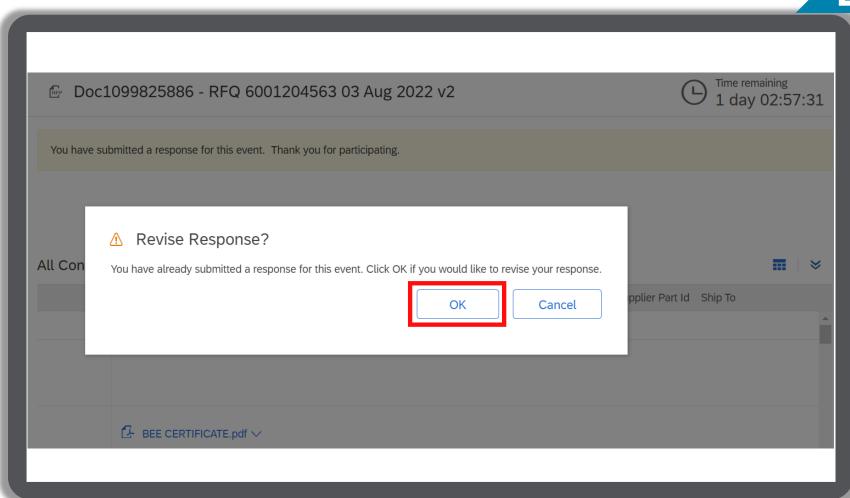

## HOW TO REVISE A SUBMITTED RFI

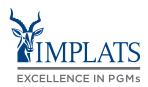

D

 Make your updates/changes
 Once competed, click "Submit Entire Response" to send to Implats.

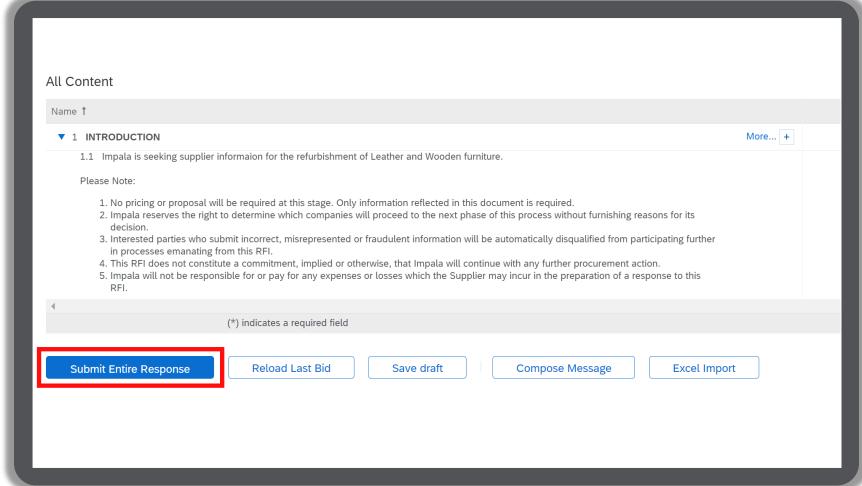

## **OVERVIEW**

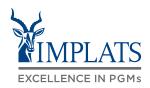

HIGH LEVEL RFI PROCESS FLOW

HOW TO RESPOND TO IMPLATS REQUEST FOR INFORMATION (RFIs)

HOW TO COMPOSE A MESSAGE TO YOUR IMPLATS BUYER

HOW TO REVISE A SUBMITTED RFI RESPONSE

HOW TO DECLINE A RESPONSE TO A SOURCING EVENT

## HOW TO DECLINE RESPONDING TO AN RFI

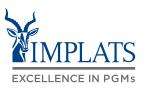

Ε

 Login to your SAP Business Network and click on the Event you want to decline.

Click "Decline to Respond".

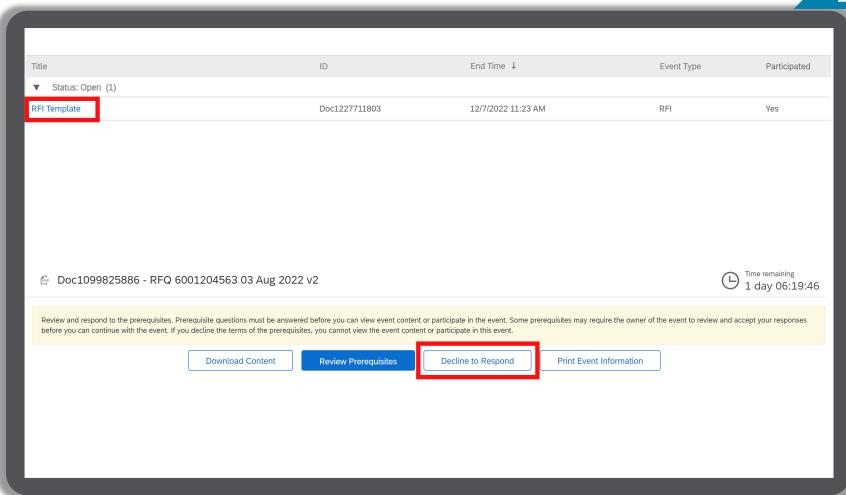

#### HOW TO DECLINE RESPONDING TO AN RFI

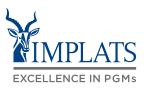

Ε

- 2. Please provide a reason for declining to participate in the free text box area on your screen.
- · Click "OK".

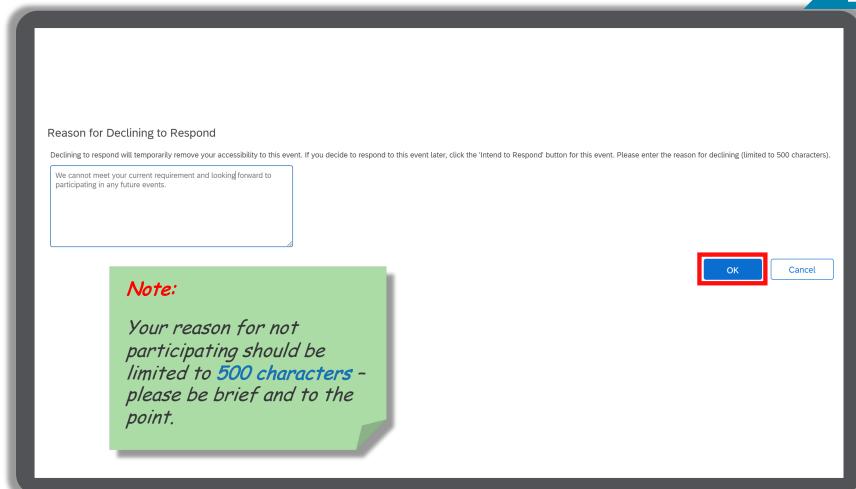

## HOW TO DECLINE RESPONDING TO AN RFI

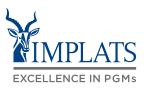

Ε

3. Your event participation status will be updated to "**Declined**".

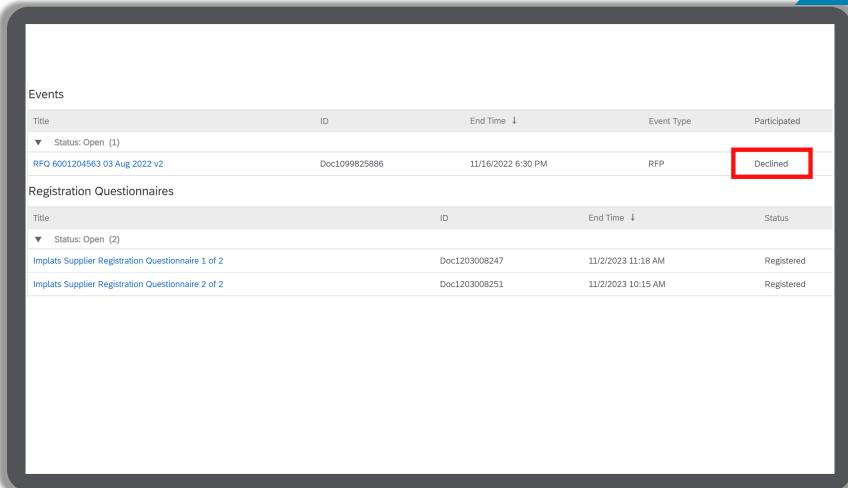

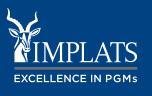

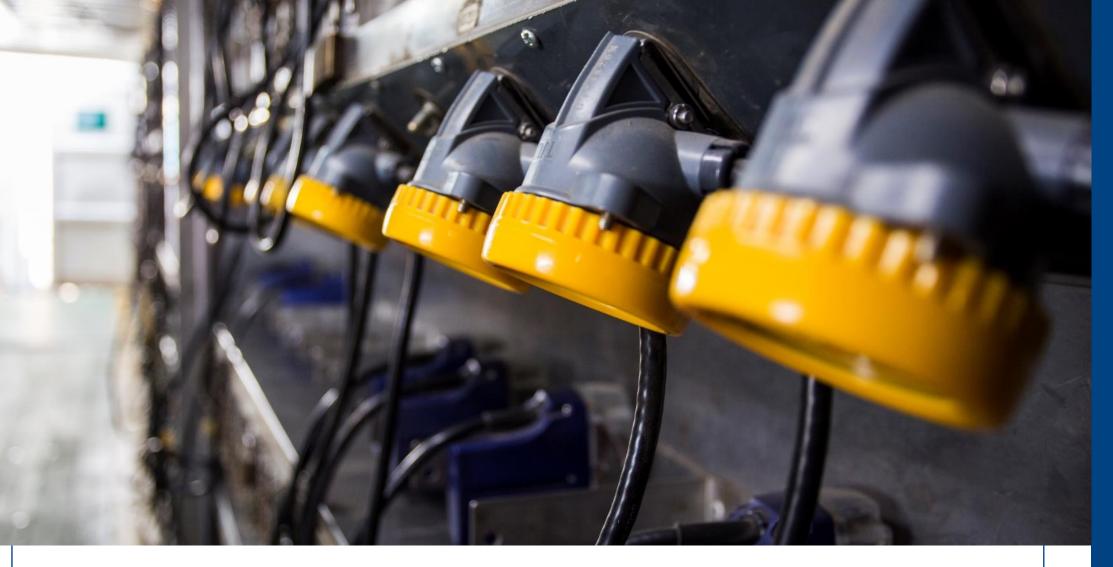

#### **IMPLATS**

#### **OVERVIEW**

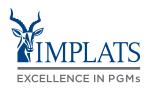

HIGH LEVEL RFP PROCESS FLOW

HOW TO RESPOND TO IMPLATS REQUEST FOR PROPOSALS (RFPs)

HOW TO RESPOND TO IMPLATS
RFPs THAT ALLOW ALTERNATIVE
RESPONSES

HOW TO RESPOND TO IMPLATS
BOQ RFPs

HOW TO COMPOSE A MESSAGE TO YOUR IMPLATS BUYER

HOW TO REVISE A SUBMITTED RFP RESPONSE

HOW TO DECLINE A RESPONSE TO A SOURCING EVENT

## HIGH LEVEL RFP PROCESS FLOW

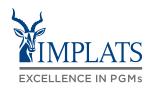

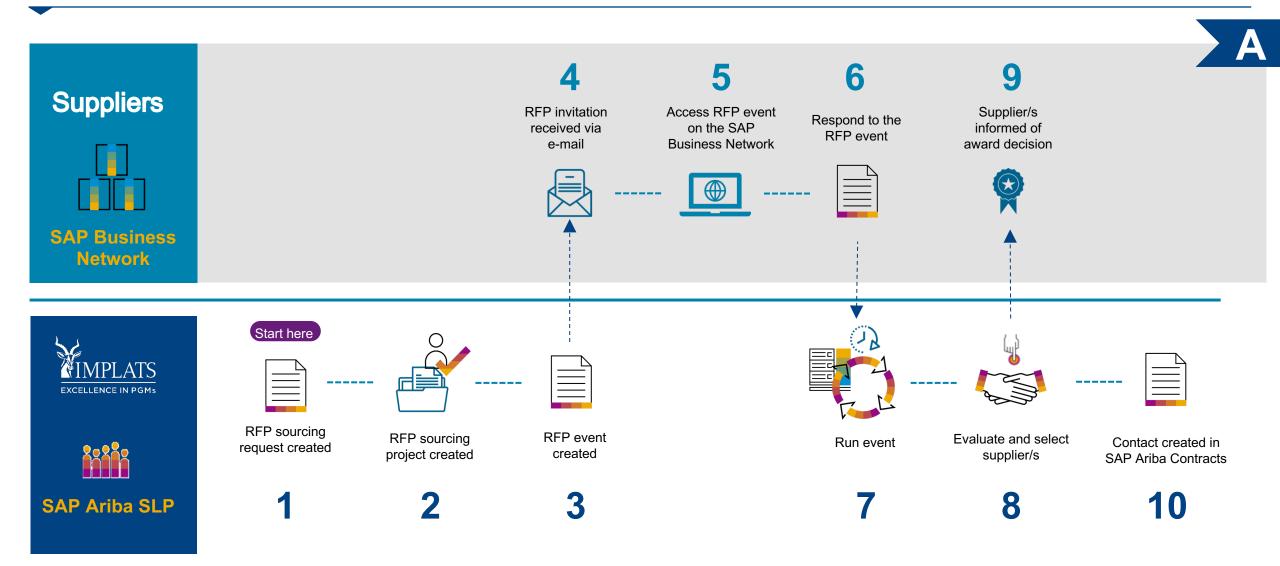

#### **OVERVIEW**

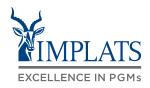

HIGH LEVEL RFP PROCESS FLOW

HOW TO RESPOND TO IMPLATS
REQUEST FOR PROPOSALS (RFPs)

HOW TO RESPOND TO IMPLATS
RFPs THAT ALLOW ALTERNATIVE
RESPONSES

HOW TO RESPOND TO IMPLATS
BOQ RFPs

HOW TO COMPOSE A MESSAGE TO YOUR IMPLATS BUYER

HOW TO REVISE A SUBMITTED RFP RESPONSE

HOW TO DECLINE A RESPONSE TO A SOURCING EVENT

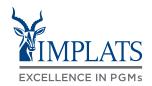

B

 You will receive an invitation email notification with the subject: "Impala Platinum Holdings has invited you to participate in event".

#### Important note:

Please read the content of the invitation carefully. It will contain information guiding you on the next steps required to respond to the RFP.

Click "Click Here" to access the event.

Impala Platinum Holdings - TEST has invited you to participate in an event: RFP Templates.

Impala Platinum Holdings - TEST has invited you to participate in the following event: RFP Templates. The event is set to begin on Monday, November 21, 2022 at 4:21 AM, Pacific Standard Time.

Use the following username to log in to Impala Platinum Holdings - TEST events: <a href="mailto:xxx@yyyyy.zz.zz">xxx@yyyyy.zz.zz</a>

Click Here to access this event.

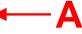

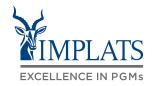

B

- You will be redirected to the SAP Ariba Supplier Login Page
  - A. Enter your **username**
  - B. Enter your password
  - C. Click on the "Login" button

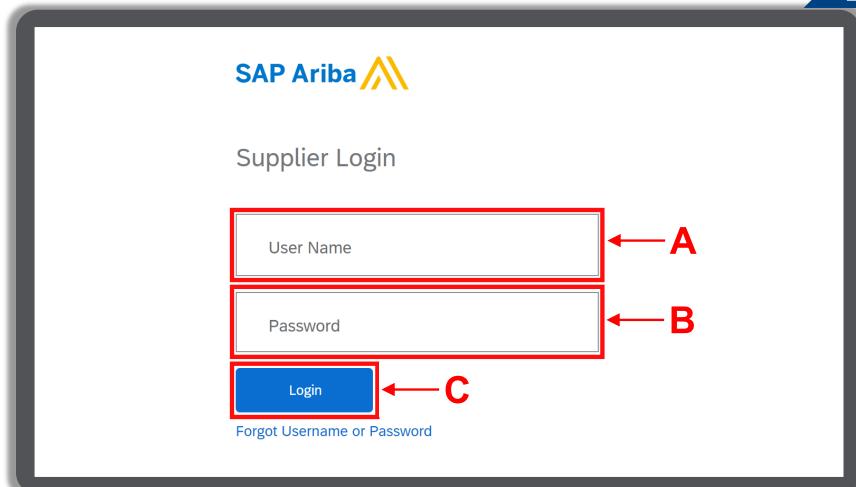

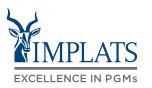

B

- 3. Once logged in the RFP event screen will appear.
- 4. Click "Review Prerequisites" for information on Implats' requirements, which must be completed before you can respond to the RFP.

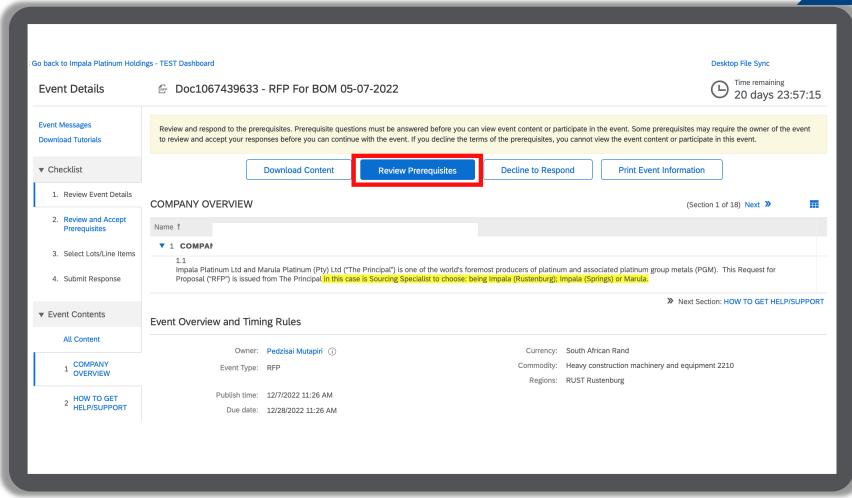

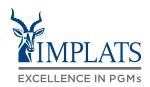

B

 Review Implats' Bidder Agreement.
 Click "View Bidder Agreement" to see details.

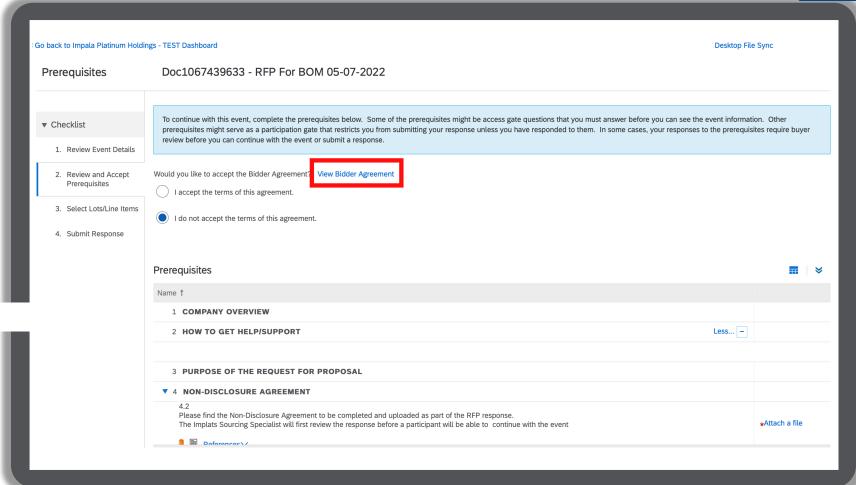

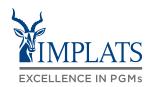

B

Once reviewed, click "Done".

You must agree to the Bidder Agreement to be able to respond to the RFP.

Go back to Impala Platinum Holdings - TEST Dashboard

Desktop File Sync

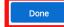

To participate in tender sourcing events ('On-Line Events') held and conducted by IMPALA PLATINUM LIMITED/MARULA PLATINUM (PTY) LTD/BOTH (the 'PRINCIPAL') sponsoring this On-Line Event on the web site (this 'Site') hosted by Ariba, Inc. ('Site Owner'), the Tenderer ('Participant') agrees to the following terms and conditions ('Bidder Agreement'):

The On-Line Event will be submitted in accordance with all the documents forming part of this inquiry. Participants will be deemed to have accepted the terms and conditions herein and any proposed exception (s) thereto will be noted in the Tender, in which case the PRINCIPAL reserves the right to review and accept or reject any stated exceptions.

1. Bids (Tender). On invitation to participate in the On-Line Event, the PRINCIPAL reserves the right to amend, modify or withdraw this On-Line Event. The PRINCIPAL further reserves the right to accept any Bid, not necessarily the lowest, and will not be obliged to give reasons for its decisions.

Furthermore, the PRINCIPAL reserves the right to accept any Bid wholly or in part. Submission of a Bid does not necessarily constitute a contract arising from this event. The PRINCIPAL is not liable for any costs incurred by the Participant in the preparation, presentation, or any other aspect of the Participant's Bid.

- 2. Price. All Bids which the Participant submitted through the On-Line Events are legally binding.
- 3. Procedures and Rules. The Participant further agrees to be bound by the procedures and rules established by the Site and the PRINCIPAL
- 4. Confidentiality. The Participant will keep all usernames and passwords, the On-Line Event content, other confidential materials provided by the Site and/or PRINCIPAL, and all Bids provided by the Participant in confidence and will not disclose it to any third party.

Before being allowed to enter the eventThe Participant is required to review and accept the PRINCIPAL's Confidentiality Agreement, which will be provided at the inception of the Sourcing Event before being allowed to enter the Event. The Participant will furthermore be required to review and familiarise itself with all tender sourcing related documentation available on the PRINCIPAL's website.

The PRINCIPAL further undertakes to treat all information supplied by the Participant as strictly confidential.

- 5. Bids through Site only. The Participant agrees to submit Bids only through the on-line bidding mechanism supplied by the Site and not to submit Bids via any other mechanism including, but not limited to, post, courier, hand-delivery, fax, email, or verbally, unless specifically requested by the PRINCIPAL.
- 6. Ethical conduct. All parties will prohibit unethical behaviour and are expected to notify the PRINCIPAL's Whistle Blowing Hotline if they witness or experience practices that are viewed to be counter-productive to the fair operation of the On-Line Event. Whistle Blowing Hotline number: 0800 005 314. All calls are toll-free, available 24 hours and anonymous. All PARTICIPANTS are therefore required to agree, adhere to and be bound by the Implats Code of Ethics, the Fraud, Corruption and Whistleblowing Policy, Anti-bribery and anti-corruption Policy and Supplier Code of Conduct which are available on the Implats website at://www.implats.co.za/supplier-development.php and as may be amended from time to time.
- 7. Technical Difficulties. If the Participant experiences any technical difficulties during a live On-Line Event, the Participant should notify the Site Owner immediately either by contacting the Site owner's toll free number on 0800 981 709 or by emailing the Implats Ariba support helpdesk: ariba.support@implats.co.za.

Construct and table. The same and analysis of this Biddle Assessment will analyse to be a contract of the Contract of the Cont

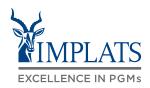

B

- 7. Select the radio button "I accept the terms of this agreement".
- 8. Respond to the other prerequisites as shown in the Prerequisites section, by attaching the required Non-disclosure Agreement (NDA).

Click "**OK**" at the bottom of the screen to continue.

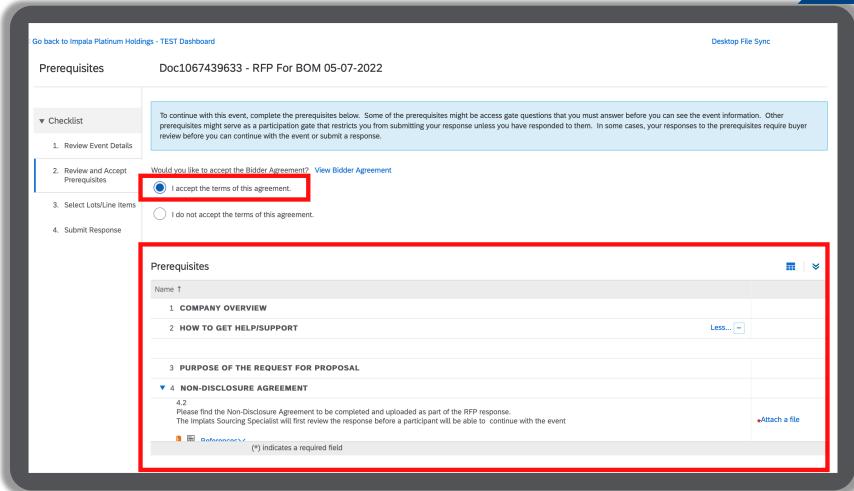

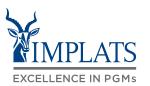

B

9. Click "**OK**" to submit your agreement.

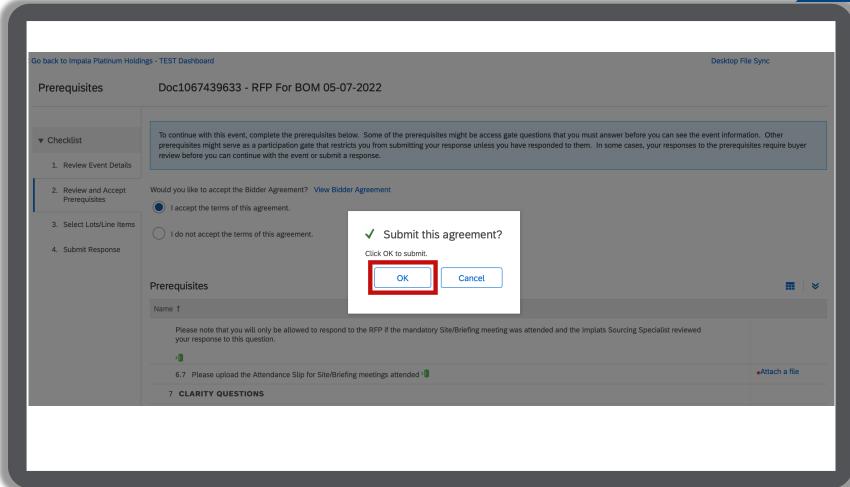

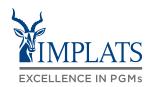

# В

# Now you can start responding to the RFP Sections

- 10. There are several sections that must be completed to ensure the successful submission of your event/proposal.
- **Section 1** Implats overview to better understand our company.
- Section 2 how to get help should you encounter technical issues during your participation.
- Section 3 understanding the purpose of the RFP prior to you completing a proposal

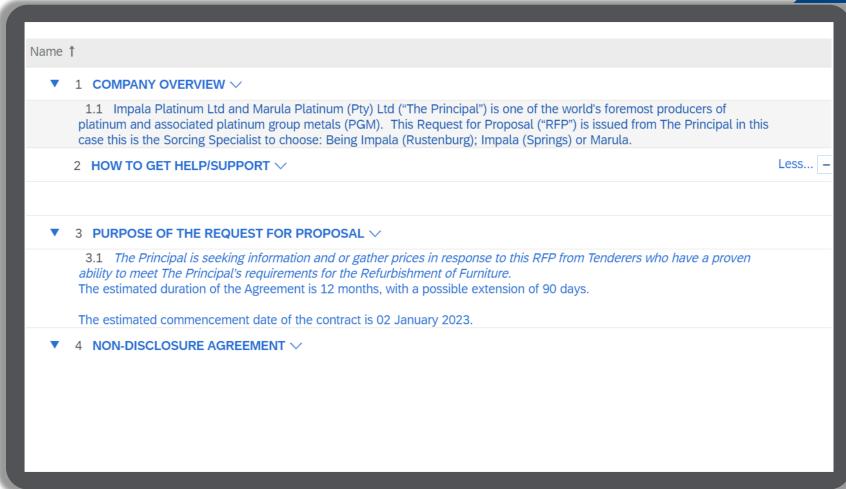

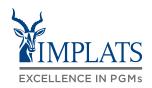

B

11. Complete **Section 4** 

Download the "Non-Disclosure Agreement", read and sign it and upload the signed copy into the system.

12. Indicate your intention to participate

Complete the "Intent to Respond"

(Section 5) and supply details
marked with an \*.

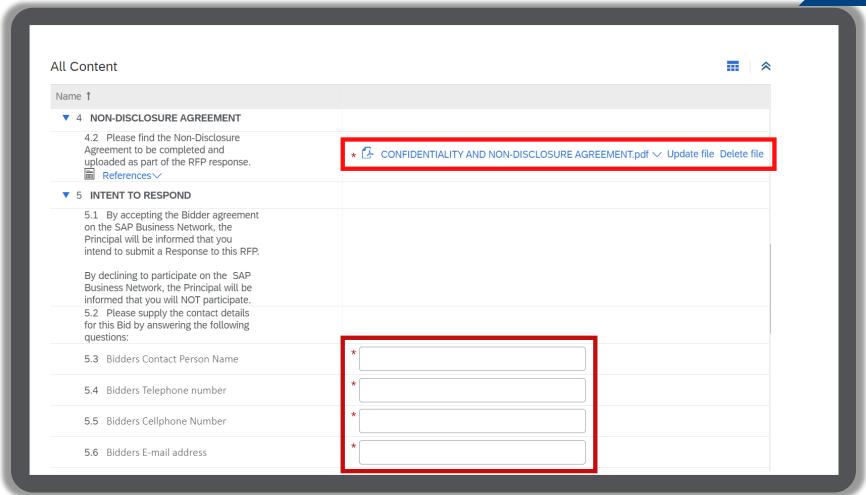

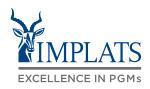

В

14. Section 6 requires you to upload the attendance slip for any site/briefing meetings attended. You may share other information here.

15. Read sections 7 – 9 for important details about the RFP.

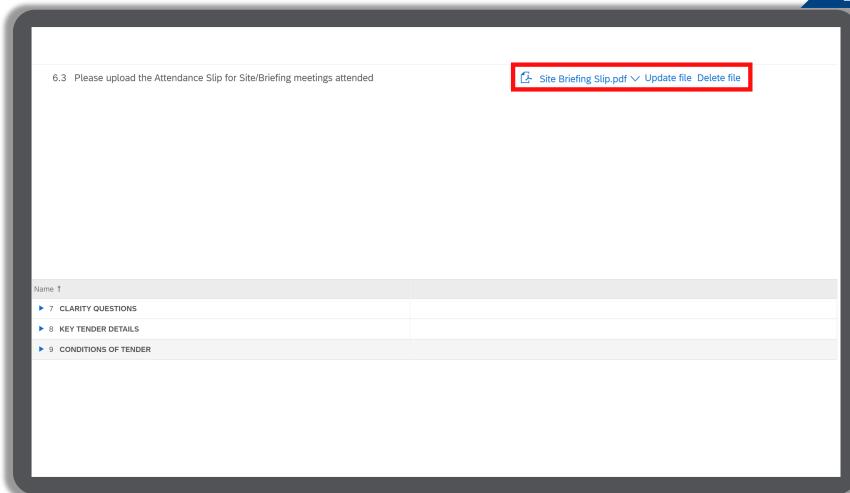

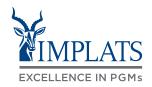

B

16. Complete the "General Conditions of Contract" in Section 10.

#### Note:

All fields marked with \* are mandatory fields and must be completed.

17. Read through the "Scope of Requirements" in Section 11.

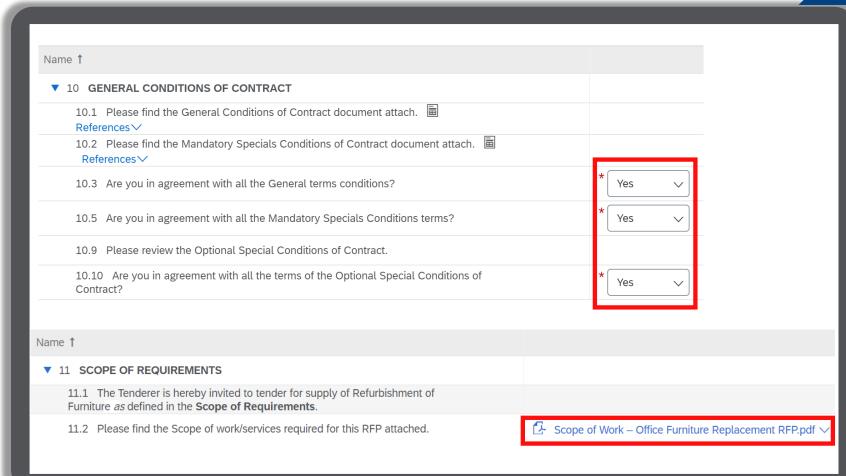

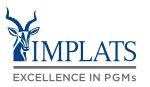

18. Review the "Bid Response and Returnable Schedules" sections in Sections 12.

Name 1

#### **▼** 12.2 Returnable Schedules

12.2.1 The Returnable Schedules are divided into two parts,

- Tender Schedules; and
- Compliance Schedules.

The Schedule formats are not to be modified in any way.

All Schedules are to be completed and submitted as part of the Tenderers Response. If Tenderers need to submit any additional information, they are able to add attachments to their Response, clearly referencing as "Additional Information".

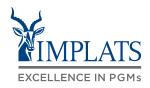

# 19. Complete the **Tender Schedules** section:

- A. Download and complete the reference documents under each section from 12. 2.2.1 to 12.2.2.5
- B. Upload your reference documents by clicking "Update file" in each section.

#### Note:

All fields marked with \*
are mandatory fields
and must be completed.
Make sure you have
completed all sections
and uploaded all the
required supporting
documentation.

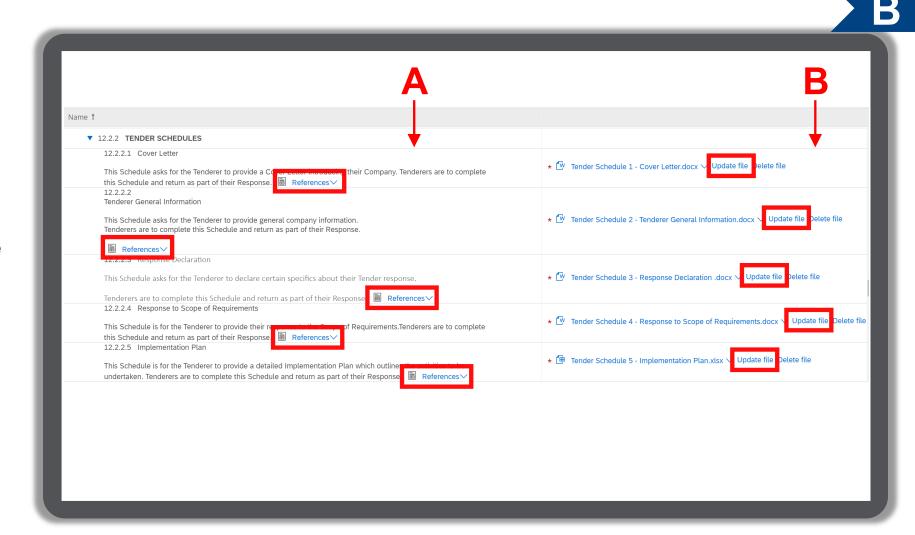

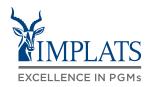

# 20. Complete the **Compliance Schedules** Section.

- A. Download and complete the reference documents in each section from 12. 2.3.1 to 12.2.3.8
- B. Upload your reference documents by clicking "Upload file" under each section.

#### Note:

All fields marked with \*
are mandatory fields
and must be completed.
Make sure you have
completed all sections
and uploaded all the
required supporting
documentation.

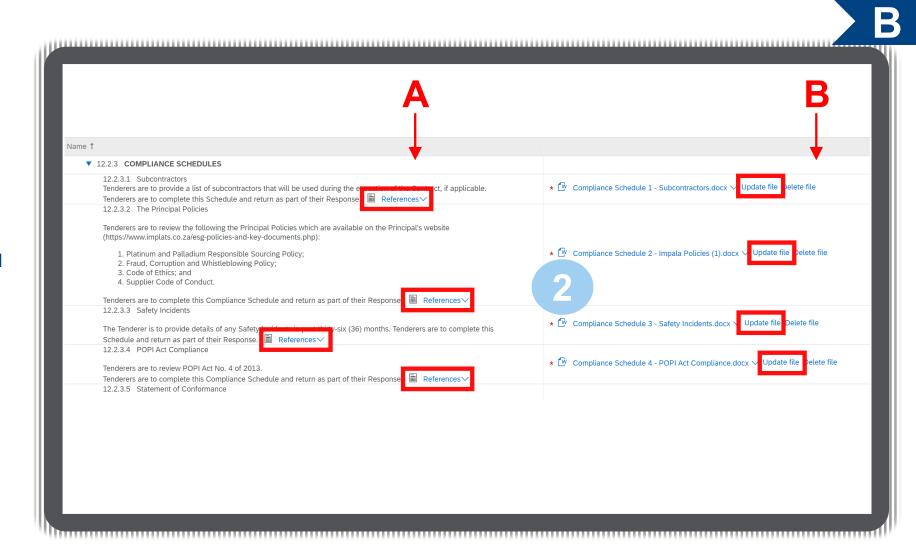

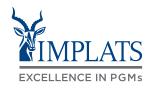

## B

# 21. Complete the **Returnable Administrative Documentation**.

- A. Complete the required documents under each section starting from 12.3.1 to 12.3.12
- B. Upload the required documents by clicking "**Update file**" in each section.

#### Note:

All fields marked with \*
are mandatory fields
and must be completed.
Make sure you have
completed all sections
and uploaded all the
required supporting
documentation.

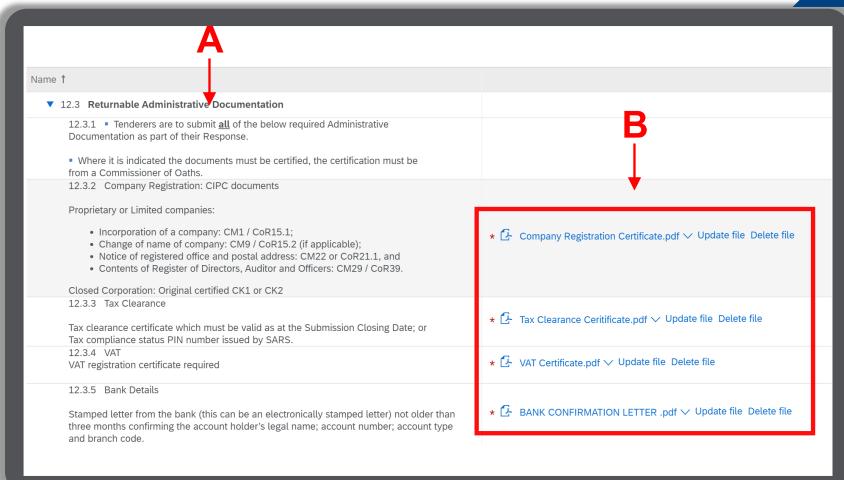

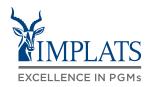

# В

#### Completing the RFP

22. Complete the "B-BBEE Mining Charter Ownership Compliance" section.

Select the most appropriate information pertaining to your company's BBBEE status from the drop down menu.

Select your correct communities if you have shareholders residing / originating from Mine Communities

Upload the required documents by clicking on "Update file" in each section.

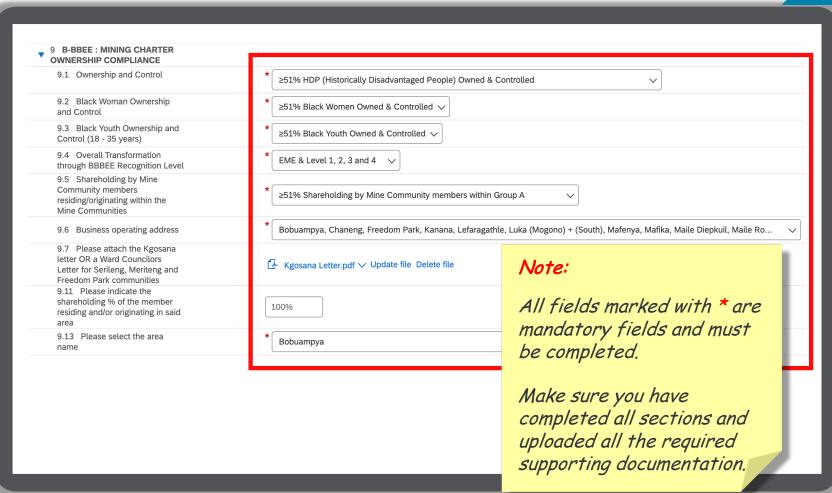

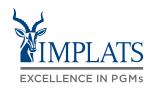

B

22. Complete the **B-BBEE: Mining Charter Ownership Compliance**section.

Select the most appropriate information pertaining to your company's BBBEE status:

 Click on the drop down menu and select your options.
 Complete sections 13.2 to 13.15

#### Note:

All fields marked with \*
are mandatory and must
be completed.
Make sure you have
completed all sections
and uploaded all the
required supporting
documentation.

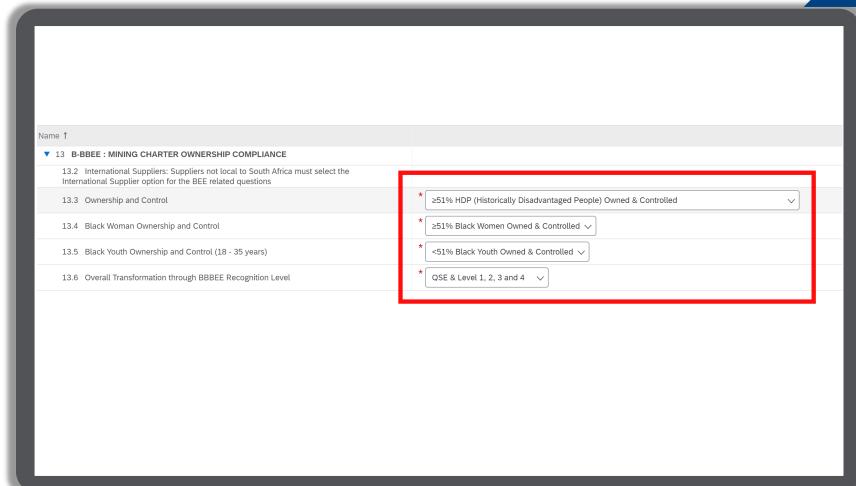

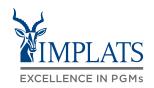

B

23. Complete the **Joint Ventures**: **Incorporated and Un-incorporated** section.

Upload the required documents by clicking "**Upload file**" in each section from 14.2.1 to 14.3.

#### Note:

All fields marked with \*
are mandatory and must
be completed.
Make sure you have
completed all sections
and uploaded all the
required supporting
documentation.

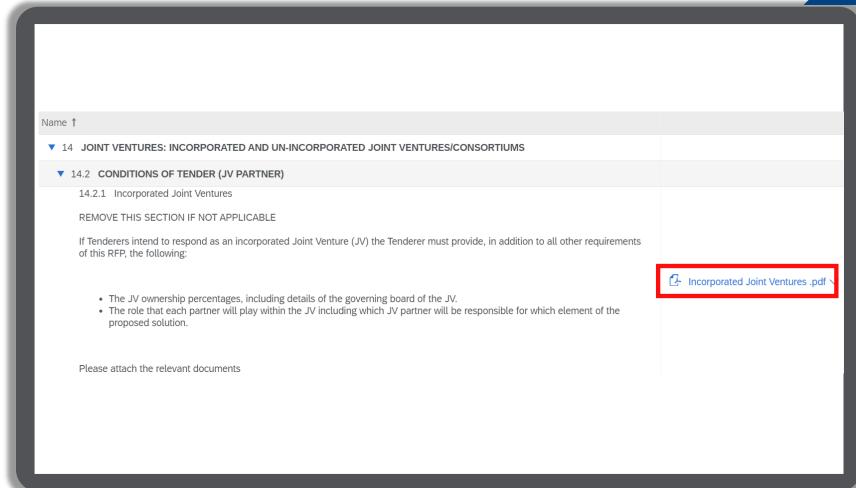

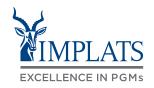

В

24. Complete the **Technical** section.

Answer all the RFP's technical questions as required.

#### Note:

All fields marked with \* are mandatory and must be completed.

Make sure you have completed all sections and uploaded all the required supporting documentation.

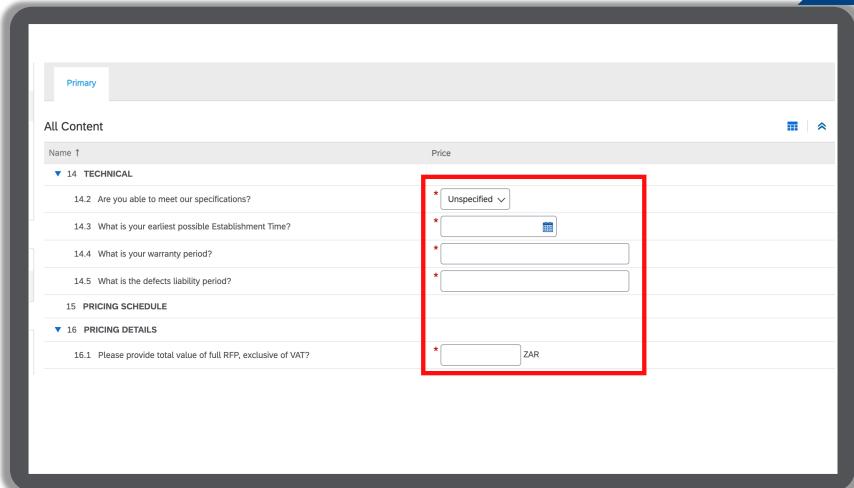

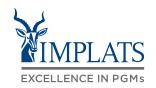

B

25. Complete the **Pricing Schedule and Pricing Details** section.

Enter the prices of your products/services

#### Note:

All fields marked with \*
are mandatory and must
be completed.
Make sure you have
completed all sections
and uploaded all the
required supporting
documentation.

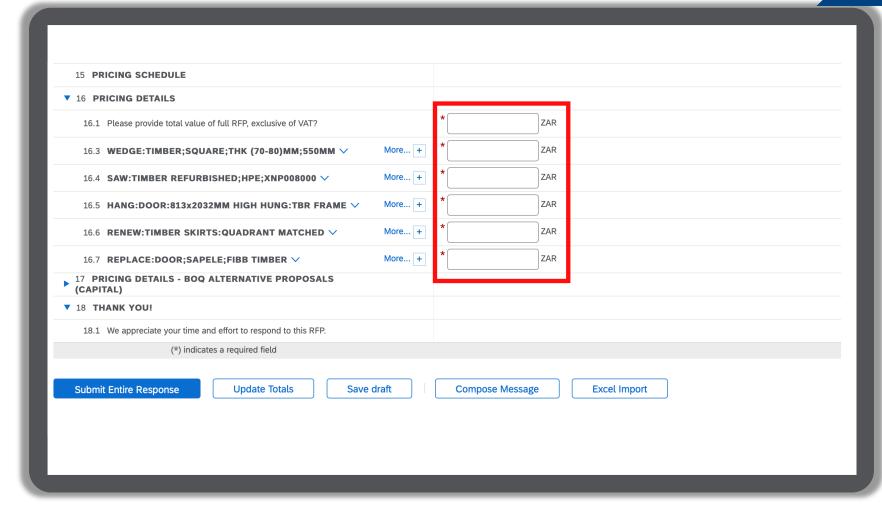

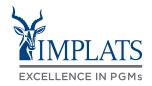

B

26. If there are many line items on the RFP, it maybe easier to download the RFP to Excel, maintain it there and upload back into Ariba.

To do this, click "Excel Import", at the bottom of the screen.

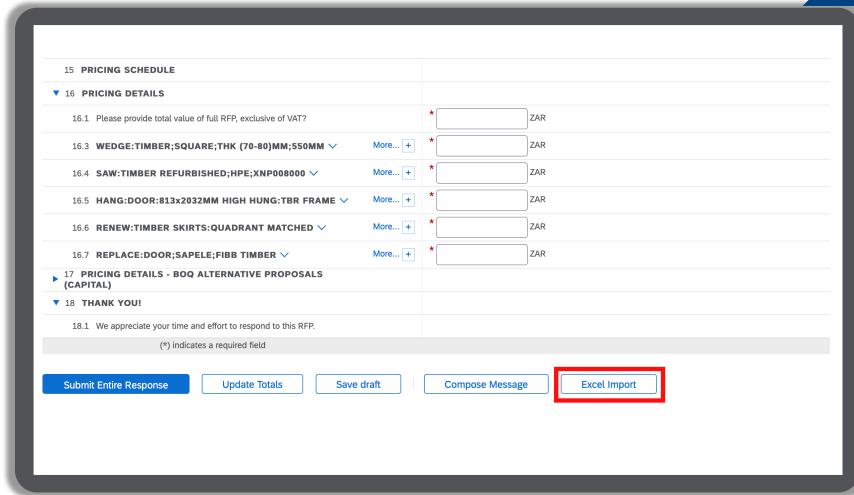

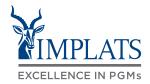

B

27. Click "**Download Content**" to download the RFP content into Excel.

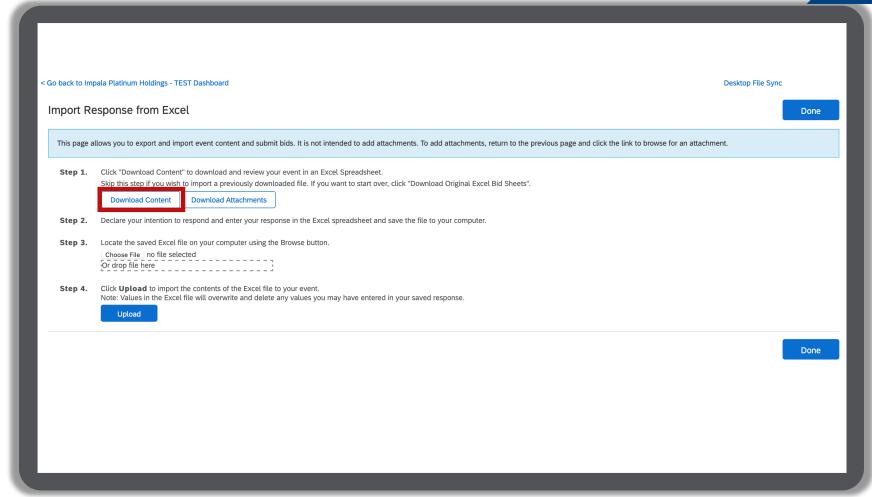

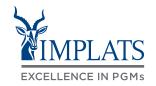

В

28. Open the downloaded RFP document in Excel.

Navigate to the "Pricing Details" tab, and update your prices in the price column.

Enter the **total value** of the RFP in column C.

**Save your document** when done, ready to be uploaded back into Ariba.

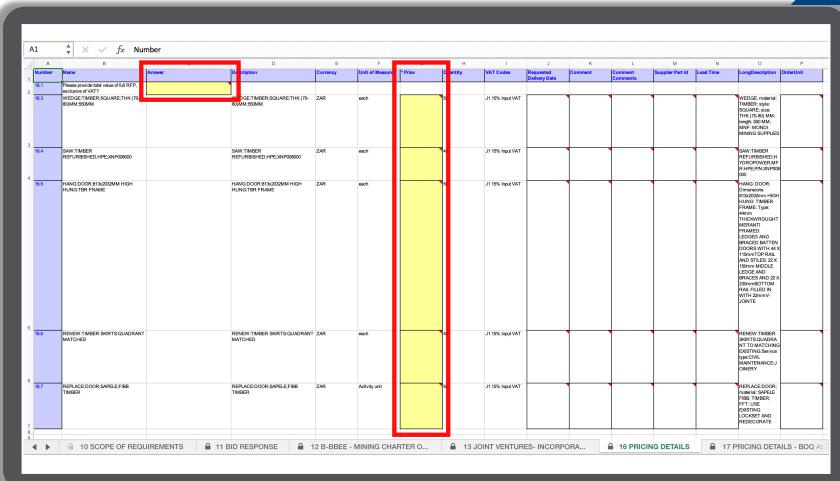

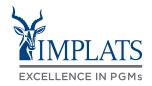

B

29. Click "Choose File" in Step 3

Select your file from your desktop, and then click "**Upload**" to submit your RFP back into SAP Ariba.

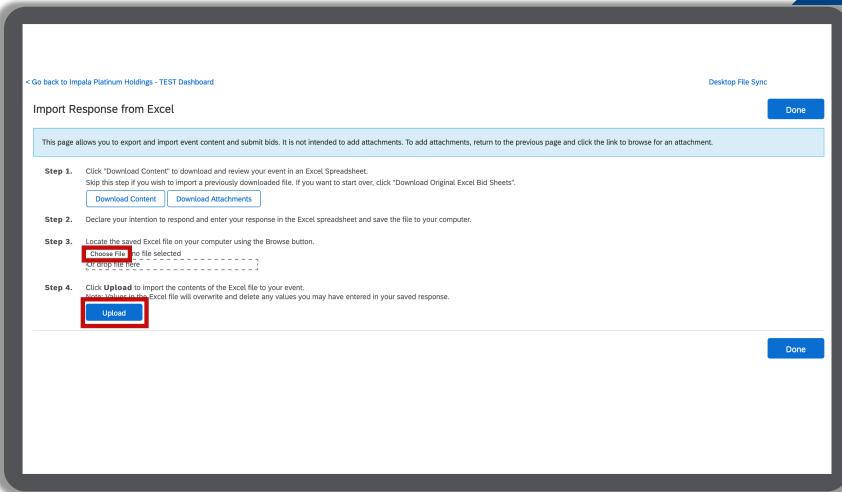

#### HOW TO RESPOND TO RFPS - EXCEL DOWNLOAD

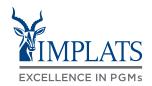

B

30. Once successfully uploaded, your prices are loaded into Ariba.

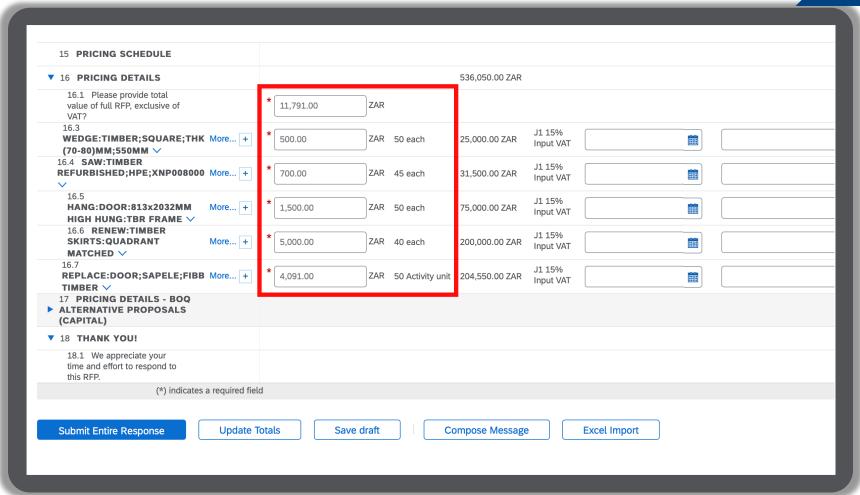

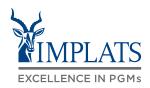

B

31. Once your are satisfied with your responses, click "Submit Entire Response".

32. Click "**OK**" to confirm the submission of your response.

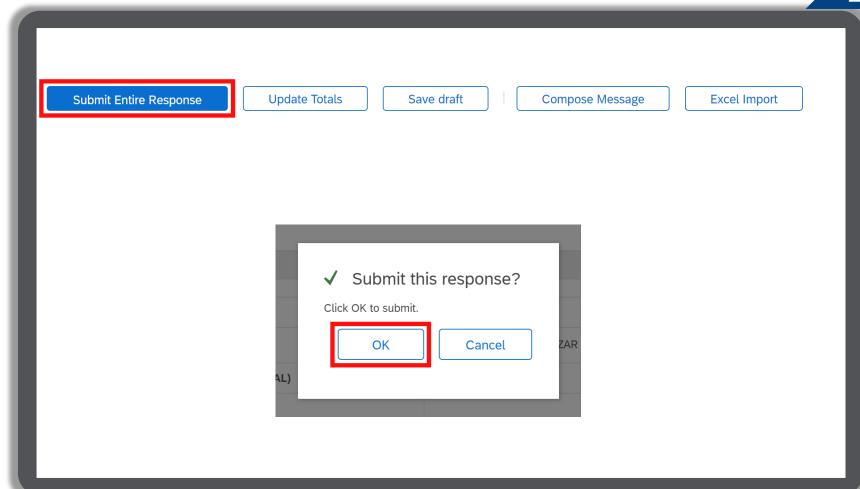

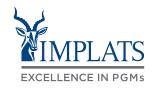

B

- 33. Click "Go back to Impala Platinum Holdings" to return to your home page.
- 34. The participation status of the event will reflect as "Yes".

#### Note:

Implats will review your submitted bid and revert back to you via e-mail to confirm whether you have succeeded or lost the bid.

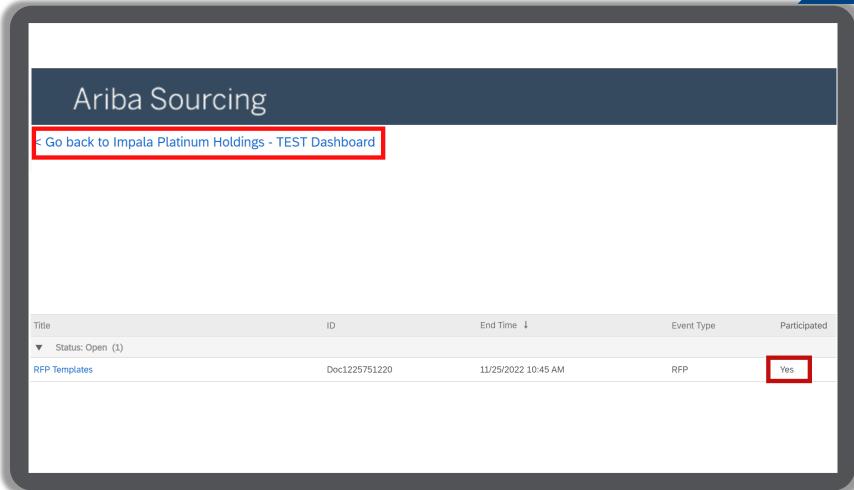

#### **OVERVIEW**

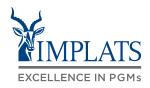

HIGH LEVEL RFP PROCESS FLOW

HOW TO RESPOND TO IMPLATS REQUEST FOR PROPOSALS (RFPs)

HOW TO RESPOND TO IMPLATS
RFPs THAT ALLOW ALTERNATIVE
RESPONSES

HOW TO RESPOND TO IMPLATS
BOQ RFPs

HOW TO COMPOSE A MESSAGE
TO YOUR IMPLATS BUYER

HOW TO REVISE A SUBMITTED RFP RESPONSE

HOW TO DECLINE A RESPONSE TO A SOURCING EVENT

## HOW TO RESPOND TO RFPs WITH ALTERNATIVE RESPONSES

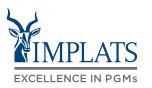

C

 If you receive an RFP that allows you to provide alternative responses to what was requested, proceed as follows:

Firstly, you must fully respond to and submit your response to the original request by Implats (also called the Primary response).

Follow the steps as indicated in the "How to Respond to RFPs" section.

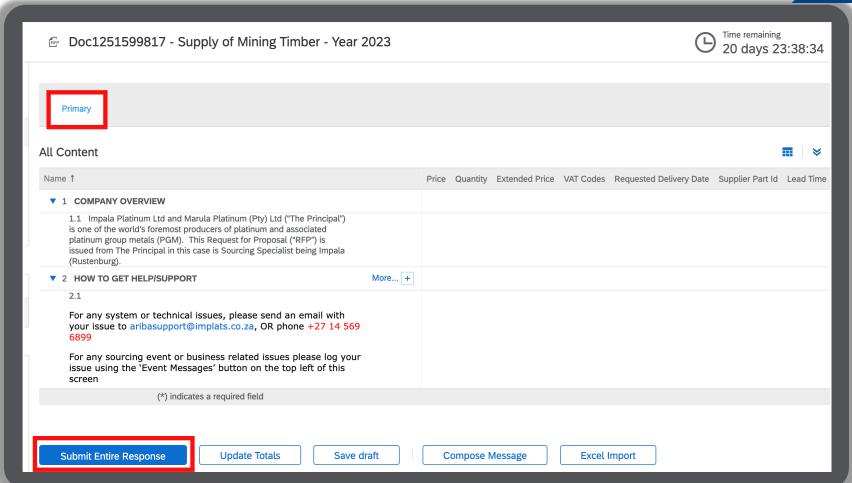

# HOW TO RESPOND TO RFPs WITH ALTERNATIVE RESPONSES

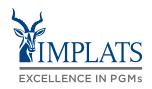

C

 After you have submitted the primary response, you can then go back to your RFP, and provide an alternative response.

Click "Create Alternative" and then select "Pricing Alternative".

The "Create Alternative" tab only appears when Implats sets the RFP to allow alternative responses.

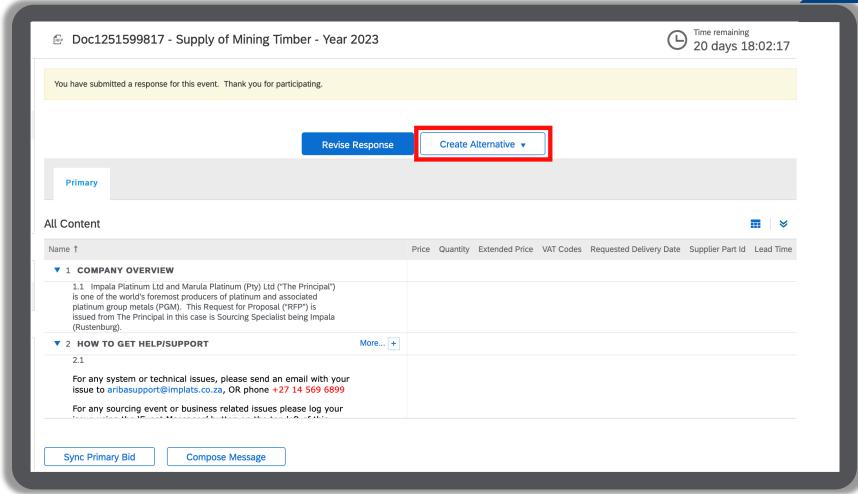

# HOW TO RESPOND TO RFPs WITH ALTERNATIVE PRICING

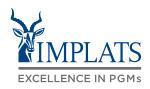

C

3. Enter the name of your alternative response.

Select line items by scrolling and clicking relevant tick boxes under "Items".

Alternatively, click on the top tick box to select all the items.

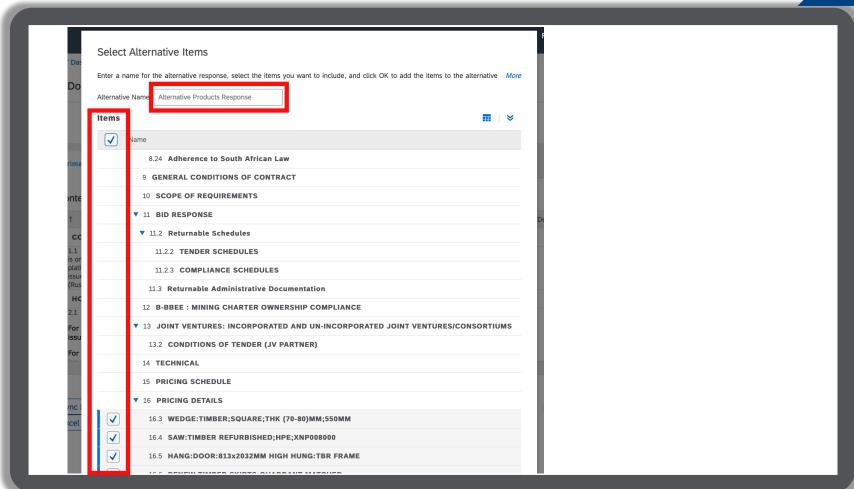

# HOW TO RESPOND TO RFPs WITH ALTERNATIVE PRICING

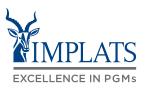

C

 Navigate to the "Pricing Details" section of the RFP to capture alternative prices.

Enter the **alternative price** for each line item as well as the description of the alternative product in the "**Comments**" box.

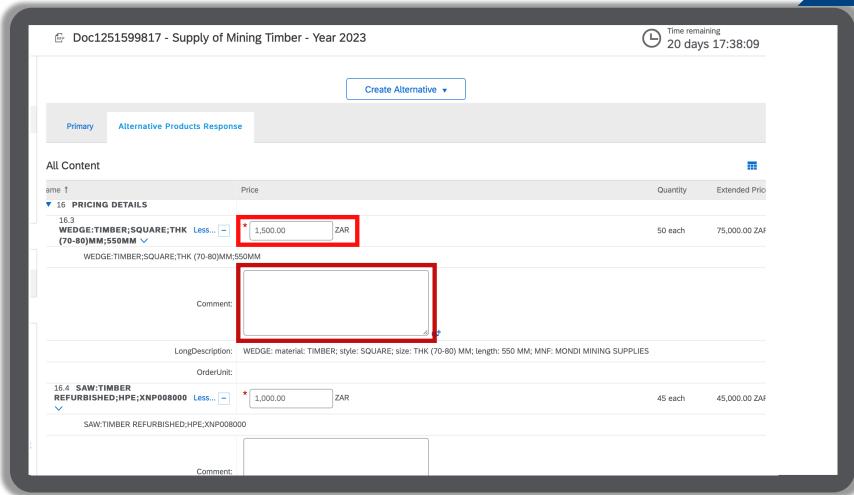

# HOW TO RESPOND TO RFPs WITH ALTERNATIVE PRICING

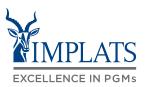

C

5. Click "Submit Entire Response" when done to submit your alternative response to Implats.

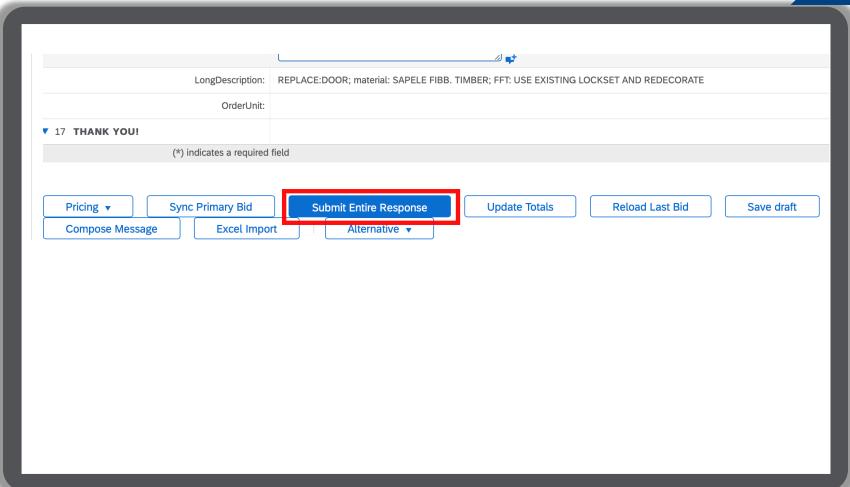

#### **OVERVIEW**

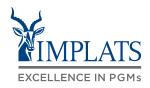

HIGH LEVEL RFP PROCESS FLOW

HOW TO RESPOND TO IMPLATS REQUEST FOR PROPOSALS (RFPs)

HOW TO RESPOND TO IMPLATS
RFPs THAT ALLOW ALTERNATIVE
RESPONSES

HOW TO RESPOND TO IMPLATS
BOQ RFPs

HOW TO COMPOSE A MESSAGE
TO YOUR IMPLATS BUYER

HOW TO REVISE A SUBMITTED RFP RESPONSE

HOW TO DECLINE A RESPONSE TO A SOURCING EVENT

#### HOW TO RESPOND TO BILL OF QUANTITY RFPs

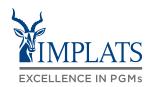

If you receive an RFP that has a Bill of Quantity (BOQ) to respond to, follow these steps:

The BOQ summary sections are shown on the under the Pricing Details section.

Open the "Pricing Details" section of the RFP that has a BOQ, and click "Excel Import".

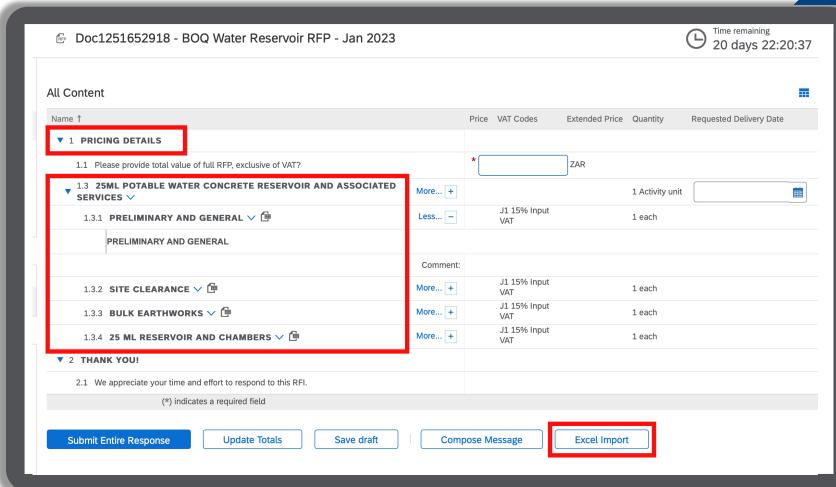

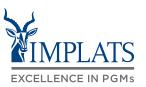

D

3. Click "**Download Content**" to download the BOQ to Excel, where you can capture your pricing.

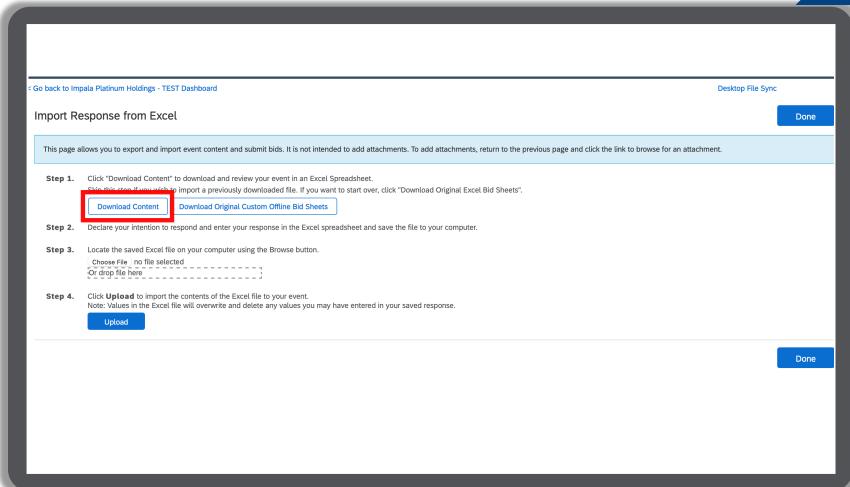

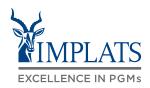

D

4. Open the downloaded BOQ spreadsheet in Excel.

Read through and complete the BOQ sheets shown, and capture your prices / rates into the spreadsheet's detailed sheets, as you have always done before.

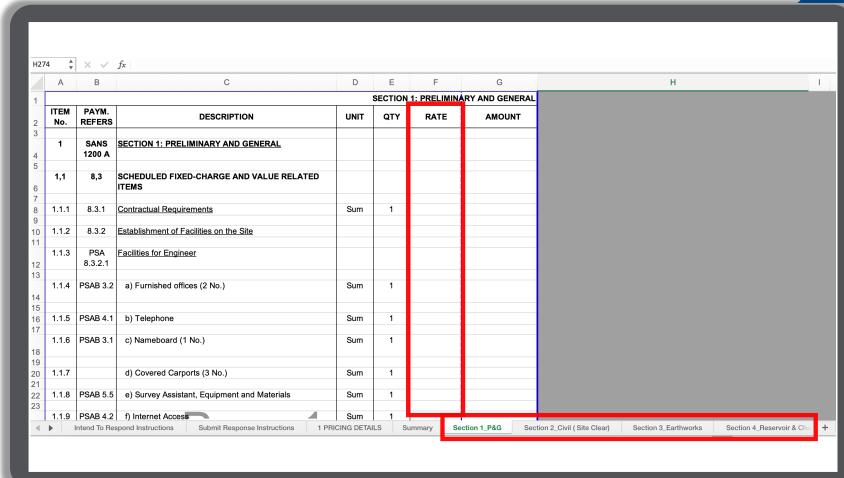

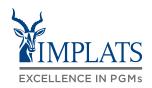

## D

#### Note:

As you enter your BOQ prices, the Summary sheet and the Pricing Details sheet update automatically.

Do not update these sheets!

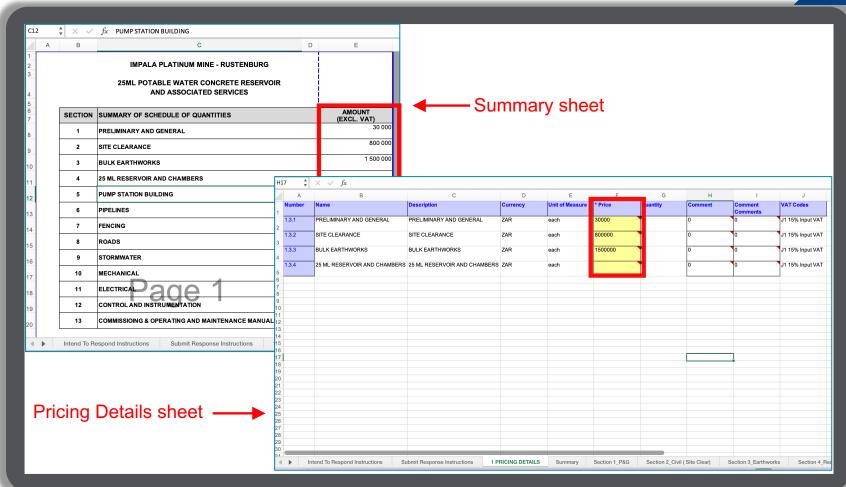

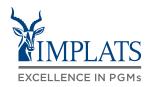

D

Once completed, upload your BOQ spreadsheet back into Ariba.

Click "Choose File" and browse for and select your BOQ file that you have updated on your desktop.

Click "**Upload**" to upload it back into Ariba.

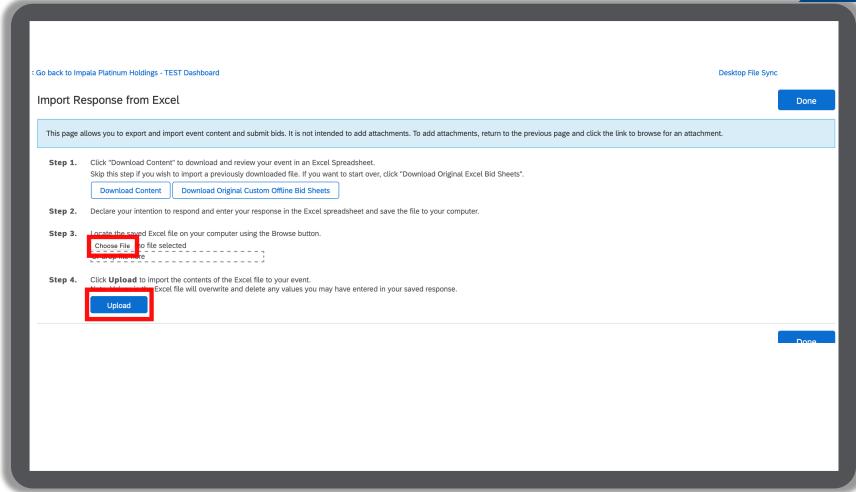

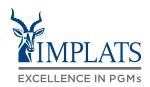

D

 Once your BOQ file has been uploaded into Ariba, your BOQ summary prices are updated on the Ariba platform.

You can now update the total RFP value on Ariba field shown with the asterix, by copying the extended price into this field. The extend price on Ariba represents the total value of your full response.

Once complete, you must click "Submit Entire Response" to submit your RFP back to Implats.

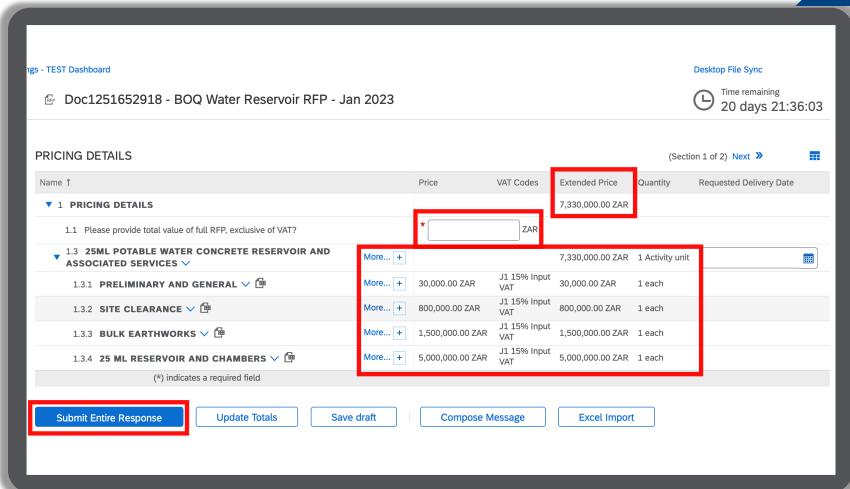

#### **OVERVIEW**

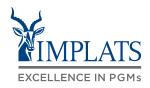

HIGH LEVEL RFP PROCESS FLOW

HOW TO RESPOND TO IMPLATS REQUEST FOR PROPOSALS (RFPs)

HOW TO RESPOND TO IMPLATS
RFPs THAT ALLOW ALTERNATIVE
RESPONSES

HOW TO RESPOND TO IMPLATS
BOQ RFPs

HOW TO COMPOSE A MESSAGE TO YOUR IMPLATS BUYER

HOW TO REVISE A SUBMITTED RFP RESPONSE

HOW TO DECLINE A RESPONSE TO A SOURCING EVENT

## HOW TO COMPOSE A MESSAGE TO THE IMPLATS BUYER

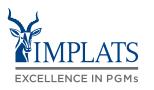

Ε

- 1. Implats could send you important messages during the course of the event providing further information and updates about the event. Find these messages by clicking on "Event Messages", which can be found in the menu bar on the left hand side of your screen.
- 2. Should you need to contact Implats during the course of the event, do so by clicking on "Compose Message".

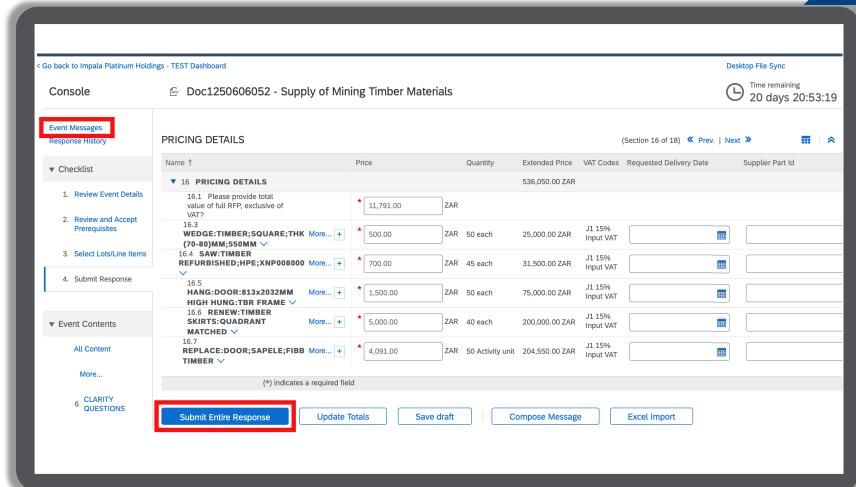

## HOW TO COMPOSE A MESSAGE TO THE IMPLATS BUYER

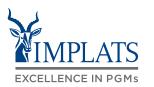

Ε

 When the message screen opens, write your message. When finished, click "Send".

#### Note:

Attachments can also be added if need.

Just click "Attach a file" to do so.

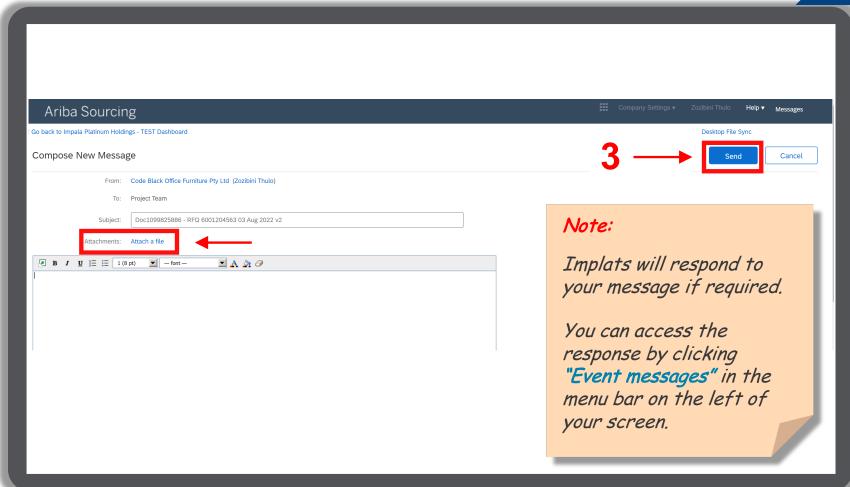

#### **OVERVIEW**

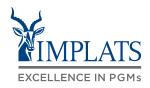

HIGH LEVEL RFP PROCESS FLOW

HOW TO RESPOND TO IMPLATS
REQUEST FOR PROPOSALS (RFPs)

HOW TO RESPOND TO IMPLATS
RFPs THAT ALLOW ALTERNATIVE
RESPONSES

HOW TO RESPOND TO IMPLATS
BOQ RFPs

HOW TO COMPOSE A MESSAGE
TO YOUR IMPLATS BUYER

HOW TO REVISE A SUBMITTED RFP RESPONSE

HOW TO DECLINE A RESPONSE TO A SOURCING EVENT

### HOW TO REVISE A SUBMITTED RFP RESPONSE

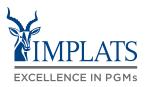

F

1. You may need to revise your submitted response.

You can do so provided the event is still active and not closed.

**Login** to your SAP Business Network Account and click on the event you intend to revise.

2. Click "Revise Response" to change or update your response.

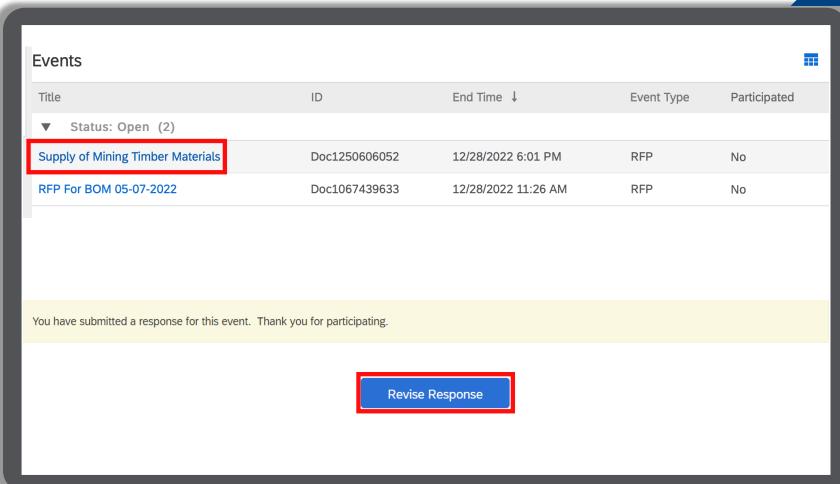

### HOW TO REVISE A SUBMITTED RFP RESPONSE

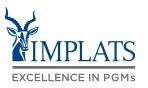

3. A pop-up dialogue box will warn you that you have already submitted a response.

If you are certain you want to revise your response, click "**OK**".

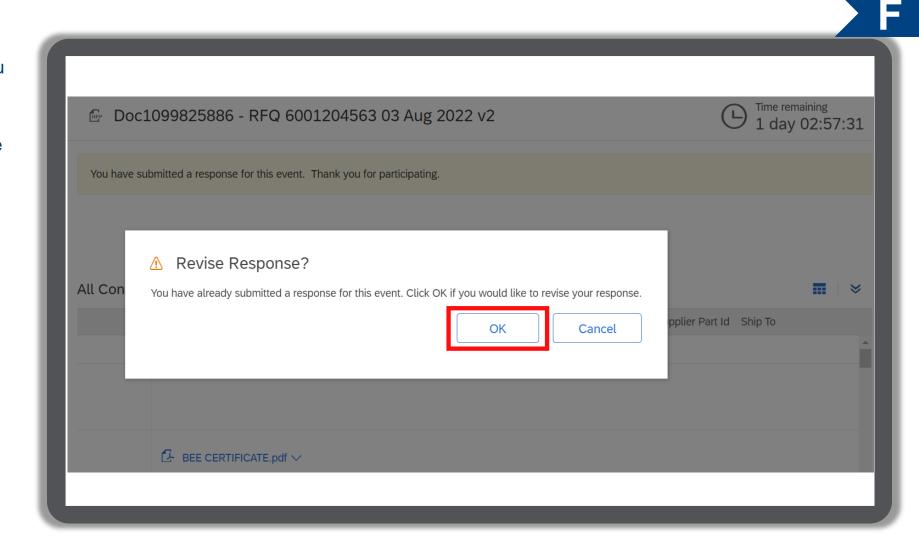

### HOW TO REVISE A SUBMITTED RFP RESPONSE

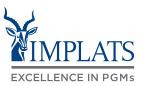

F

 Make your updates/changes
 Once completed, click "Submit Entire Response".

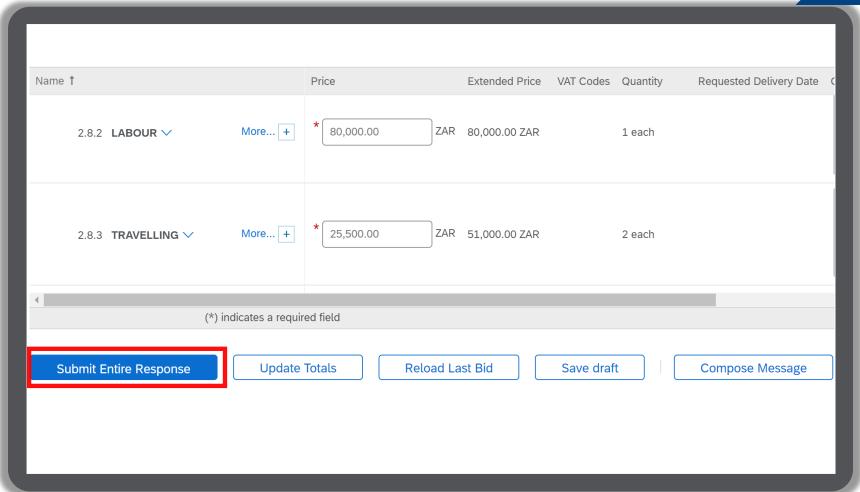

#### **OVERVIEW**

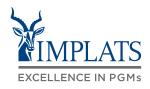

HIGH LEVEL RFP PROCESS FLOW

HOW TO RESPOND TO IMPLATS REQUEST FOR PROPOSALS (RFPs)

HOW TO RESPOND TO IMPLATS
RFPs THAT ALLOW ALTERNATIVE
RESPONSES

HOW TO RESPOND TO IMPLATS
BOQ RFPs

HOW TO COMPOSE A MESSAGE TO YOUR IMPLATS BUYER

HOW TO REVISE A SUBMITTED RFP RESPONSE

HOW TO DECLINE A RESPONSE TO A SOURCING EVENT

#### HOW TO DECLINE RESPONDING TO AN RFP EVENT

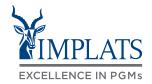

G

 If you do not intend to participate in the event, click the "Click Here" link in the event invitation e-mail received from Implats.

#### Note:

Please read through the content of the invitation to fully understand next steps, whether you intend to participate or not.

2. Log in to the SAP Business Network and access the event.

Click "Decline to Respond".

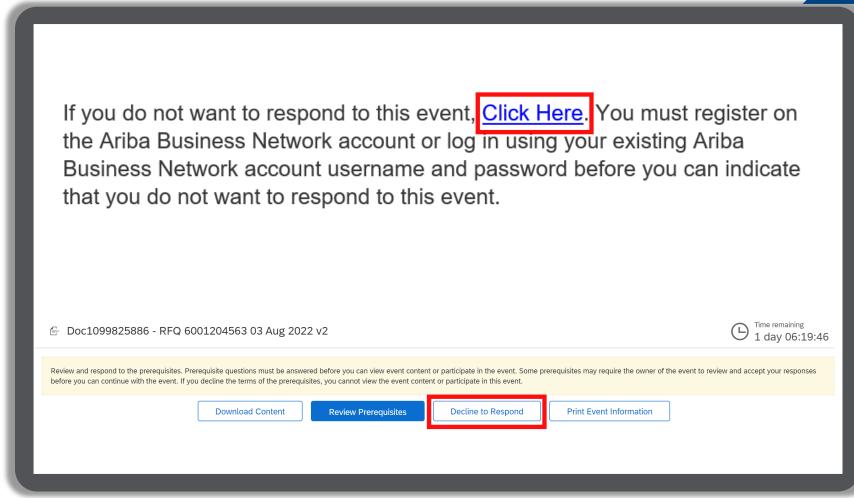

### HOW TO DECLINE RESPONDING TO AN RFP EVENT

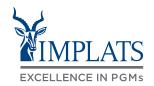

G

3. Please provide a reason for declining to participate in the free text box area on your screen.

Click "OK".

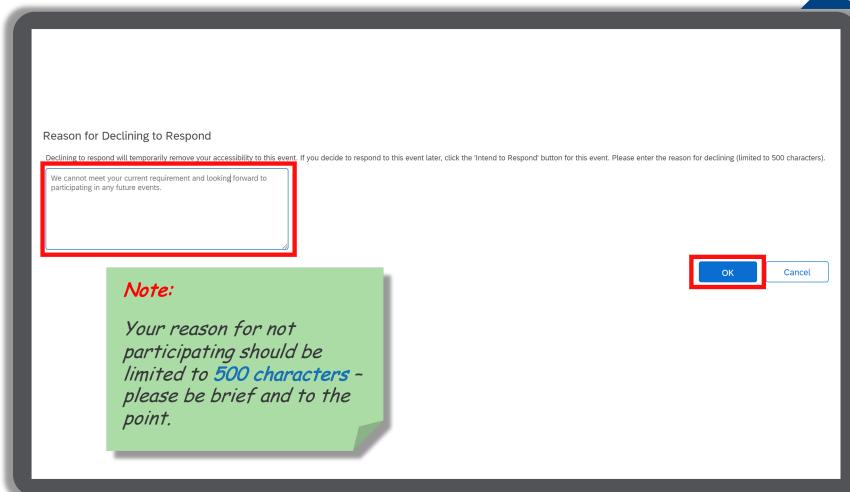

### HOW TO DECLINE RESPONDING TO AN RFP EVENT

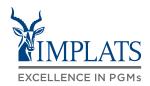

G

4. Your event participation status will be updated to "**Declined**".

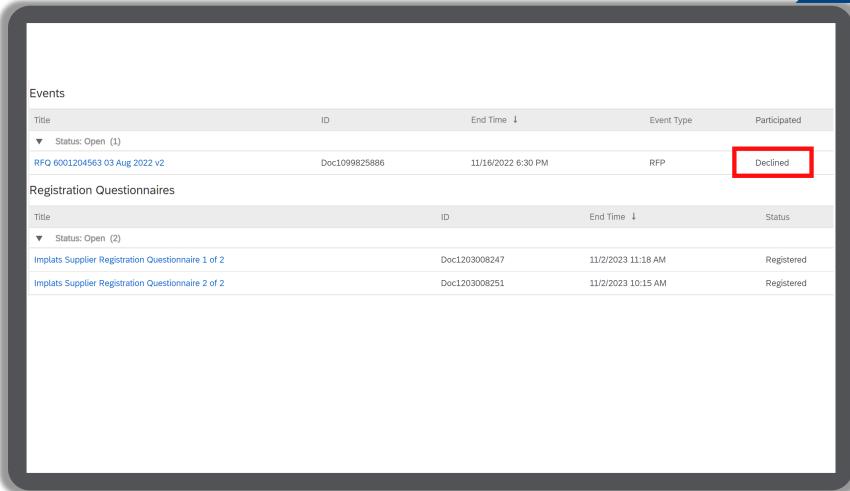

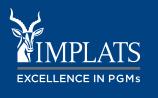

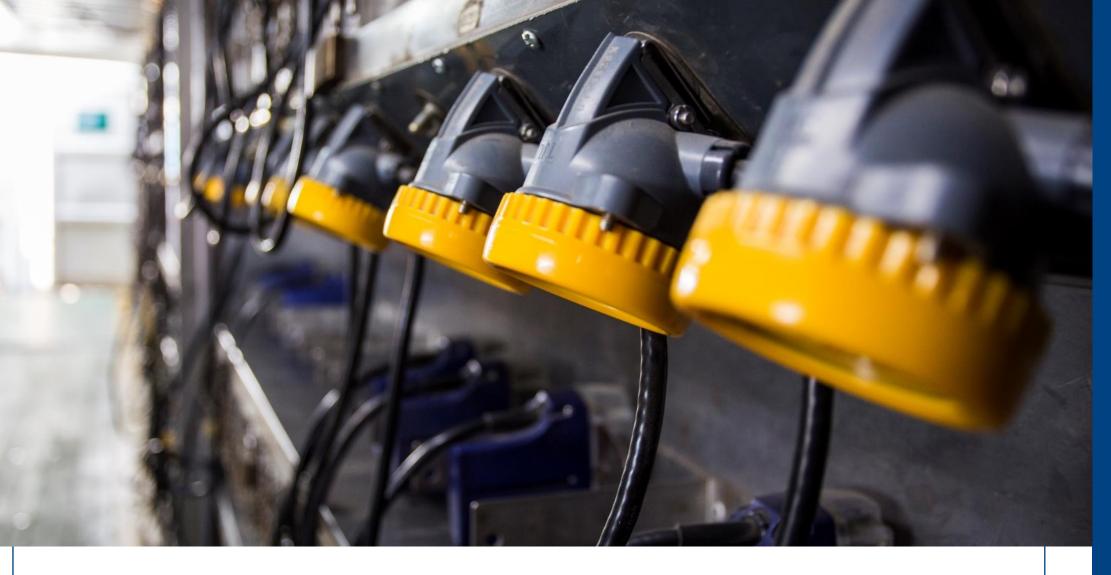

#### **IMPLATS**

#### **OVERVIEW**

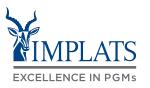

HIGH LEVEL RFQ PROCESS FLOW

HOW TO RESPOND TO IMPLATS'
REQUEST FOR QUOTATIONS (RFQs)

HOW TO COMPOSE A MESSAGE TO IMPLATS BUYER

HOW TO REVISE A SUBMITTED QUOTATION

HOW TO DECLINE RESPONSE TO SOURCING EVENTS

### HIGH LEVEL RFQ PROCESS FLOW

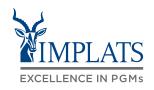

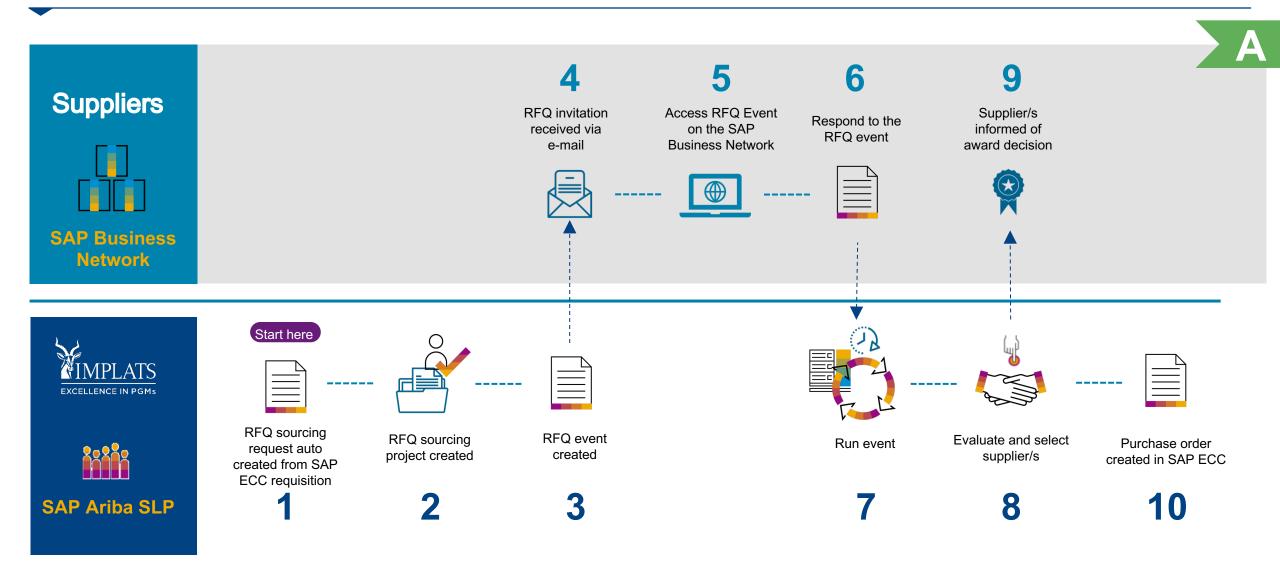

#### **OVERVIEW**

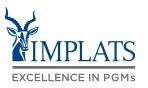

HIGH LEVEL RFQ PROCESS FLOW

HOW TO RESPOND TO IMPLATS' REQUEST FOR QUOTATIONS (RFQs)

HOW TO COMPOSE A MESSAGE TO IMPLATS BUYER

HOW TO REVISE A SUBMITTED QUOTATION

HOW TO DECLINE RESPONSE TO SOURCING EVENTS

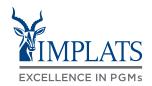

B

 If you are included in an Implats RFQ event, you will receive an invitation email notification with the subject: "Impala Platinum Holdings has invited you to participate in an event"

#### Important note:

Please read the content of the invitation carefully. It will contain information guiding you on the next steps required to respond to the RFQ

A. Click on "Click Here" to access the event

Impala Platinum Holdings - TEST has invited you to participate in an event:

Impala Platinum Holdings - TEST has invited you to participate in the following event: RFQ 6001204563 03 Aug 2022 v2. The event is set to begin on Wednesday, August 3, 2022 at 5:58 AM, Pacific Daylight Time.

Use the following username to log in to Impala Platinum Holdings - TEST events: <a href="mailto:xxx@yyyyy.zz.zz">xxx@yyyyy.zz.zz</a>

Click Here to access this event.

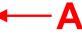

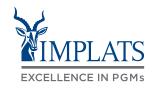

B

- You will be redirected to the SAP Ariba Supplier Login Page
  - A. Enter your **username**
  - B. Enter your **password**
  - C. Click on the "Login" button

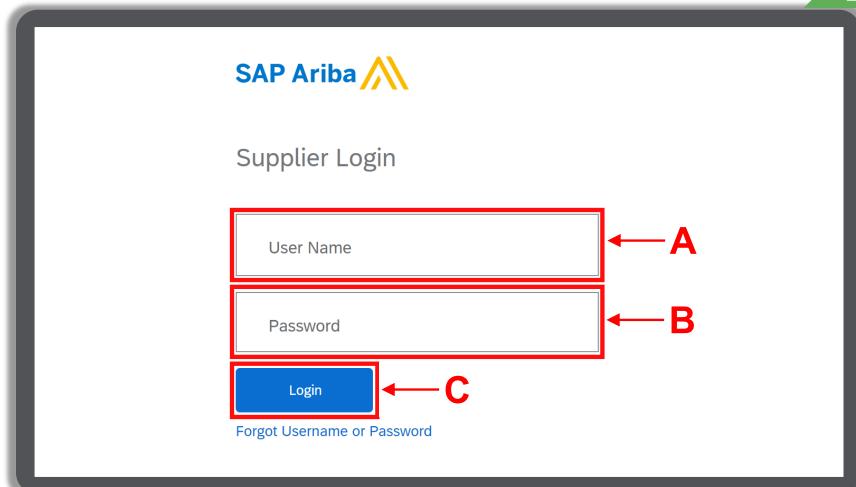

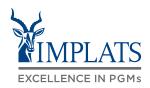

B

- 3. Once logged in you are taken straight into the RFQ Event.
  - A. Click on the "Review Prerequisites" button to review the RFQ prerequisites.

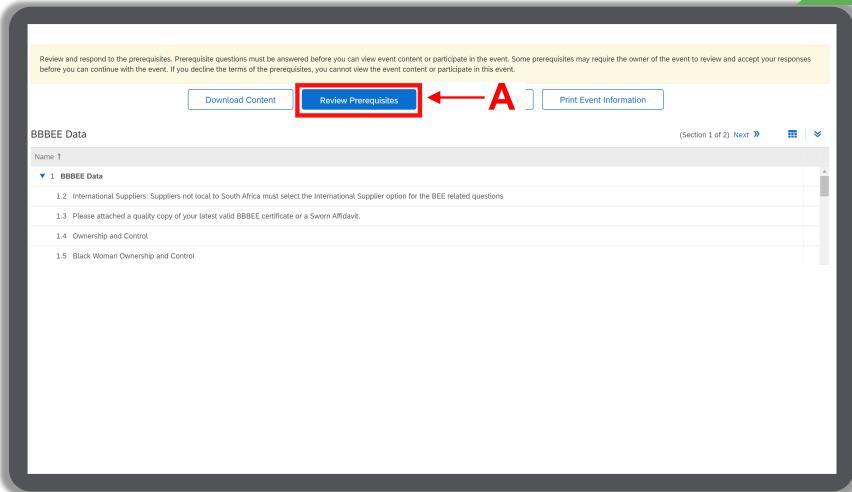

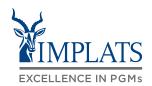

B

- Review the prerequisites (Bidders Agreement)
  - A. Accept the terms of agreement if you agree by selecting "I accept the terms of this agreement".
  - B. Then click "OK".

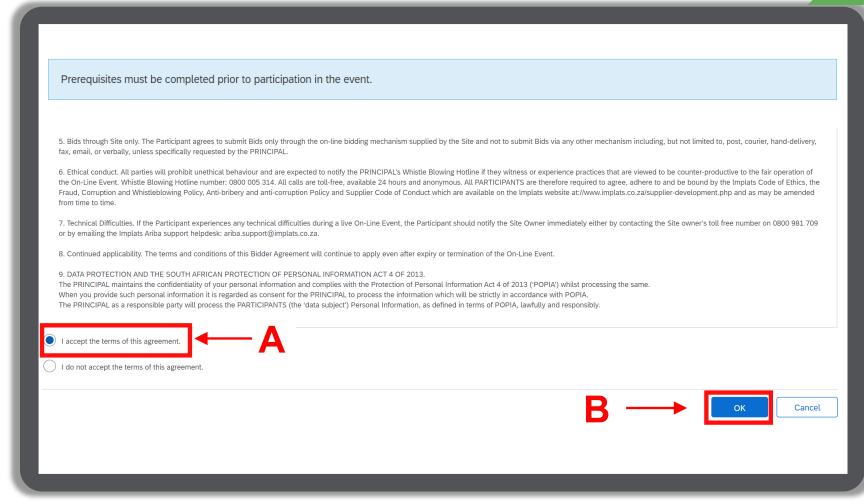

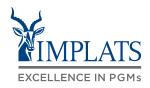

- 4. Review the prerequisites (Bidders Agreement)
  - A. If you do not accept the terms of agreement select "I do not accept the terms of this agreement".
  - B. Then click "OK".

5. Click "**OK**" to submit the agreement.

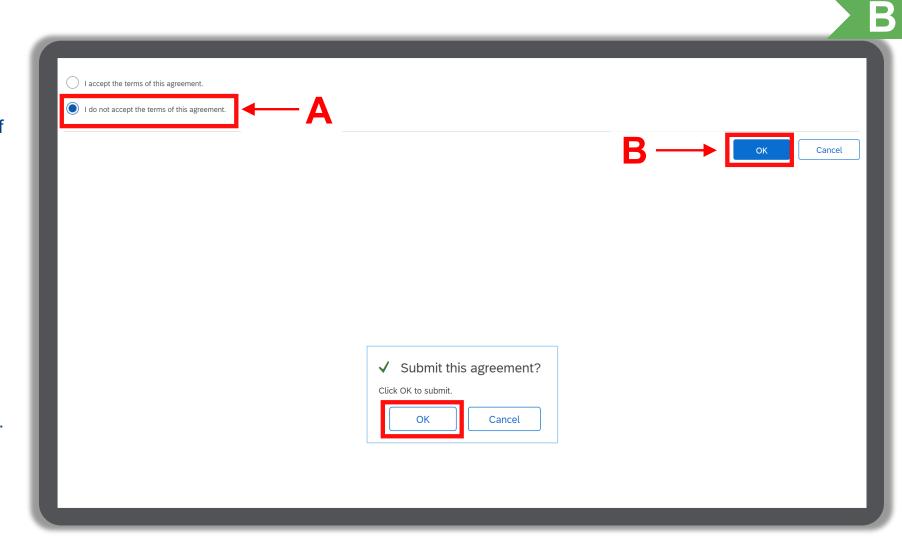

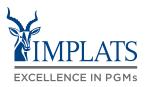

- 6. Selecting bidding lots
  - A. Select your bidding currency by clicking on the drop down box.
  - B. Select your applicable currency from the drop down selection.

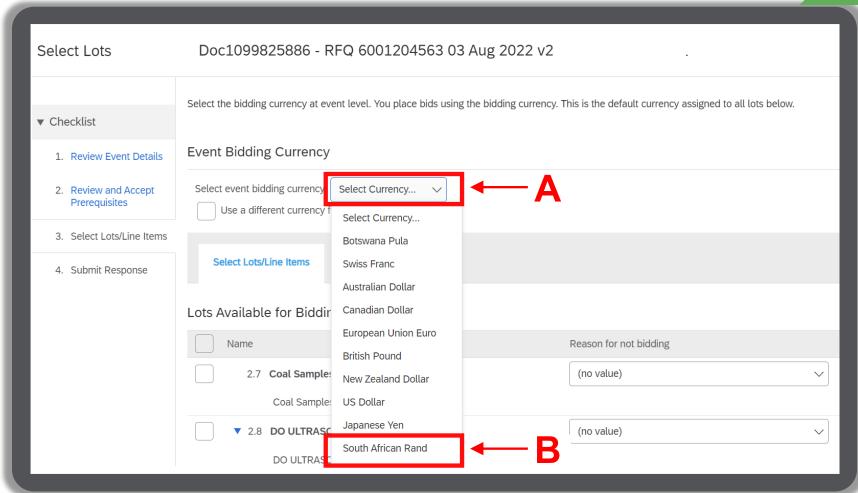

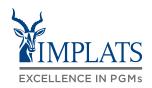

- 6. Selecting bidding lots
  - C. Select the lots you wish to bid on by ticking the relevant boxes on the left hand side of the item.

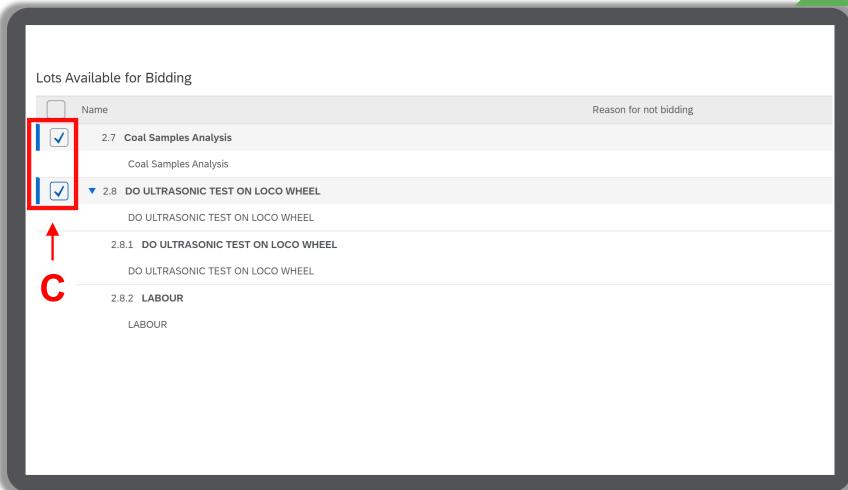

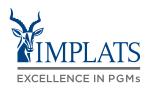

#### 6. Selecting bidding lots

D. If, for any reason, you are unable to bid for certain lots, you have the option not to submit a bid for that particular lot. Select the dropdown option on the right to provide a reason for not bidding.

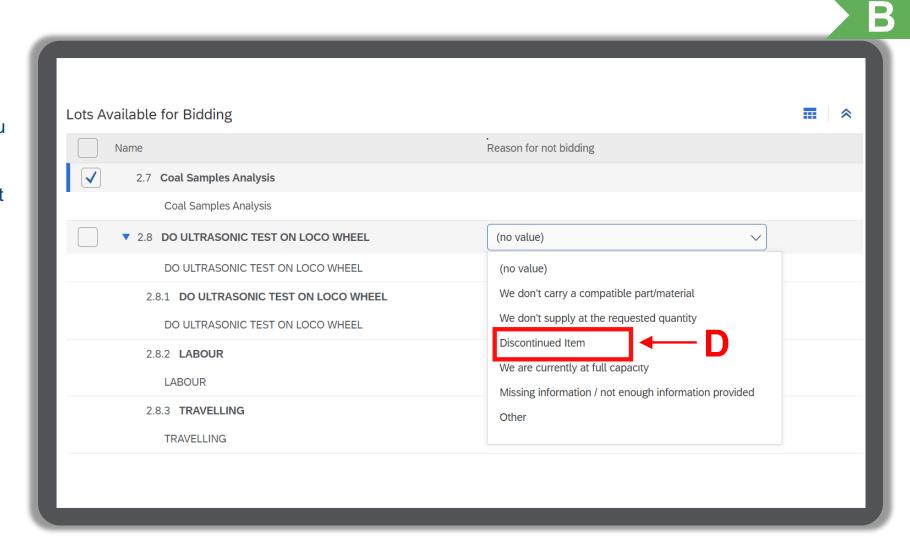

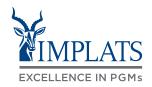

- 6. Selecting bidding lots
  - E. Once you have completed selecting bidding lots, click on "Confirm Selected Lots/Line Items".

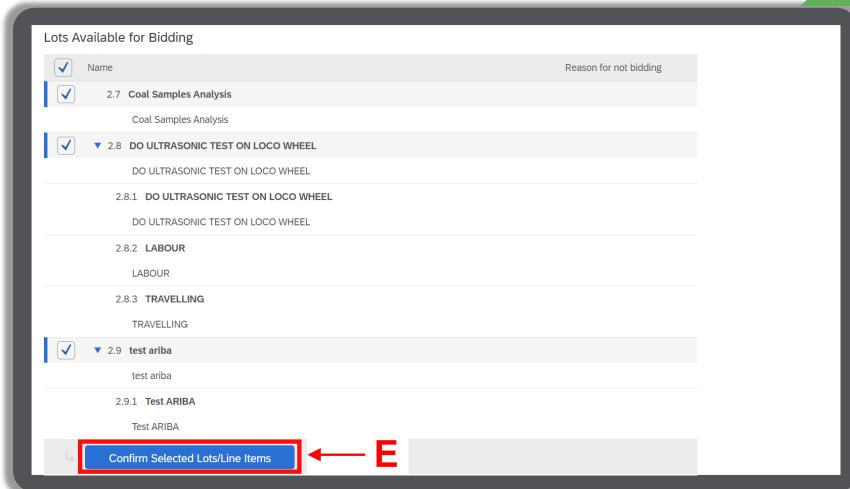

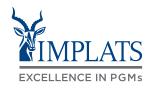

- 6. Selecting bidding lots
  - F. After clicking on "Confirm Selected Lots/Line Items" button, a warning will appear notifying you of the currency modifications you made. Click "OK" to continue processing your bids.

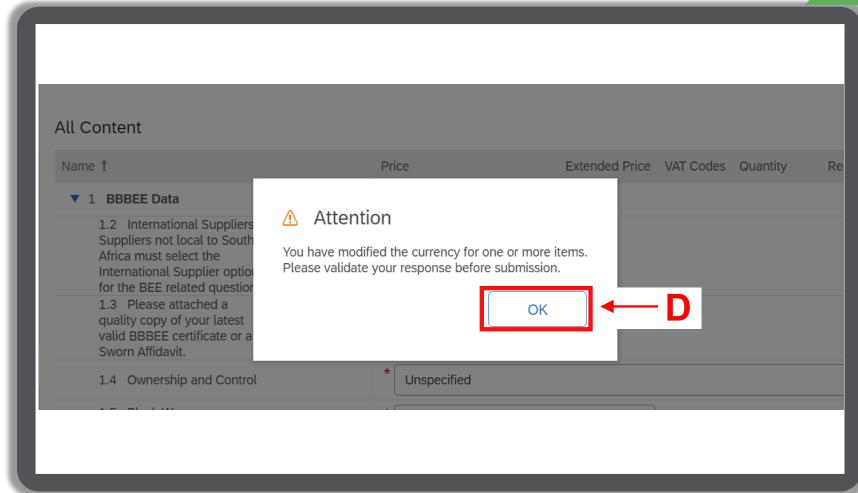

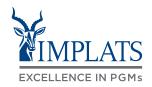

- 7. There are three sections of the RFQ event that require completion.
  - Standardized documents and RFQ response details
  - 2. BBBEE data
  - 3. Pricing

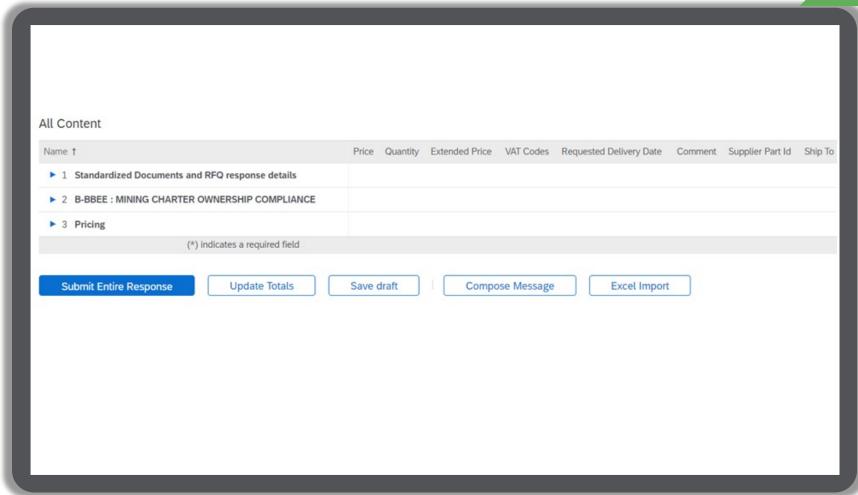

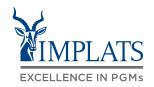

B

8. Complete the first section relating to standardised documents and RFQ response details.

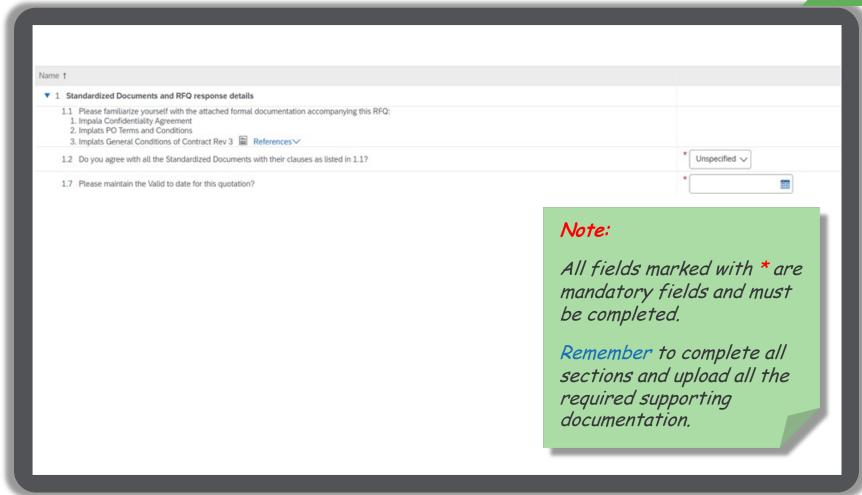

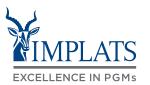

B

Complete the second section relating to BBBEE data.

#### Note:

All fields marked with \* are mandatory fields and must be completed.

Remember to complete all sections and upload all the required supporting documentation.

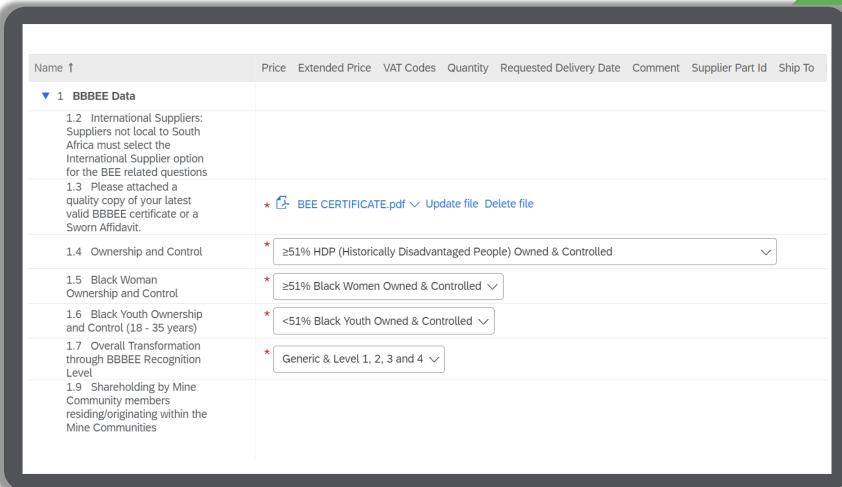

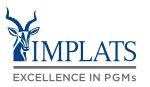

В

- 9. Complete the second section relating to **BBBEE data**.
  - A. Select the relevant options pertaining to shareholding in your organisation.

#### Note:

All fields marked with \* are mandatory fields and must be completed.

Remember to complete all sections and upload all the required supporting documentation.

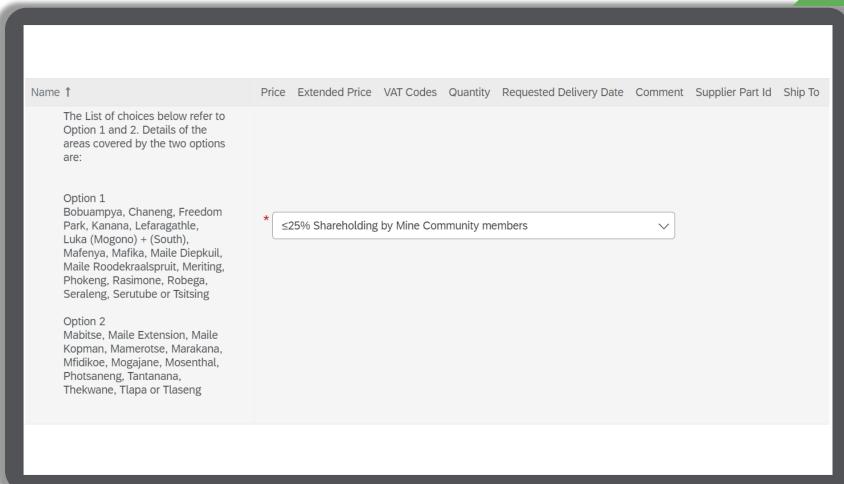

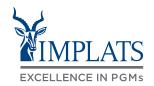

B

- Complete the second section relating to BBBEE data.
  - B. Complete selecting relevant options pertaining to shareholding in your organisation.

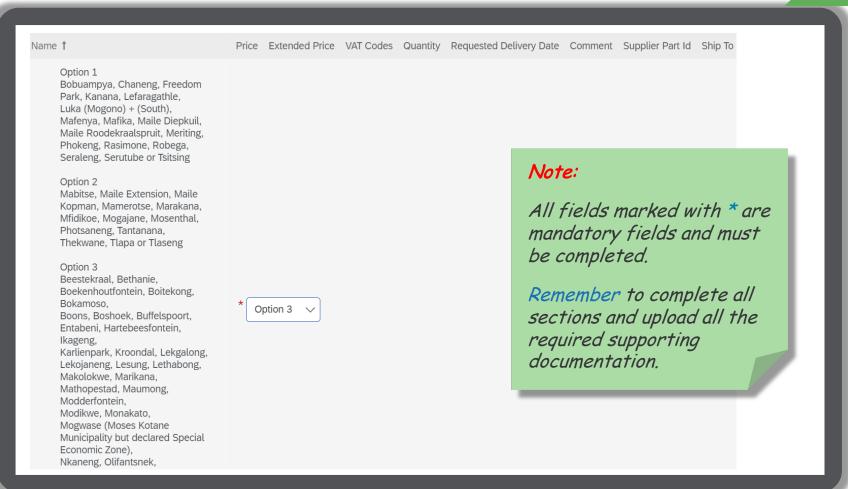

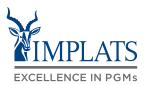

B

9. Now complete the "Pricing" section.

#### Note:

All fields marked with \* are mandatory fields and must be completed.

Remember to complete all sections and upload all the required supporting documentation.

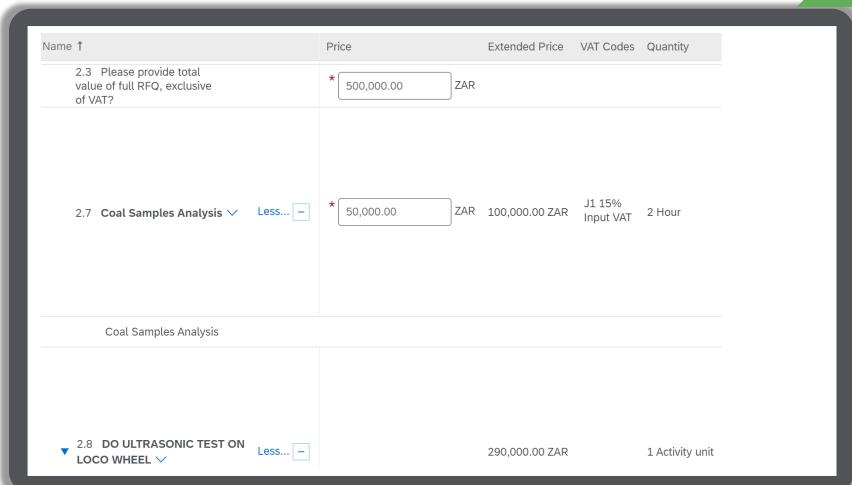

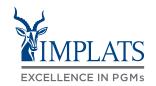

B

 Once you are satisfied with your bid, click on "Submit Entire Response" to submit your RFQ response.

#### Tips:

- i. Click "Save draft" if you are not yet ready to submit your response.
- ii. Be cognisant of the time remaining for submission once the clock hits 00:00:00, you will no longer be able to submit your response.
- iii. Click "Update Totals" to recalculate your totals should you make further changes to your bid.

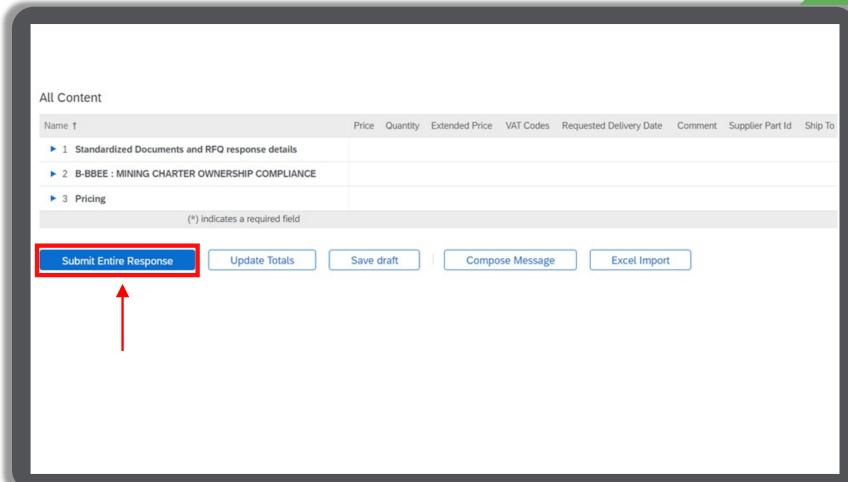

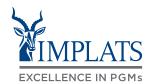

B

11. Click "**OK**" to confirm the submission of your response.

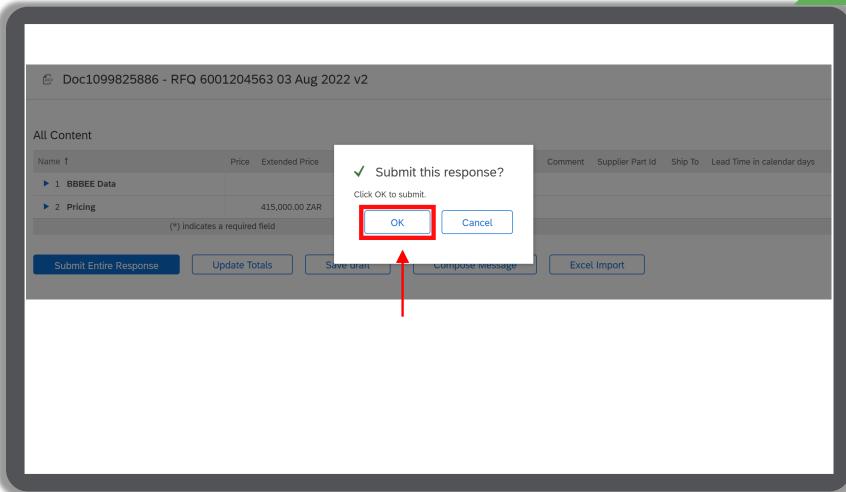

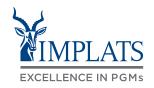

B

- 11. Click "Go back to Impala Platinum Holdings TEST Dashboard" to return to the Events home page.
- 12. The participated status of the event will reflect as "Yes".

#### Note:

Implats will review your submitted bid and respond via e-mail to confirm if you have succeeded or lost the bid.

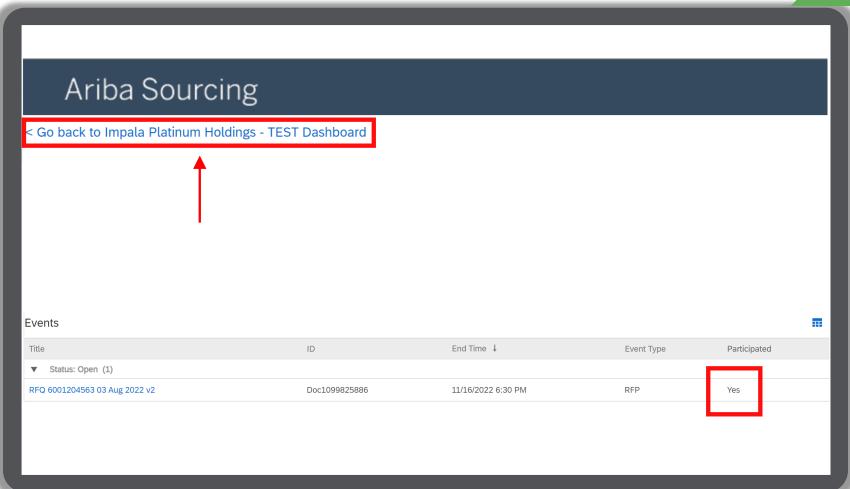

#### **OVERVIEW**

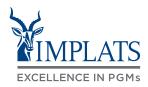

HIGH LEVEL RFQ PROCESS FLOW

HOW TO RESPOND TO IMPLATS' REQUEST FOR QUOTATIONS (RFQs)

HOW TO COMPOSE A MESSAGE TO IMPLATS BUYER

HOW TO REVISE A SUBMITTED QUOTATION

HOW TO DECLINE RESPONSE TO SOURCING EVENTS

### HOW TO COMPOSE A MESSAGE TO THE IMPLATS BUYER

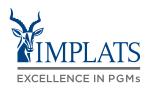

- Implats could send you important messages during the course of the event providing further information and updates about the event. Find these messages by clicking on "Event Messages", which can be found in the menu bar on the left hand side of your screen.
- 2. Should you need to contact Implats during the course of the event, do so by clicking on "Compose Message".

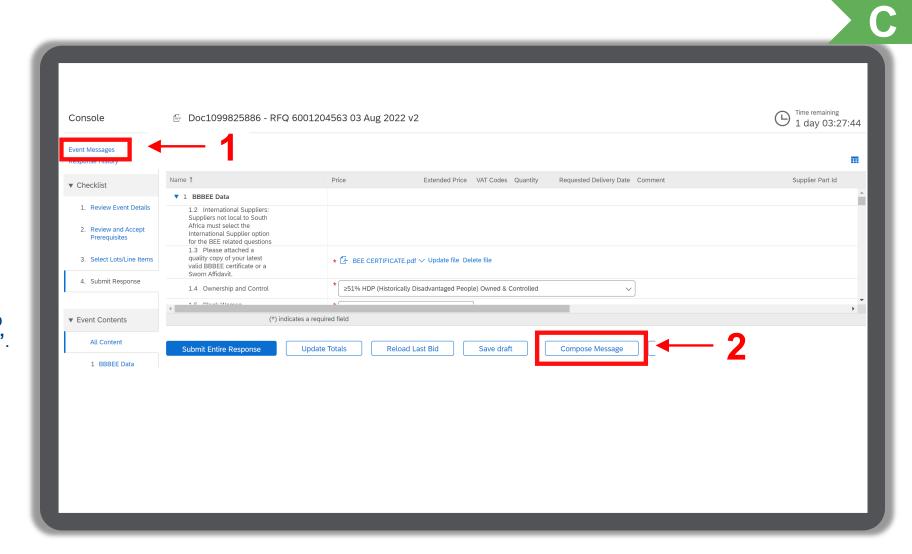

### HOW TO COMPOSE A MESSAGE TO THE IMPLATS BUYER

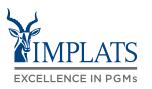

C

3. When the message screen opens, write your message. When finished, click "Send".

#### Note:

Attachments can also be added if need.

Just click "Attach a file" to do so.

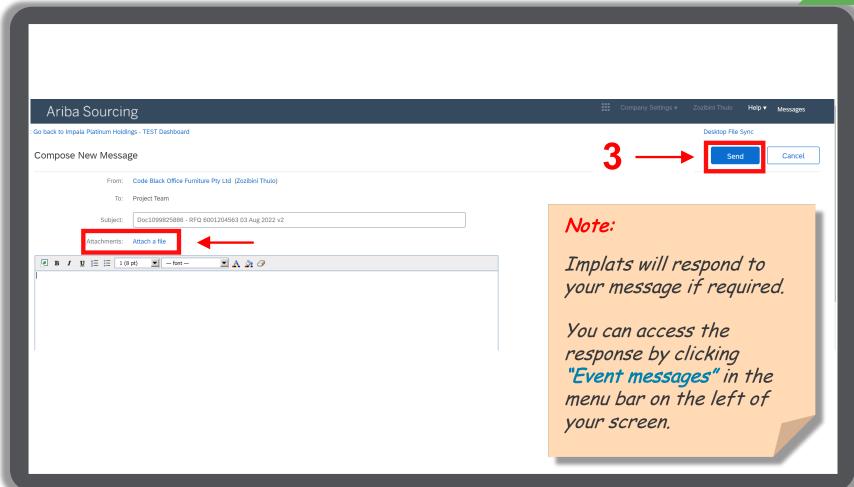

#### **OVERVIEW**

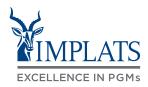

HIGH LEVEL RFQ PROCESS FLOW

HOW TO RESPOND TO IMPLATS'
REQUEST FOR QUOTATIONS (RFQs)

HOW TO COMPOSE A MESSAGE
TO IMPLATS BUYER

HOW TO REVISE A SUBMITTED QUOTATION

HOW TO DECLINE RESPONSE TO SOURCING EVENTS

### HOW TO REVISE A SUBMITTED RFQ RESPONSE

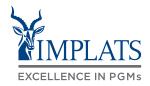

 Should you need to revise your submitted response, you can still do so provided the event is still active and not closed.

Access your SAP Business Network Account and click on the event you intend to revise.

Then click "Revise Response" to change or update your response.

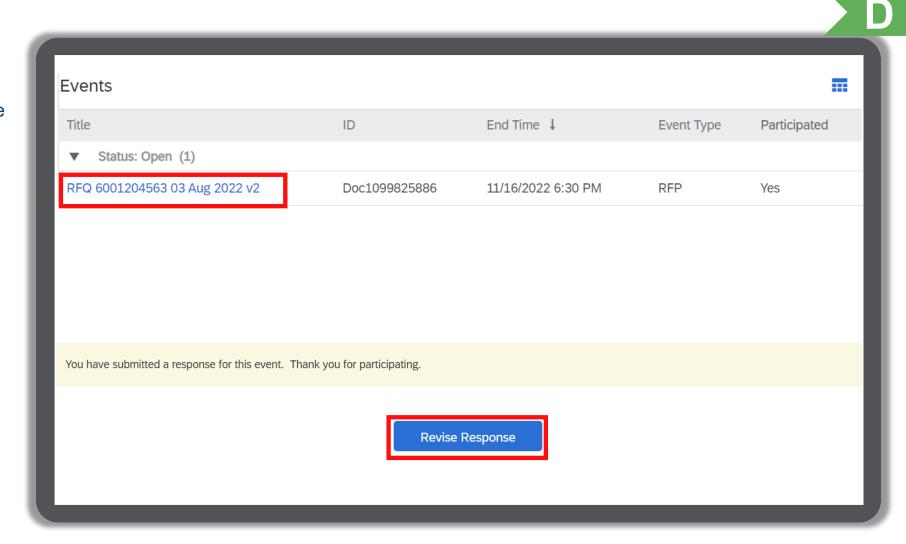

### HOW TO REVISE A SUBMITTED RFQ RESPONSE

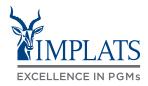

- 3. A pop-up dialogue box will appear warning that you have already submitted a response.
  - A. Click "**OK**" to proceed.

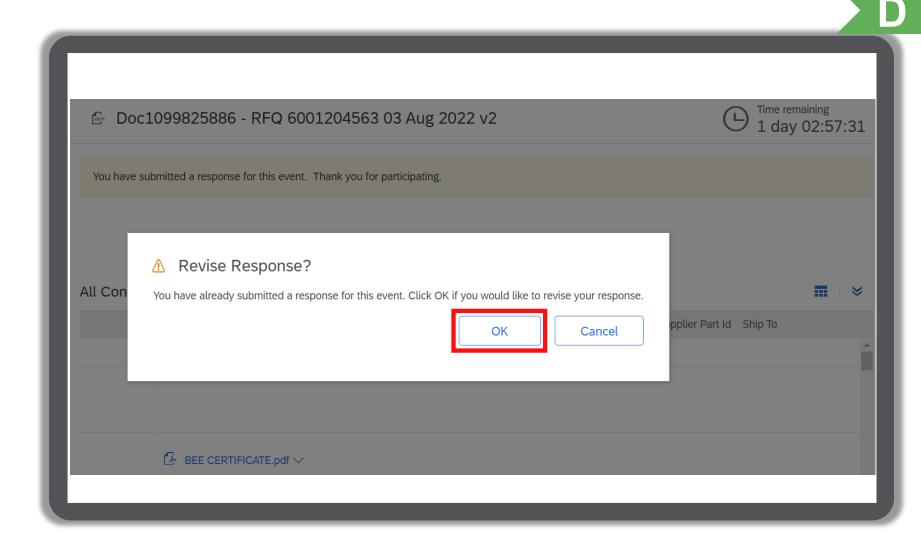

### HOW TO REVISE A SUBMITTED RFQ RESPONSE

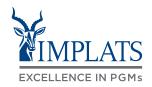

D

 Proceed to make your updates or changes. When complete, click "Submit Entire Response".

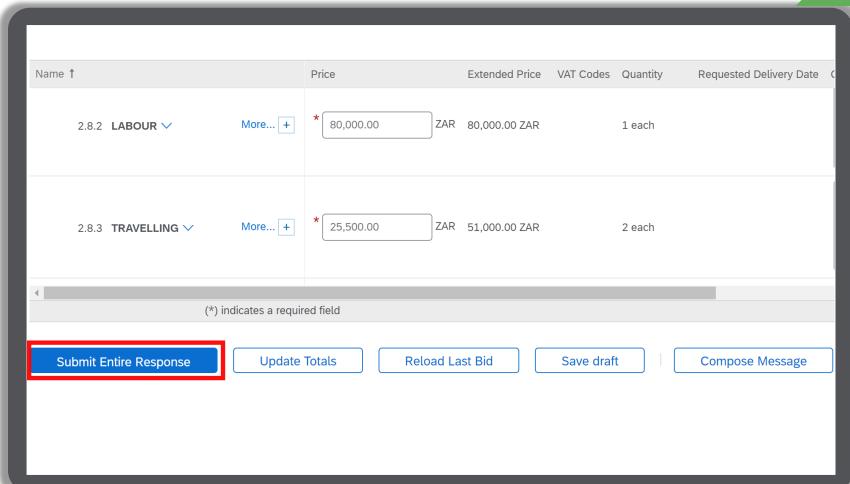

#### **OVERVIEW**

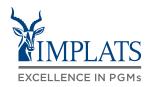

HIGH LEVEL RFQ PROCESS FLOW

HOW TO RESPOND TO IMPLATS'
REQUEST FOR QUOTATIONS (RFQs)

HOW TO COMPOSE A MESSAGE TO IMPLATS BUYER

HOW TO REVISE A SUBMITTED QUOTATION

HOW TO DECLINE RESPONSE TO SOURCING EVENTS

#### HOW TO DECLINE RESPONDING TO AN RFQ EVENT

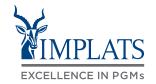

Ε

 If you do not intend to participate in the event, click the "Click Here" link in the event invitation e-mail received from Implats.

#### Note:

Please read through the content of the invitation to fully understand next steps, whether you intend to participate or not.

- 2. Log in to the SAP Business Network and access the event.
  - A. Click "Decline to Respond".

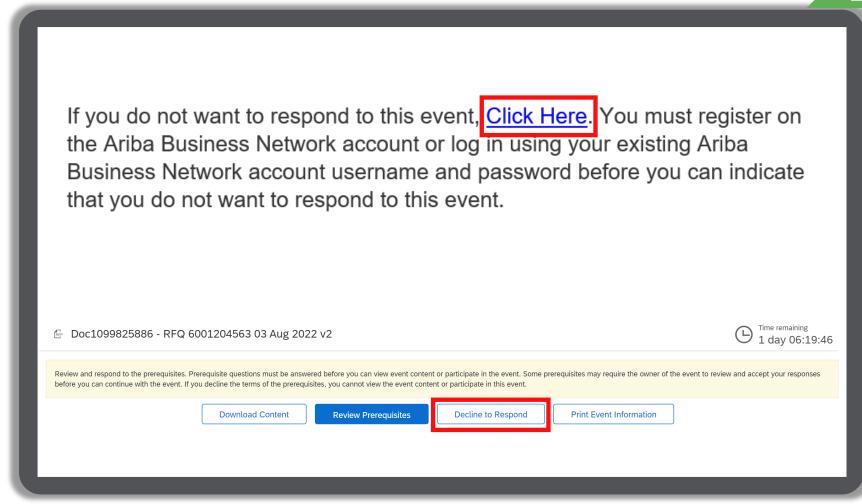

### HOW TO DECLINE RESPONDING TO AN RFQ EVENT

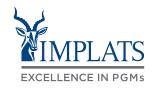

Ε

3. Please provide a reason for declining to participate in the free text box area on your screen.

A. Click "OK".

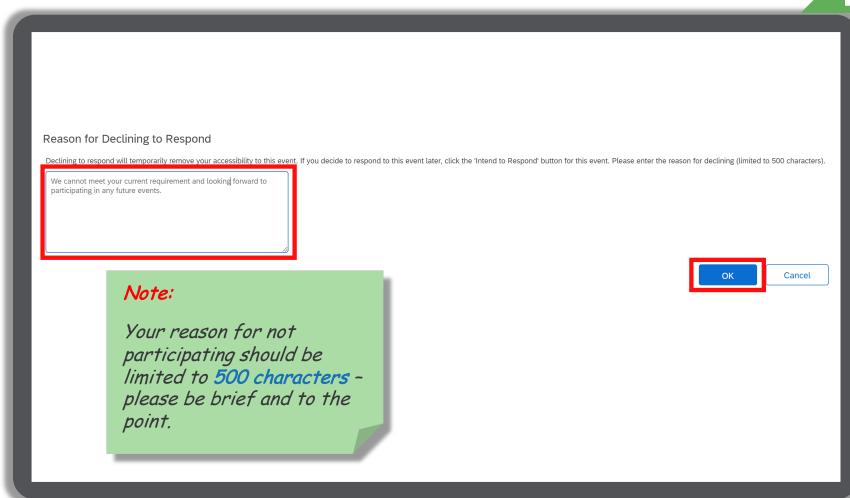

### HOW TO DECLINE RESPONDING TO AN RFQ EVENT

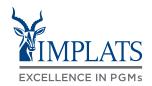

Ε

4. Your event participation status will be updated to "**Declined**".

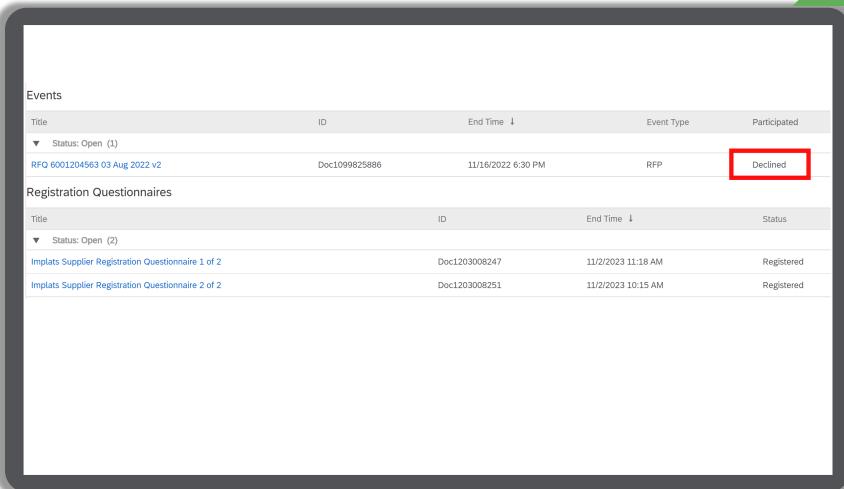

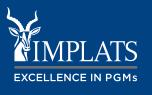

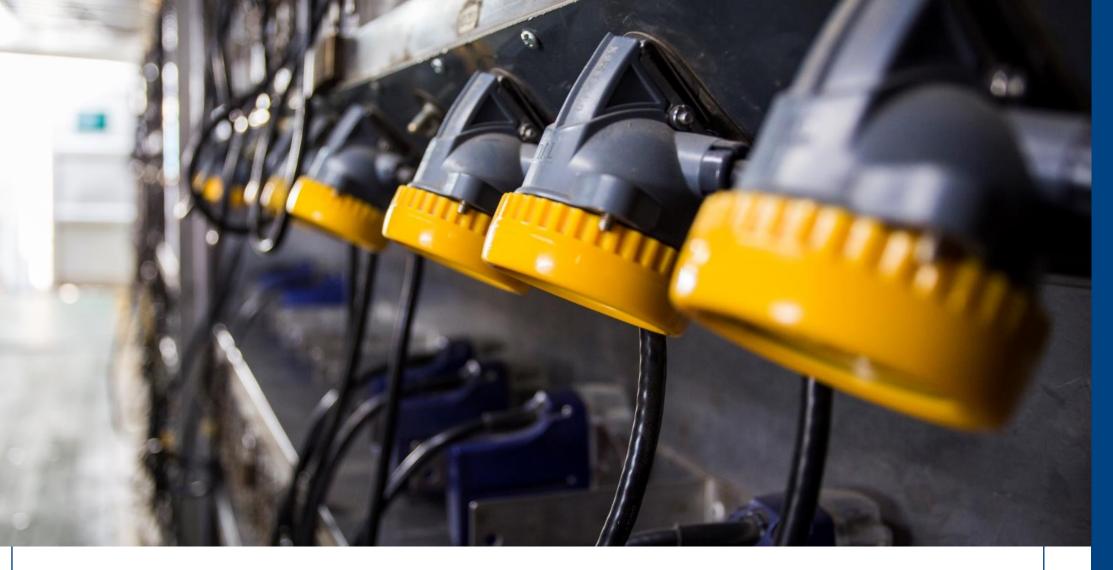

### **GETTING HELP**

**IMPLATS** 

### **OVERVIEW**

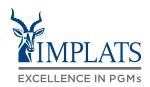

IMPLATS SAP ARIBA SUPPLIER SUPPORT

DIRECTLY – WITH USER CREDENTIALS

CONTACTING SAP ARIBA
DIRECTLY – WITH NO USER
CREDENTIALS

#### IMPLATS SUPPORT AND HELP LINES

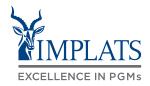

A

Implats' Supplier Support Helpdesk is open Monday to Friday from 07:30 to 15:30, Monday to Friday, excluding all South African Public Holidays.

aribasupport@implats.co.za

### **OVERVIEW**

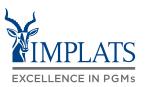

IMPLATS SAP ARIBA SUPPLIER SUPPORT

DIRECTLY – WITH USER CREDENTIALS

CONTACTING SAP ARIBA
DIRECTLY – WITH NO USER
CREDENTIALS

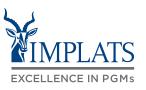

B

To contact SAP Ariba Support directly, osals and Questionnaires 🔻 Standard Account TEST MODE Get enterprise account when you are already logged in follow

Login to the SAP Business **Network**, and from the Home page Click on the first "?" help icon.

these steps:

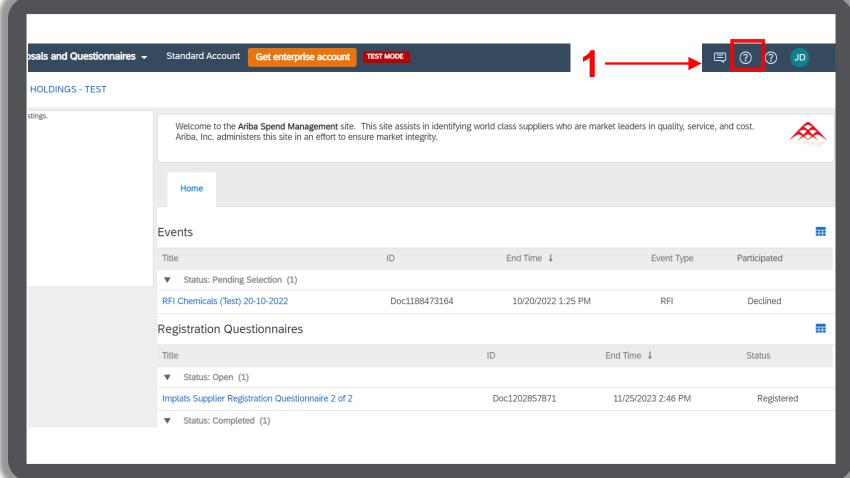

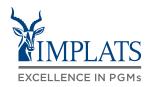

B

You will be redirected to this screen

- 2. Select the "Contact us" tab.
- 3. Enter a brief description of what you need help with and click "Search".

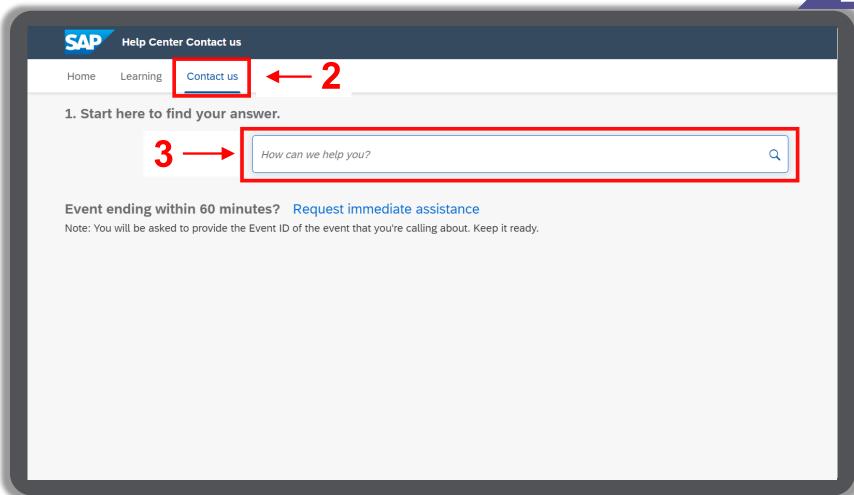

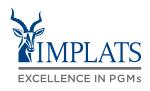

4. Should you not find an option, scroll down the screen and click "Something Else".

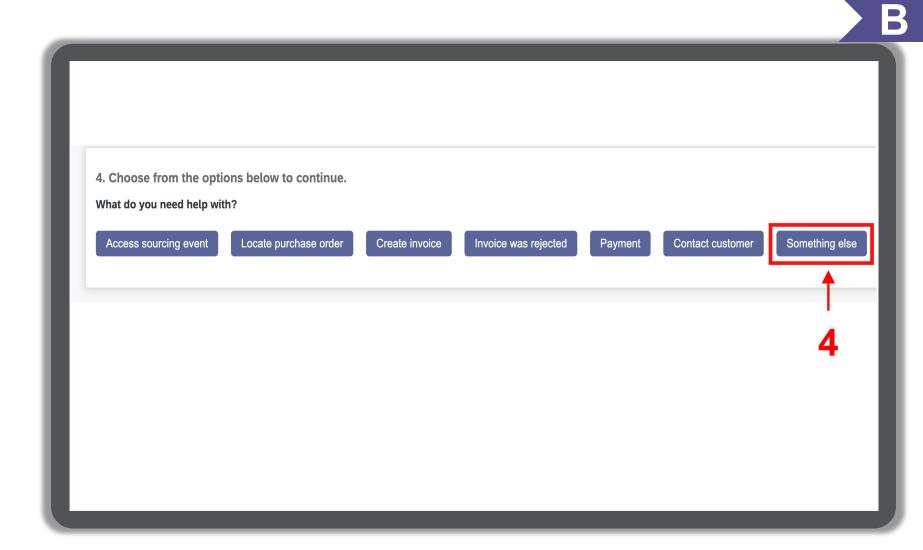

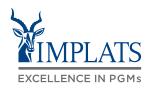

В

5. A bar will appear at the bottom of the screen. Click "Create a Case".

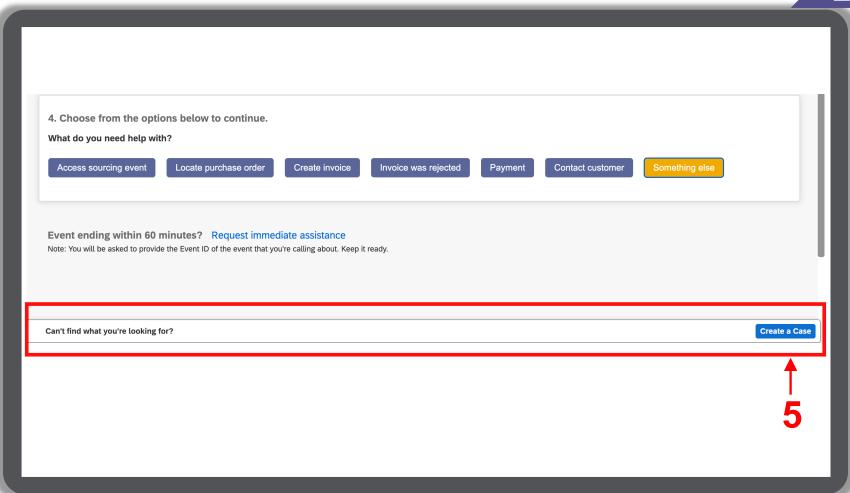

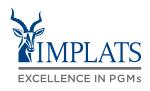

- Complete the form with as much detail on the issue as possible.
   Attach screenshots of the error if possible.
- 7. Click "One Last Step".

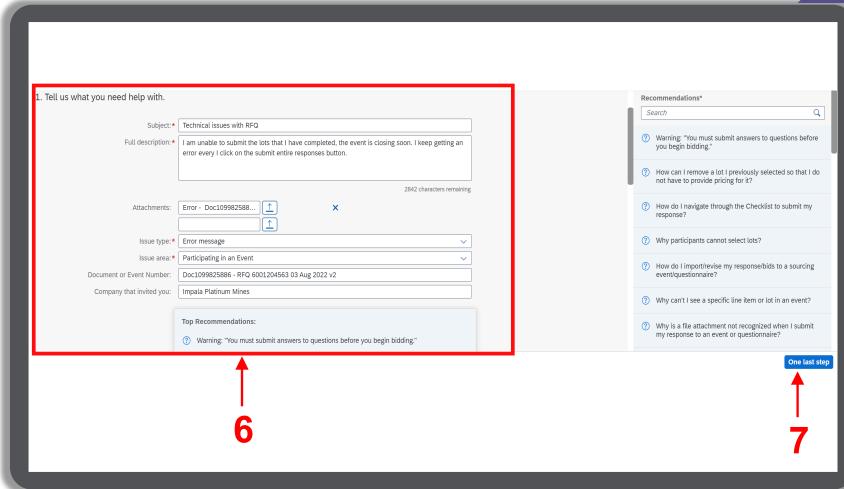

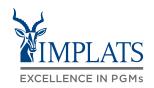

B

- 8. Review your contact information for correctness.
- 9. Click "One Last Step".

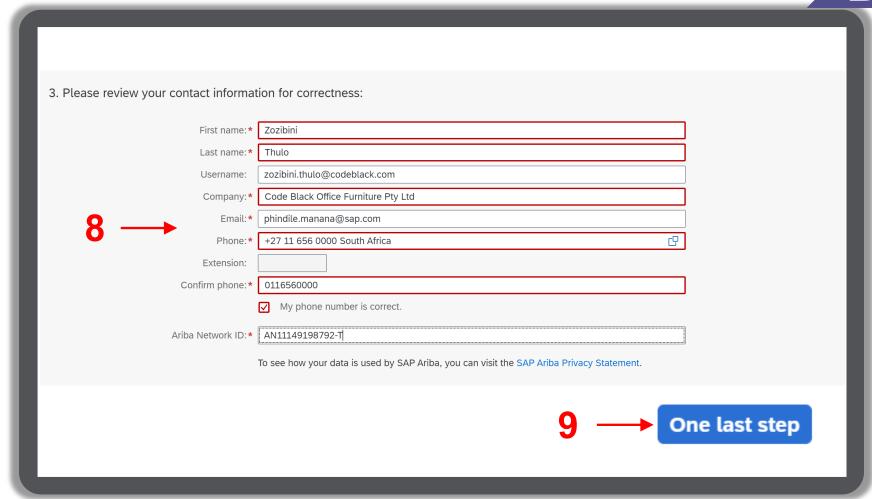

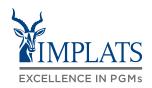

- 10. Select your preferred method of contact.
- 11. Click "Submit".

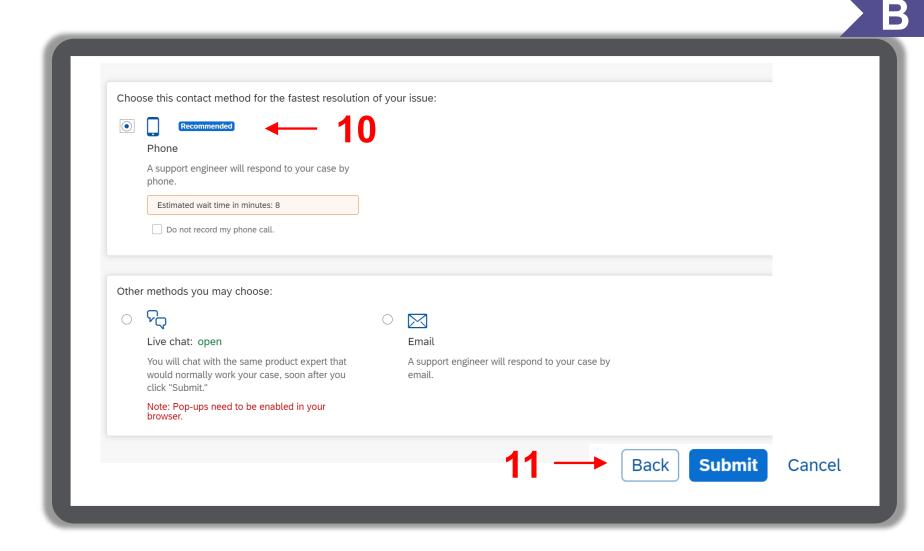

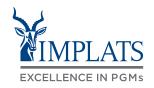

11. Confirm your intention to submit by clicking "**OK**". You will receive an e-mail notification advising you of your ticket details.

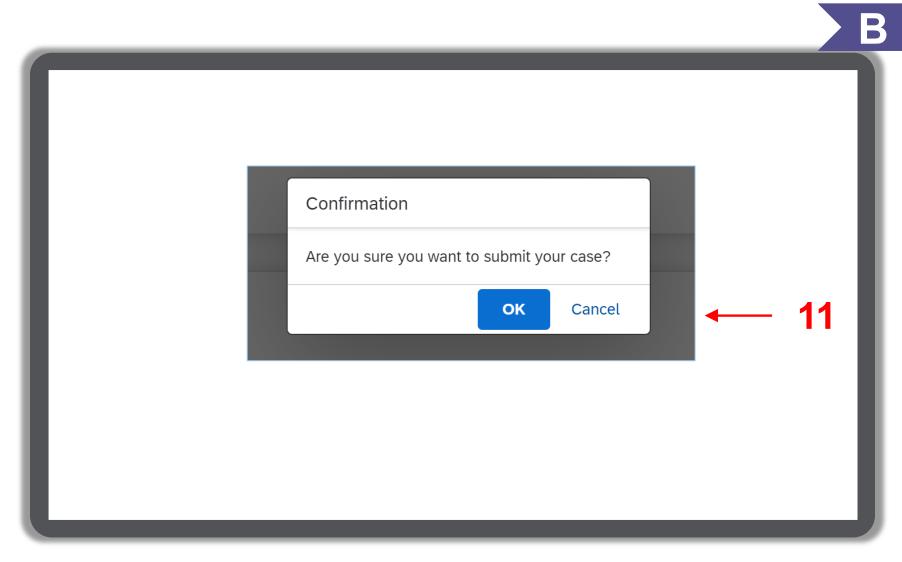

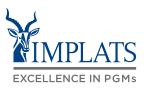

B

12. Once submitted the following screen shows the status of your query.

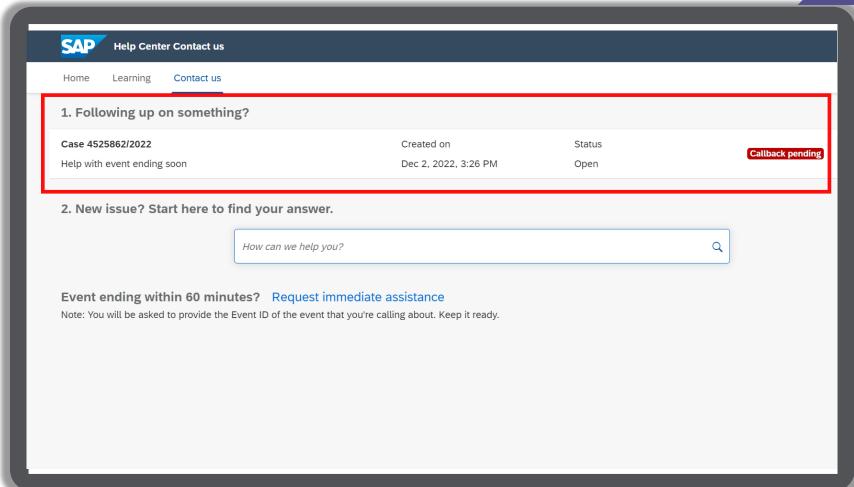

### **OVERVIEW**

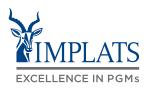

IMPLATS SAP ARIBA SUPPLIER SUPPORT

DIRECTLY – WITH USER CREDENTIALS

CONTACTING SAP ARIBA
DIRECTLY – WITH NO USER
CREDENTIALS

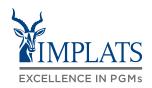

To contact SAP Ariba Support directly, when you do not have any login credentials to your account, follow these steps:

 Access the SAP Business Network Supplier login page.

Click the "?" help icon

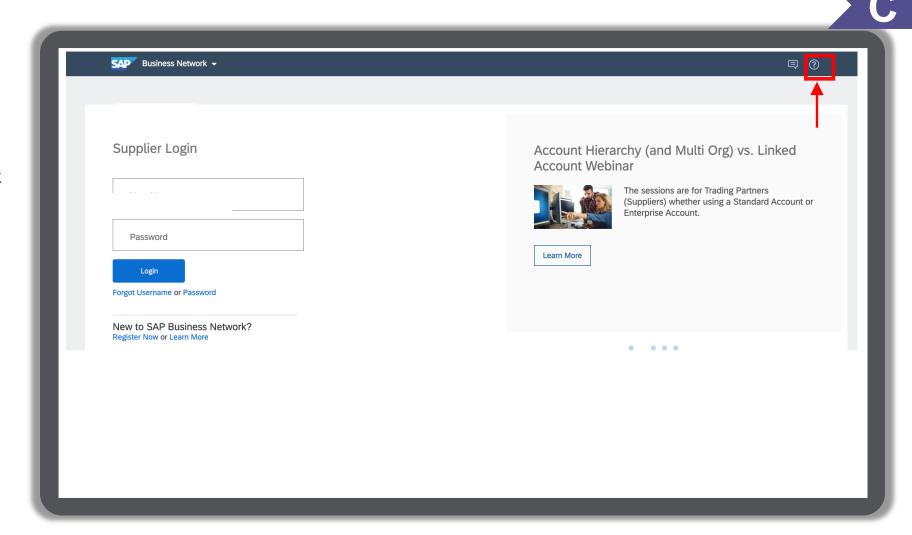

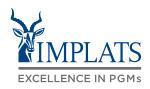

2. Click "Support"

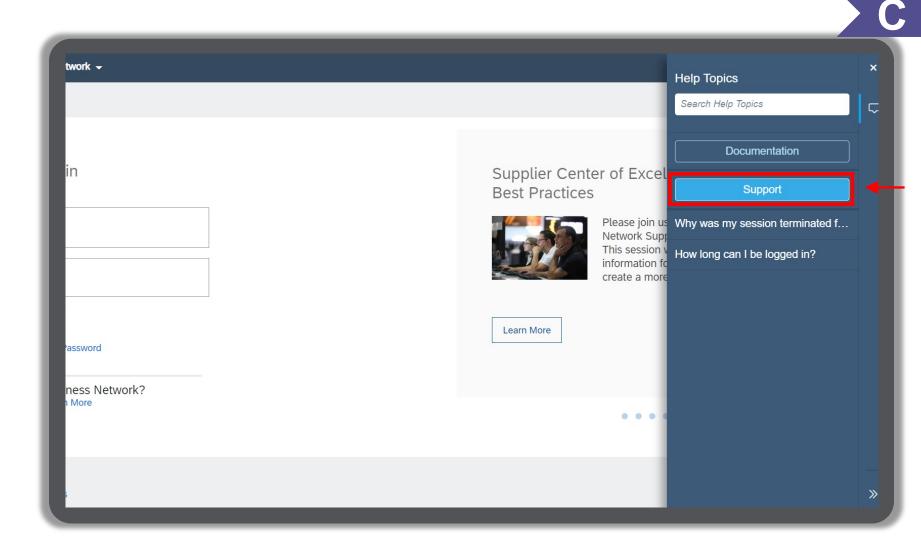

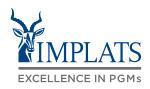

B. Click "Contact us".

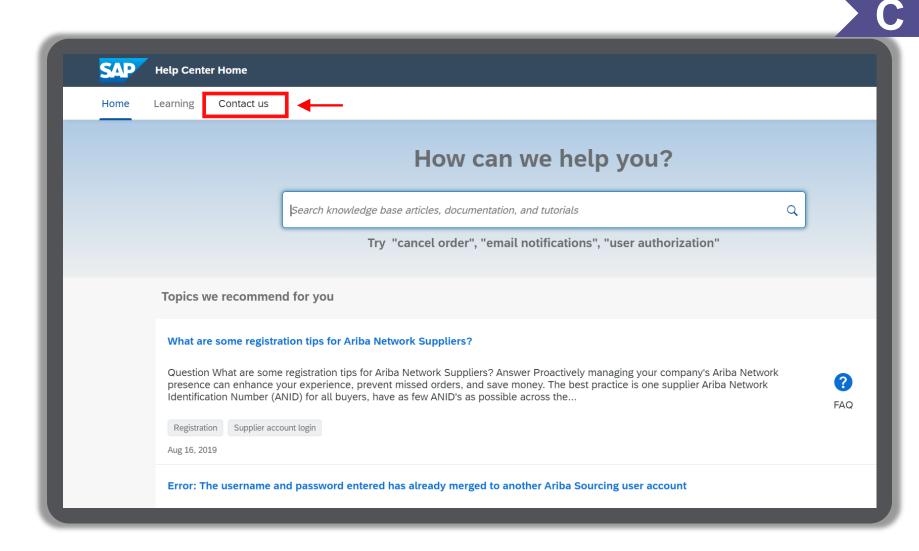

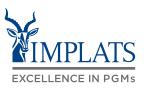

C

4. Click "Register on SAP Business Network".

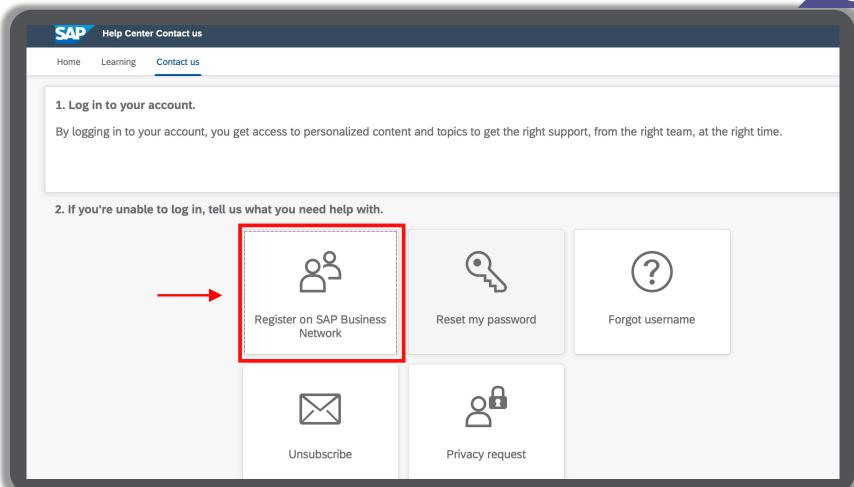

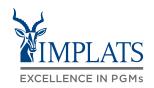

C

- 5. Click "Registration error".
- 6. Click "ANERR error".
- 7. Click "I'm still experiencing the error after troubleshooting".

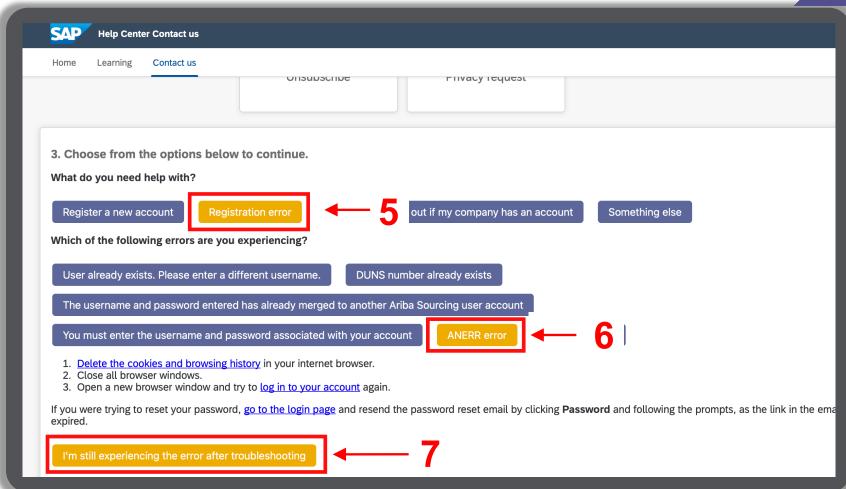

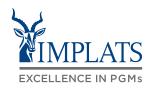

C

8. After clicking "I'm still experiencing the error" a pop up will appear at the bottom of your screen.

Click "Create a Case".

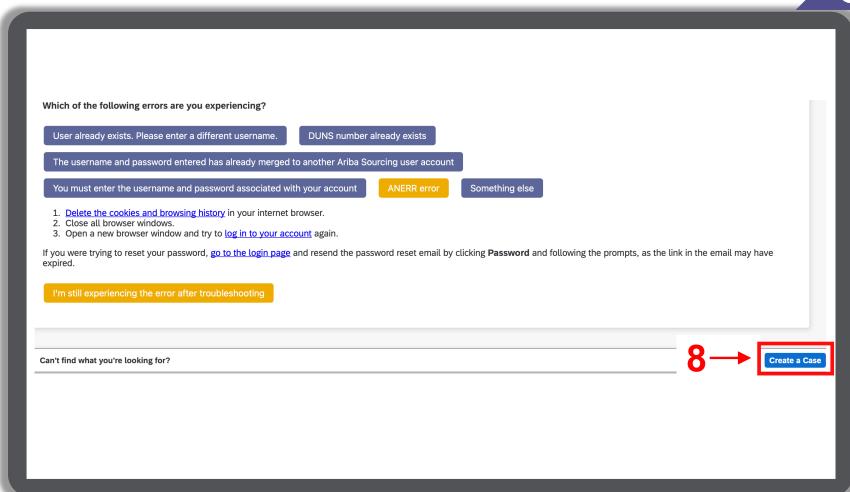

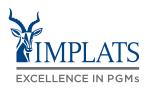

C

Complete the form and submit your SAP Ariba Support case ticket.

#### Note:

To change your user **Administrator** in SAP Ariba, you are required to provide the following information:

- ANID (Ariba Network Identification)
   number) of your supplier account. The
   Implats Helpdesk will assist you with this
   number if you do not have it.
- Previous administrator's full name.
- Previous administrator's e-mail address.
- Name and e-mail address of a sub-user (if the account has sub-users)

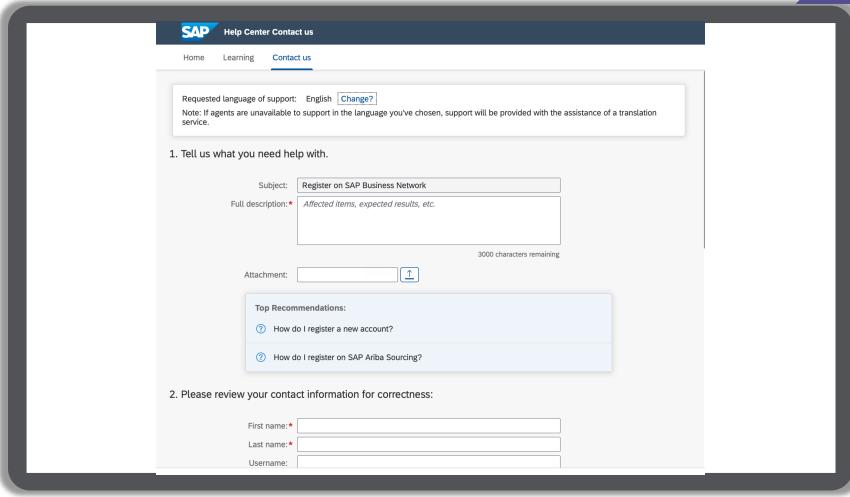

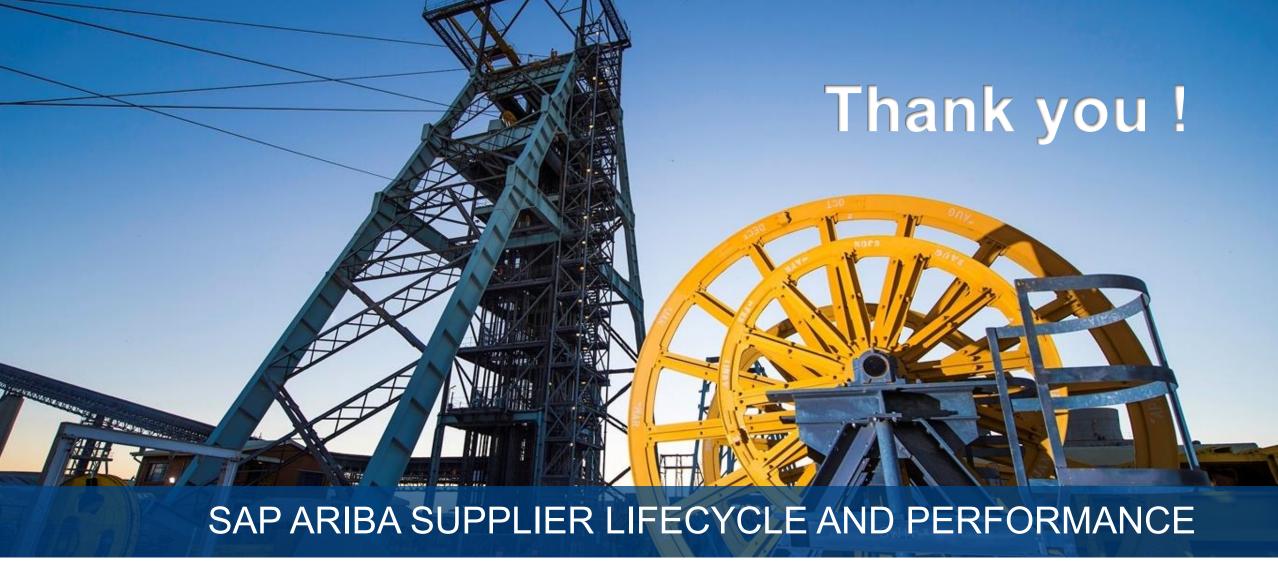

**Supplier Training Guide** 

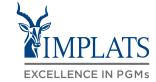

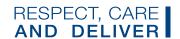